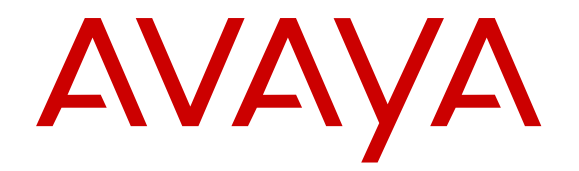

# **Verwenden der Avaya SIP IP-Deskphones 9608/9608G/9611G**

Version 7.1.1 Ausgabe 1 Oktober 2017 © 2017, Avaya Inc. Alle Rechte vorbehalten.

#### **Hinweis**

Die Verwendung eines Handys, Mobil- oder GSM-Telefons oder eines Funksprechgerätes in unmittelbarer Nähe eines Avaya IP-Telefons kann Störungen verursachen.

#### **Haftungsausschluss für Dokumentation**

(ii) Der Begriff "Dokumentation" bezeichnet veröffentlichte Informationen in unterschiedlichen Medien; hierzu können Produktinformationen, Bedienungsanleitungen und Leistungsspezifikationen gehören, die Endbenutzern von Produkten allgemein verfügbar sind. Der Begriff "Dokumentation" schließt Marketingmaterial aus. Avaya haftet nur dann für Änderungen, Ergänzungen oder Streichungen der ursprünglich veröffentlichten Fassung dieser Dokumentation, wenn diese Änderungen, Ergänzungen und Streichungen von Avaya vorgenommen wurden. Der Endnutzer erklärt sich einverstanden, Avaya sowie die Handlungsbevollmächtigten, Angestellten und Beschäftigten von Avaya im Falle von Forderungen, Rechtsstreitigkeiten, Ansprüchen und Urteilen auf der Grundlage von oder in Verbindung mit nachträglichen Änderungen, Ergänzungen oder Streichungen in dieser Dokumentation zu entschädigen und von jeglicher Haftung freizustellen, sofern diese Änderungen, Ergänzungen oder Streichungen vom Endnutzer vorgenommen worden sind.

#### **Haftungsausschluss für Links**

Avaya haftet nicht für die Inhalte und die Zuverlässigkeit der Websites ab, auf die auf dieser Website oder in der von Avaya bereitgestellten Dokumentation verwiesen (verlinkt) wird. Avaya haftet nicht für die Verlässlichkeit von auf diesen Websites enthaltenen Informationen, Aussagen oder Inhalten und unterstützt nicht notwendigerweise die Produkte, Dienstleistungen oder Informationen, die auf diesen beschrieben oder angeboten werden. Avaya kann nicht garantieren, dass diese Links jederzeit funktionieren, und hat keinen Einfluss auf die Verfügbarkeit dieser Websites.

#### **Gewährleistung**

Avaya gewährt eine eingeschränkte Gewährleistung für Hardware und Software von Avaya. Die Bedingungen der eingeschränkten Gewährleistung können Sie Ihrem Kaufvertrag entnehmen. Darüber hinaus stehen die Standardgewährleistungsbedingungen von Avaya sowie Informationen über den Support für dieses Produkt während der Gewährleistungszeit auf der Avaya-Support-Website https://support.avaya.com/helpcenter/getG detailld=C20091120112456651010 unter dem Link "Warranty & Product Lifecycle" bzw. einer von Avaya bekannt gegebenen Nachfolgeseite allen Avaya-Kunden und Dritten zur Verfügung. Beachten Sie hierbei: Wenn die Produkte von einem Avaya-Channel Partner außerhalb der Vereinigten Staaten und Kanada erworben werden, wird die Gewährleistung von diesem Channel Partner und nicht direkt von Avaya erbracht.

Der Begriff "gehostete Dienste" bezeichnet das Abonnement eines gehosteten Diensts, das Sie von Avaya oder (falls zutreffend) einem autorisierten Avaya-Channel Partner erworben haben und das in SAS- oder sonstigen Servicebeschreibungen bezüglich des betreffenden gehosteten Diensts näher beschrieben wird. Wenn Sie ein Abonnement eines gehosteten Diensts erwerben, ist die oben genannte eingeschränkte Gewährleistung gegebenenfalls nicht gültig, Sie haben jedoch möglicherweise Anspruch auf Support-Leistungen in Verbindung mit dem gehosteten Dienst. Dies ist in den Dokumenten der Servicebeschreibung für den betreffenden gehosteten Dienst näher beschrieben. Setzen Sie sich mit Avaya oder (ggf.) mit dem Avaya-Channel Partner in Verbindung, wenn Sie weitere Informationen hierzu wünschen.

#### **Gehosteter Dienst**

FOLGENDE BESTIMMUNGEN GELTEN, WENN SIE EIN ABONNEMENT FÜR EINEN GEHOSTETEN DIENST VON AVAYA ODER EINEM AVAYA-VERTRIEBSPARTNER (FALLS ZUTREFFEND) ERWERBEN. DIE NUTZUNGSBEDINGUNGEN DER GEHOSTETEN DIENSTE SIND AUF DER AVAYA-WEBSEITE [HTTPS://SUPPORT.AVAYA.COM/LICENSEINFO](https://support.avaya.com/LicenseInfo) UNTER DEM LINK "Avaya Nutzungsbedingungen für gehostete Dienste" ODER ETWAIGEN VON AVAYA BEKANNTGEGEBENEN NACHFOLGER-WEBSITES ABRUFBAR UND GELTEN FÜR ALLE PERSONEN, DIE DEN GEHOSTETEN DIENST AUFRUFEN ODER NUTZEN. INDEM SIE DEN GEHOSTETEN DIENST AUFRUFEN ODER NUTZEN ODER ANDERE DAZU AUTORISIEREN, STIMMEN SIE IN IHREM NAMEN UND IM

AUFTRAG IHRER ORGANISATION (NACHFOLGEND "SIE" ODER DER "ENDBENUTZER") DEN NUTZUNGSBEDINGUNGEN ZU. WENN SIE DEN NUTZUNGSBEDINGUNGEN IM NAMEN EINES UNTERNEHMENS ODER EINER ANDEREN JURISTISCHEN PERSON ZUSTIMMEN, GARANTIEREN SIE, DASS SIE AUTORISIERT SIND, DIESE ENTITÄT AN DIE VORLIEGENDEN NUTZUNGSBEDINGUNGEN ZU BINDEN. WENN SIE DAZU NICHT BEFUGT SIND ODER SIE DIESEN NUTZUNGSBESTIMMUNGEN NICHT ZUSTIMMEN MÖCHTEN, DÜRFEN SIE NICHT AUF DEN GEHOSTETEN DIENST ZUGREIFEN ODER DIESEN NUTZEN UND NIEMANDEN AUTORISIEREN, AUF DEN GEHOSTETEN DIENST ZUZUGREIFEN ODER IHN ZU NUTZEN.

#### **Lizenzen**

DIE LIZENZBESTIMMUNGEN FÜR DIE SOFTWARE, DIE AUF DER AVAYA-WEBSITE UNTER HTTPS://SUPPORT [LICENSEINFO](https://support.avaya.com/LicenseInfo) UNTER DEM LINK "AVAYA SOFTWARE LICENSE TERMS (Avaya Products)" BZW. EINER VON AVAYA BEKANNT GEGEBENEN NACHFOLGESEITE AUFGEFÜHRT SIND GELTEN FÜR ALLE PERSONEN, DIE SOFTWARE VON AVAYA HERUNTERLADEN, NUTZEN BZW. INSTALLIEREN, WELCHE IM RAHMEN EINES KAUFVERTRAGS MIT AVAYA BZW. EINEM AUTORISIERTEN AVAYA-CHANNEL PARTNER VON AVAYA INC., EINEM VERBUNDENEN UNTERNEHMEN VON AVAYA BZW. EINEM AUTORISIERTEN AVAYA-CHANNEL PARTNER BEZOGEN WURDE. SOFERN NICHT ANDERWEITIG VON AVAYA SCHRIFTLICH BESTÄTIGT, VERLÄNGERT AVAYA DIESE LIZENZ NICHT, WENN DIE SOFTWARE NICHT ÜBER EINE DER OBEN GENANNTEN OFFIZIELLEN QUELLEN BEZOGEN WURDE. AVAYA BEHÄLT SICH DAS RECHT VOR, GEGEN SIE ODER DRITTE, WELCHE DIE SOFTWARE OHNE LIZENZ VERWENDEN ODER VERKAUFEN, GERICHTLICHE SCHRITTE EINZULEITEN. MIT DER INSTALLATION, DEM DOWNLOAD ODER DER NUTZUNG DER SOFTWARE BZW. MIT DEM EINVERSTÄNDNIS ZUR INSTALLATION, DEM DOWNLOAD ODER DER NUTZUNG DURCH ANDERE AKZEPTIEREN SIE IN IHREM EIGENEN NAMEN UND IM NAMEN DES UNTERNEHMENS, FÜR DAS SIE DIE SOFTWARE INSTALLIEREN, HERUNTERLADEN ODER NUTZEN (NACHFOLGEND ALS "SIE" UND "ENDBENUTZER" BEZEICHNET), DIESE NUTZUNGSBEDINGUNGEN UND GEHEN EINEN RECHTSGÜLTIGEN VERTRAG MIT AVAYA INC. ODER DEM BETREFFENDEN AVAYA-PARTNER EIN ("AVAYA").

Avaya gewährt Ihnen eine Lizenz im Rahmen der unten beschriebenen Lizenztypen mit Ausnahme der Heritage Nortel-Software, deren Lizenzrahmen ebenfalls weiter unten beschrieben wird. Wenn die Bestellunterlagen nicht ausdrücklich einen Lizenztyp nennen, gilt eine zugewiesene Systemlizenz als geltende Lizenz. Grundsätzlich wird für jeweils eine (1) Geräteeinheit eine (1) Lizenz vergeben, sofern keine andere Anzahl von Lizenzen oder Geräteeinheiten in der Dokumentation oder anderen Ihnen zur Verfügung stehenden Materialien angegeben ist. ""Software"" sind Computerprogramme in Objektcode, die von Avaya oder einem Avaya Channel Partner als unabhängiges Produkt oder vorinstalliert auf einem Hardware-Produkt bereitgestellt werden, sowie jegliche Upgrades, Aktualisierungen, Fehlerbehebungen oder geänderte Versionen dieser Programme. Der Begriff "designierter Prozessor "bezeichnet ein einzelnes unabhängiges Computergerät. Der Begriff "Server" bezeichnet einen designierten Prozessor, der eine Softwareanwendung für mehrere Benutzer bereitstellt. Der Begriff "Instanz" bezeichnet eine einzelne Kopie der Software, die zu einem bestimmten Zeitpunkt (i) auf einem physischen Rechner; oder (ii) auf einer bereitgestellten virtuellen Maschine ("VM") oder ähnlicher Bereitstellung ausgeführt wird.

#### **Lizenztypen**

Systembezogene Lizenz (Designated System(s) License (DS). Der Endanwender ist lediglich berechtigt, die betreffenden Exemplare bzw. Instanzen der Software auf jeweils nur so vielen bezeichneten Rechnern gleichzeitig zu installieren, wie in der Bestellung festgelegt ist. Avaya ist berechtigt zu verlangen, dass der oder die betreffenden Rechner durch Angabe ihres Typs, ihrer Seriennummer, ihrer Leistungsmerkmale, ihrer Instanz, ihres Standorts oder sonstiger Merkmale in dem Einzelvertrag identifiziert werden oder Avaya von dem Endanwender zu diesem Zweck auf elektronischem Wege mitgeteilt werden.

Shrinkwrap Lizenz (Shrinkwrap License - SR). Der Endanwender ist berechtigt, Software nach Maßgabe der Bestimmungen der "Shrinkwrap" oder "Clickthrough" Lizenzen, die der Software

beiliegen oder auf diese anwendbar sind, zu installieren und zu nutzen ("Shrinkwrap-Lizenz").

#### **Heritage Nortel-Software**

"Heritage Nortel-Software" bezeichnet die Software, die im Dezember 2009 von Avaya als Teil des Erwerbs von Nortel Enterprise Solutions Business übernommen wurde. Die Heritage Nortel-Software ist als Software in der Heritage Nortel-Produktliste auf<https://support.avaya.com/LicenseInfo> unter folgendem Link (bzw. einer von Avaya bekannt gegebenen Nachfolgeseite) zu finden: "Heritage Nortel Products". Für die Heritage Nortel-Software gewährt Avaya dem Kunden hierunter eine Heritage Nortel-Softwarelizenz. Diese gilt jedoch lediglich im Umfang der autorisierten Aktivierungs- oder Verwendungsebene, zu den in der Dokumentation angegebenen Zwecken und eingebettet in, zur Ausführung auf oder zur Kommunikation mit Avaya-Geräten. Gebühren für Heritage Nortel-Software können auf dem Umfang der autorisierten Aktivierung oder Verwendung gemäß einer Bestellung oder Rechnung basieren.

#### **Copyright**

Das Material dieser Website, die Dokumentation, Software, der gehostete Dienst oder die Hardware, die von Avaya bereitgestellt werden, dürfen nur für die anderweitig ausdrücklich festgelegten Verwendungszwecke verwendet werden. Sämtliche der von Avaya bereitgestellten Inhalte dieser Website, die Dokumentation, der gehostete Dienst und die Produkte, einschließlich Auswahl, Layout und Design der Inhalte, sind Eigentum von Avaya oder den Lizenzgebern des Unternehmens und sind durch Urheberrechte und andere Gesetze zum Schutz geistigen Eigentums, einschließlich des Sui-Generis-Rechts zum Schutz von Datenbanken, geschützt. Es ist Ihnen nicht gestattet, den Inhalt, darunter Code und Software, zur Gänze oder teilweise zu ändern, zu kopieren, zu vervielfältigen, neu zu veröffentlichen, hochzuladen, im Internet zu veröffentlichen, zu übertragen oder zu vertreiben. Die unbefugte, ohne ausdrückliche und schriftliche Genehmigung von Avaya erfolgende Vervielfältigung, Übertragung, Verbreitung, Speicherung und/oder Nutzung kann unter dem geltenden Recht straf- oder zivilrechtlich verfolgt werden.

#### **Virtualisierung**

Die folgenden Bestimmungen sind anwendbar, wenn das Produkt auf einem virtuellen Computer bereitgestellt wird. Jedes Produkt hat einen eigenen Bestellcode und eigene Lizenztypen. Beachten Sie, dass jede Instanz eines Produkts separat lizenziert und bestellt werden muss. Wenn der Endanwender-Kunde oder Avaya-Channel Partner zwei Instanzen von Produkten desselben Typs installieren möchte, dann müssen von diesem Typ zwei Produkte bestellt werden.

#### **Komponenten von Drittanbietern**

"Komponenten von Drittanbietern" sind bestimmte im Produkt enthaltene Softwareprogramme oder Teile davon oder gehostete Dienste, die Software (einschließlich Open Source-Software) enthalten können, die auf der Grundlage von Vereinbarungen mit Drittanbietern vertrieben werden ("Drittanbieterkomponenten"), die möglicherweise die Rechte für bestimmte Teile des Produkts erweitern oder einschränken ("Drittanbieterbestimmungen"). Informationen zum Vertrieb des Betriebssystem-Quellcodes von Linux (bei Produkten mit Linux-Quellcode) sowie zur Bestimmung der Urheberrechtsinhaber der Drittanbieterkomponenten und der geltenden Drittanbieterbestimmungen finden Sie bei den Produkten, in der Dokumentation oder auf der Website von Avaya unter<https://support.avaya.com/Copyright>(oder etwaigen von Avaya bekanntgegeben Nachfolger-Websites). Die Open-Source-Software-Lizenzbedingungen, die als Bestimmungen von Drittanbietern stammen, entsprechen den Lizenzrechten, die in den Lizenzbedingungen erteilt werden, und enthalten möglicherweise weitere rechtliche Vorteile für Sie, wie die Veränderung und Verbreitung der Open-Source-Software. Die Bestimmungen von Drittanbietern haben Vorrang gegenüber diesen Software-Lizenzbedingungen, jedoch nur in Bezug auf jeweilige Drittkomponenten und nur solange die Software-Lizenzbedingungen für Sie größere Einschränkungen bedeuten als die jeweiligen Bestimmungen von Drittanbietern.

T9 Text Input und andere Produkte sind durch eines oder mehrere der folgenden Patente geschützt: U.S.-Pat. Nrn. 5,187,480,5,818,437, 5,945,928, 5,953,541, 6,011,554, 6,286,064, 6,307,548, 6,307,549, und 6,636,162,6,646,573, 6,970,599; Australien Pat. Nrn. 727539, 746674, 747901; Österreich Pat. Nrn. AT225534, AT221222; Brasilien P.I. Nr. 9609807-4; Kanada Pat. Nrn. 1,331,057, 2,227,904,2,278,549, 2,302,595; Japan Pat. Nrn. 3532780, 3492981; Großbritannien Pat. Nr. 2238414B; Hong Kong Standard-Pat. Nr. HK1010924; Republik Singapur Pat. Nrn. 51383, 66959, 71979; Europa Pat. Nrn. 1 010 057 (98903671.0), 1 018 069 (98950708.2); Republik Korea Pat. Nrn. KR201211B1, KR226206B1, 402252; Volksrepublik China Pat. Nr. ZL96196739.0; Mexiko Pat. Nrn. 208141, 216023, 218409; Russische Föderation Pat. Nrn. 2206118, 2214620, 2221268; weitere Patente sind angemeldet

Die folgenden Bestimmungen sind anwendbar, wenn der Codec H. 264 (AVC) mit dem Produkt vertrieben wird. DIESES PRODUKT WIRD IM RAHMEN DER AVC-PATENT-PORTFOLIO-LIZENZ FÜR DEN PRIVATEN ODER ANDERWEITIG UNENTGELTLICHEN GEBRAUCH DURCH ENDKUNDEN LIZENZIERT. DIE LIZENZ GEWÄHRT (i) DIE CODIERUNG VON VIDEODATEN GEMÄSS DEM AVC-STANDARD ("AVC-VIDEO") UND/ODER (ii) DIE DECODIERUNG VON AVC-VIDEODATEN, DIE VON EINEM KUNDEN ZU PRIVATEN ZWECKEN CODIERT ODER VON EINEM VIDEO-ANBIETER MIT GÜLTIGER LIZENZ FÜR DIE BEREITSTELLUNG VON AVC-VIDEO BEZOGEN WURDE. FÜR ANDERE ZWECKE WIRD WEDER EXPLIZIT NOCH IMPLIZIT EINE LIZENZ GEWÄHRT. AUSFÜHRLICHE INFORMATIONEN ERHALTEN SIE VON MPEG LA, L.L.C. UNTER [HTTP://](HTTP://WWW.MPEGLA.COM) [WWW.MPEGLA.COM](HTTP://WWW.MPEGLA.COM).

#### **Dienstanbieter**

DIE FOLGENDEN BESTIMMUNGEN SIND ANWENDBAR, WENN PRODUKTE ODER SERVICES VON AVAYA VON EINEM CHANNEL PARTNER GEHOSTET WERDEN. DAS PRODUKT ODER DER GEHOSTETE SERVICE VERWENDEN MÖGLICHERWEISE KOMPONENTEN VON DRITTANBIETERN, FÜR DIE BESTIMMUNGEN VON DRITTANBIETERN GELTEN UND DIE ERFORDERN, DASS EIN DIENSTANBIETER UNMITTELBAR VON DEM DRITTANBIETER EIGENSTÄNDIG LIZENZIERT SEIN MUSS. WENN EIN AVAYA-CHANNEL PARTNER PRODUKTE VON AVAYA HOSTET, MUSS DIES SCHRIFTLICH VON AVAYA AUTORISIERT WORDEN SEIN, UND WENN DIESE GEHOSTETEN PRODUKTE BESTIMMTE SOFTWARE VON DRITTANBIETERN VERWENDEN ODER BEINHALTEN, EINSCHLIESSLICH, JEDOCH NICHT BESCHRÄNKT AUF MICROSOFT-SOFTWARE ODER CODECS, IST DER AVAYA-CHANNEL PARTNER VERPFLICHTET, AUF KOSTEN DES AVAYA-CHANNEL PARTNERS DIREKT VOM JEWEILIGEN DRITTANBIETER EIGENSTÄNDIG DIE ENTSPRECHENDEN LIZENZVEREINBARUNGEN ZU **BESCHAFFEN.** 

IN BEZUG AUF CODECS GILT FOLGENDES: WENN DER AVAYA-CHANNEL PARTNER PRODUKTE HOSTET, DIE DEN CODEC G.729, H.264 ODER H.265 VERWENDEN ODER BEINHALTEN, BESTÄTIGT DER AVAYA-CHANNEL PARTNER UND ERKENNT AN, DASS DER AVAYA-CHANNEL PARTNER FÜR SÄMTLICHE ZUGEHÖRIGEN GEBÜHREN UND/ODER LIZENZGEBÜHREN AUFZUKOMMEN HAT. DER CODEC G.729 WIRD VON SIPRO LAB TELECOM INC. LIZENZIERT; SIEHE [WWW.SIPRO.COM/CONTACT.HTML](http://www.sipro.com/contact.html). DER CODEC H.264 (AVC) WIRD IM RAHMEN DER AVC-PATENT-PORTFOLIO-LIZENZ FÜR DEN PRIVATEN ODER ANDERWEITIG UNENTGELTLICHEN GEBRAUCH DURCH ENDKUNDEN LIZENZIERT. DIE LIZENZ GEWÄHRT (I) DIE CODIERUNG VON VIDEODATEN GEMÄSS DEM AVC-STANDARD ("AVC-VIDEO") UND/ODER (II) DIE DECODIERUNG VON AVC-VIDEODATEN, DIE VON EINEM KUNDEN ZU PRIVATEN ZWECKEN CODIERT ODER VON EINEM VIDEO-ANBIETER MIT GÜLTIGER LIZENZ FÜR DIE BEREITSTELLUNG VON AVC-VIDEO BEZOGEN WURDE. ES WIRD KEINE LIZENZ GEWÄHRT ODER FÜR ANDERE ZWECKE IMPLIZIERT. WEITERE INFORMATIONEN ZU DEN CODECS H. 264 (AVC) UND H.265 (HEVC) ERHALTEN SIE VON MPEG LA, L.L.C. UNTER <HTTP://WWW.MPEGLA.COM>.

#### **Einhaltung der Gesetze**

Der Kunde bestätigt und erkennt an, dass er verpflichtet ist, alle geltenden Gesetze und Vorschriften, einschließlich der Gesetze und Vorschriften in Bezug auf das Aufzeichnen von Anrufen, Datenschutz, geistiges Eigentum, Geschäftsgeheimnisse, Betrug und Musikaufführungsrechte, in dem Land oder Gebiet einzuhalten, in dem das Avaya-Produkt verwendet wird.

#### **Gebührenbetrug verhindern**

"Gebührenbetrug" ist die unbefugte Nutzung Ihres Telekommunikationssystems durch eine dazu nicht berechtigte Person (z. B. jemand, der kein Mitarbeiter, Vertreter, Auftragnehmer Ihres Unternehmens oder anderweitig im Auftrag Ihres Unternehmens tätig ist). Sie sollten sich darüber im Klaren sein, dass Gebührenbetrug in Verbindung mit Ihrem System

möglich ist und gegebenenfalls zu erheblichen zusätzlichen Gebühren für Ihre Telekommunikationsdienste führen kann.

#### **Avaya-Hilfe bei Gebührenbetrug**

Wenn Sie den Verdacht haben, dass Sie Opfer von Gebührenbetrug sind und technische Unterstützung benötigen, rufen Sie die Hotline für Gebührenbetrug des Technical Service Center an: +1-800-643-2353 (USA und Kanada). Weitere Support-Telefonnummern finden Sie auf der Avaya-Support-Website unter <https://support.avaya.com>bzw. auf einer von Avaya bekannt gegebenen Nachfolgeseite.

#### **Sicherheitsrisiken**

Informationen zu den Sicherheits-Supportrichtlinien von Avaya finden Sie unter<https://support.avaya.com/security>im Abschnitt "Security Policies and Support".

Mutmaßliche Sicherheitsrisiken in Bezug auf Avaya-Produkte werden nach dem Supportverfahren für die Avaya-Produktsicherheit gehandhabt [\(https://support.avaya.com/css/P8/](https://support.avaya.com/css/P8/documents/100161515) [documents/100161515](https://support.avaya.com/css/P8/documents/100161515)).

#### **Herunterladen der Dokumentation**

Die aktuellsten Versionen der Dokumentation finden Sie auf der Avaya-Support-Website unter <https://support.avaya.com> bzw. auf einer von Avaya bekannt gegebenen Nachfolgeseite.

#### **Avaya-Support**

Mitteilungen zu Produkten und gehosteten Diensten sowie Artikel finden Sie auf der Support-Website von Avaya: [https://](https://support.avaya.com) [support.avaya.com.](https://support.avaya.com) Dort können Sie auch Probleme mit Ihrem Avaya-Produkt oder Ihrem gehosteten Dienst melden. Eine Liste mit Support-Telefonnummern und Kontaktadressen finden Sie auf der Support-Website von Avaya unter<https://support.avaya.com> (bzw. auf einer von Avaya bekannt gegebenen Nachfolgeseite). Scrollen Sie ans Ende der Seite, und wählen Sie "Contact Avaya Support" aus.

#### **Regulatorische Erklärungen**

**Hinweise für Australien**

#### **Hinweis zu Hörermagneten:**

### **Gefahr:**

Der Empfänger im Hörer enthält magnetische Teile, die kleine metallische Gegenstände anziehen können. Es wird zur Vorsicht geraten, um Verletzungen von Personen zu vermeiden.

#### **Hinweise zu Industry Canada (IC)**

#### *RSS-Standards*

Dieses Gerät erfüllt die lizenzfreien RSS-Standards von Industry Canada. Der Betrieb unterliegt den folgenden zwei Bedingungen:

- 1. Dieses Gerät darf keine Interferenzen erzeugen und
- 2. dieses Gerät muss jede Interferenz verarbeiten, auch Interferenzen, die unerwünschten Betrieb verursachen können.

Le présent appareil est conforme aux CNR d'Industrie Canada applicables aux appareils radio exempts de licence. L'exploitation est autorisée aux deux conditions suivantes:

- 1. L'appareil ne doit pas produire de brouillage, et
- 2. L'utilisateur de l'appareil doit accepter tout brouillage radioélectrique subi, même si le brouillage est susceptible d'en compromettre le fonctionnement.

#### *Hinweis zu Funksendern*

Entsprechend der Bestimmungen von Industry Canada darf dieser Funksender nur mit einer für diesen Transmitter von Industry Canada zugelassenen Antenne und dem maximal zugelassenen Antennengewinn (oder weniger) betrieben werden. Um potentielle Funkinterferenzen für andere Benutzer zu minimieren, sollten der Antennentyp und der Antennengewinn so gewählt sein, dass die äquivalente isotrope Strahlungsleistung nicht höher als für eine erfolgreiche Kommunikation notwendig ist.

Conformément à la réglementation d'Industrie Canada, le présent émetteur radio peut fonctionner avec une antenne d'un type et d'un gain maximal (ou inférieur) approuvé pour l'émetteur par Industrie Canada. Dans le but de réduire les risques de brouillage radioélectrique à l'intention des autres utilisateurs, il faut choisir le type d'antenne et son gain de sorte que la puissance isotrope

rayonnée équivalente ne dépasse pas l'intensité nécessaire à l'établissement d'une communication satisfaisante.

Dieses digitale Gerät der Klasse B entspricht der kanadischen IC-Vorschrift ICES-003.

Cet appareil numérique de la classe B est conforme à la norme NMB-003 du Canada.

*Grenzwerte zur Strahlenbelastung:*

Dieses Gerät entspricht den Grenzwerten für Hochfrequenzstrahlung gemäß FCC und IC RSS102, die für unkontrollierte Umgebungen gelten. Bei Installation und Betrieb des Geräts ist ein Mindestabstand von 20 cm zwischen Radiator und Ihrem Körper einzuhalten. Dieses Gerät sowie die zugehörige Antenne sollten nicht in der Nähe oder zusammen mit anderen Antennen oder Transmittern installiert oder eingesetzt werden.

Cet équipement est conforme aux limites d'exposition aux rayonnements ISEDétablies pour un environnement non contrôlé. Cet équipement doit être installé et utilisé avec un minimum de 20 cm de distance entre la source de rayonnement et votre corps.

#### **Hinweise für Japan**

*Klasse-B-Erklärung.*

Dies ist ein Produkt der Klasse B entsprechend dem Standard des VCCI Council. Wenn dieses Produkt in einem Wohngebiet in der Nähe eines Radio- oder Fernsehempfängers verwendet wird, können Störungen der Radiowellen auftreten. Installieren und verwenden Sie das Gerät entsprechend der Bedienungsanleitung.

この装置は、クラスB情報技術装置です。この装置は、家庭環境で使用 することを目的としていますが、この装置がラジオやテレビジョン受信機に 近接して使用されると、受信障害を引き起こすことがあります。 取扱説明書に従って正しい取り扱いをして下さい。

 $VCCI - B$ 

*Hinweis zum Denan-Stromkabel*

#### **Gefahr:**

Beachten Sie bei der Installation des Geräts die folgenden Vorsichtsmaßnahmen:

- Verwenden Sie bei diesem Gerät nur die von Avaya mitgelieferten bzw. dafür vorgesehenen Verbindungsund Stromkabel sowie Netzteile. Der Gebrauch anderer Zubehörteile kann Ausfälle, Funktionsstörungen oder Brand verursachen.
- Die mit diesem Gerät gelieferten Stromkabel dürfen nicht mit anderen Geräten verwendet werden. Nichtbefolgung dieser Hinweise kann zu schweren Verletzungen oder zum Tod führen.

# 警告

本製品を安全にご使用頂くため、以下のことにご注意ください。

- 接続ケーブル、電源コード、AC アダプタなどの部品は、必 ず製品に同梱されております添付品または指定品をご使用 ください。添付品指定品以外の部品をご使用になると故障 や動作不良、火災の原因となることがあります。
- 同梱されております付属の電源コードを他の機器には使用 しないでください。上記注意事項を守らないと、死亡や大 怪我など人身事故の原因となることがあります。

#### **Hinweise für Mexiko**

Die Bedienung dieses Geräts unterliegt den folgenden beiden Bedingungen:

- 1. Dieses Gerät darf keine schädliche Interferenz verursachen.
- 2. Dieses Gerät muss Interferenz jeder Art aufnehmen, darunter auch Interferenz, die unerwünschte Betriebsstörungen zur Folge haben kann.

La operación de este equipo está sujeta a las siguientes dos condiciones:

- 1. Es posible que este equipo o dispositivo no cause interferencia perjudicial y
- 2. Este equipo o dispositivo debe aceptar cualquier interferencia, incluyendo la que pueda causar su operación no deseada.

#### **PoE-Hinweis (Power over Ethernet)**

Die Geräte müssen ohne Weiterleitung an externe Standorte an PoE-Netzwerke angeschlossen werden.

#### **Taiwan – Hinweis zu Funkwellen emittierenden Geräten mit geringer Leistung**

802,11b/802,11g/BT:

Artikel 12 – Ohne ausdrückliche Genehmigung des NCC darf kein Unternehmen, kein Konzern und kein Einzelbenutzer die Frequenz von genehmigten Niederleistungs-Funkfrequenzgeräten ändern, deren Übertragungsleistung erhöhen oder die ursprünglichen Charakteristiken und Leistungsmerkmale ändern.

Artikel 14 – Die Niederleistungs-Funkfrequenzgeräte dürfen die Sicherheit von Flugzeugen nicht beeinträchtigen und Übertragungen im Rechtsverkehr nicht stören. Wenn dies festgestellt wird, muss der Benutzer die Verwendung sofort unterlassen, bis keine Störungen mehr auftreten. Bei dem genannten Rechtsverkehr wird davon ausgegangen, dass die Kommunikation per Funk in Übereinstimmung mit dem Telekommunikationsgesetz erfolgt. Die Niederleistungs-Funkfrequenzgeräte müssen für Störungen durch den Rechtsverkehr oder ISM-Funkwellen emittierende Geräte empfänglich sein.

#### 802.11b/802.11g/BT 警語:

第十二條→經型式認證合格之低功率射頻電機,非經許可,公司,商 號或使用者均不得擅自變更頻率、加大功率或變更原設計之特性及功 能。

第十四條→低功率射頻電機之使用不得影響飛航安全及干擾合法通 信;經發現有干擾現象時,應立即停用,並改善至無干擾時方得繼續 「出力に38883」、「最初次時、『感立論1378』正次日立派 - 『まい278』<br>使用・前項合法通信 - 指依電信法規定作業之無線電通信。 低功率 射頻電機須忍受合法通信或工業、科學及醫療用電波輻射性電機設備 之干擾。

#### **FCC-Hinweise (U.S. Federal Communications Commission)**

#### *Konformitätserklärung*

Alle Änderungen, die nicht ausdrücklich von der für die Einhaltung der Bestimmungen zuständigen Partei genehmigt worden sind, können das Recht des Benutzers, dieses Gerät zu betreiben, widerrufen.

Entsprechend der Bestimmungen der FCC hinsichtlich der Hochfrequenzbelastung darf dieses Gerät und dessen Antenne nicht gemeinsam mit einer anderen Antenne oder einem anderen Transmitter installiert oder betrieben werden.

Dieses Gerät entspricht den FCC-Vorschriften, Teil 15. Der Betrieb unterliegt den folgenden zwei Bedingungen:

- 1. Dieses Gerät darf keine schädlichen Interferenzen erzeugen und
- 2. dieses Gerät muss jede empfangene Interferenz verarbeiten, auch Interferenzen, die unerwünschten Betrieb verursachen können.

Bei Verwendung von IEEE 802.11a W-LAN ist dieses Produkt auf den Einsatz in geschlossenen Räumen beschränkt, da es in einem Frequenzbereich von 5,15 bis 5,25 GHz betrieben wird. Laut FCC ist dieses Produkt ausschließlich in geschlossenen Räumen und in einem Frequenzbereich von 5,15 bis 5,25 GHz einzusetzen, um das Risiko von funktechnischen Störungen an

Satellitenmobilfunksystemen zu verringern. Die Frequenzbänder 5,25 bis 5,35 GHz und 5,65 bis 5,85 GHz sind für die primäre Nutzung durch Großradaranlagen bestimmt. Diese Radaranlagen können Funkstörungen und/oder Schäden an diesem Gerät verursachen.

#### *Konformitätserklärung FCC-Klasse B Abschnitt 15*

Das verfügbare Produkt für den US-amerikanischen/kanadischen Markt kann nur in den Kanälen 1~11 betrieben werden. Die Auswahl anderer Kanäle ist nicht möglich.

Diese Ausrüstung ist getestet und erfüllt die Grenzwerte für ein digitales Gerät der Klasse B gemäß Teil 15 der FCC-Vorschriften. Diese Grenzwerte sollen einen angemessenen Schutz gegen schädliche Störungen beim Betrieb des Geräts in einem Wohngebiet bieten. Das Gerät erzeugt und nutzt Funkwellenenergie und kann Funkwellenenergie ausstrahlen. Es kann bei nicht vorschriftsgemäßer Installation und Verwendung schädliche Störungen im Funkverkehr verursachen. Es kann jedoch nicht garantiert werden, dass bei einer bestimmten

Installation keine Störungen auftreten. Sollte das Gerät störende Auswirkungen auf den Radio- oder Fernsehempfang haben (dies kann durch das Ein- bzw. Ausschalten des Geräts getestet werden), sollte der Benutzer versuchen, die Interferenzen durch eine oder mehrere der folgenden Maßnahmen zu beheben:

- Richten Sie die Empfangsantennen neu aus oder bringen Sie sie an einem anderen Ort an.
- Vergrößern Sie den Abstand zwischen dem Gerät und dem Empfänger.
- Schließen Sie das Gerät an eine Steckdose in einem anderen Stromkreis an als dem, an dem der Empfänger angeschlossen ist.
- Wenden Sie sich an den Händler oder an einen erfahrenen Radio/Fernsehtechniker.

#### *Grenzwerte zur Strahlenbelastung:*

Dieses Gerät entspricht den FCC-Grenzwerten für Hochfrequenzstrahlung, die für unkontrollierte Umgebungen gelten. Bei Installation und Betrieb des Geräts ist ein Mindestabstand von 8 bis 20 cm zwischen Radiator und Ihrem Körper einzuhalten. Dieses Gerät sowie die zugehörige Antenne sollten nicht in der Nähe oder zusammen mit anderen Antennen oder Transmittern installiert oder eingesetzt werden.

#### **EU-Länder**

Dieses Gerät entspricht den wesentlichen Anforderungen und anderen relevanten Bestimmungen der Direktive 1999/5/EC. Sie erhalten eine Kopie der Deklaration unter http://support.avaya.com oder von Avaya Inc., 4655 Great America Parkway, Santa Clara, CA 95054–1233 USA.

#### **Allgemeine Sicherheitshinweise**

- Verwenden Sie nur die von Avaya zugelassenen LPS-Netzteile (Limited Power Source) für dieses Produkt.
- Bei Verwendung eines falschen Akkutyps im DECT-Hörer besteht Explosionsgefahr. Tauschen Sie Altakkus durch Akkus des korrekten Typs aus: NiMH-Akkus (Nickel Metal Hydride), wiederaufladbar, Größe AAA.
	- Für dieses Produkt werden NiMH-Akkus verwendet, die recyclebar sind und nicht mit dem Restmüll entsorgt werden dürfen, damit keine schädlichen Substanzen/ Stoffe in die Umwelt freigesetzt werden. Entfernen Sie wiederaufladbare Akkus am Ende der Nutzungsdauer und bringen Sie diese zur nächstgelegenen Akkusammelstelle.
- Stellen Sie Folgendes sicher:
	- Verwenden Sie das Gerät nicht in der Nähe von Wasser.
	- Verwenden Sie das Gerät nicht während eines **Gewitters**
	- Verwenden Sie das Gerät nicht, um das Ausströmen von Gas in der Nähe des Gaslecks zu melden.
	- Begrenzen Sie die Stromzufuhr zum Gerät über die Telekommunikationsleitung auf 36-57 Volt DC oder ≤ 1,3 Ampere DC.

Um bei Verwendung einer Collaboration Station mit einem externen HDMI-Monitor EMC-Klasse-B-Verträglichkeit sicherzustellen, muss der Monitor über externe Gleichstrom- oder Wechselstromversorgung verfügen.

#### **Marken**

Die auf dieser Website, in der/den Dokumentation(en), den gehosteten Diensten und im/in den Produkt(en) von Avaya enthaltenen Marken, Logos und Dienstleistungsmarken ("Marken") sind eingetragene oder nicht eingetragene Marken von Avaya, seinen Partnern oder anderen Drittparteien. Die Nutzung dieser Marken ist nur nach vorheriger schriftlicher Genehmigung von Avaya oder der betreffenden Drittpartei, die Eigentümer der Marke ist, gestattet. Der Inhalt dieser Website, der Dokumentation(en), den gehosteten Diensten und des/der Produkt(e) darf keinesfalls dahingehend ausgelegt werden, dass stillschweigend, durch Verwirkung oder auf andere Weise eine Lizenz oder ein Recht an den Marken ohne die ausdrückliche und schriftliche Genehmigung von Avaya oder der betreffenden Drittpartei gewährt wird.

Avaya ist eine eingetragene Marke von Avaya Inc.

Alle Nicht-Avaya-Markennamen sind Eigentum der jeweiligen<br>Inhaber. Linux® ist eine eingetragene Handelsmarke von Linus Torvalds in den USA und anderen Ländern.

# **Inhalt**

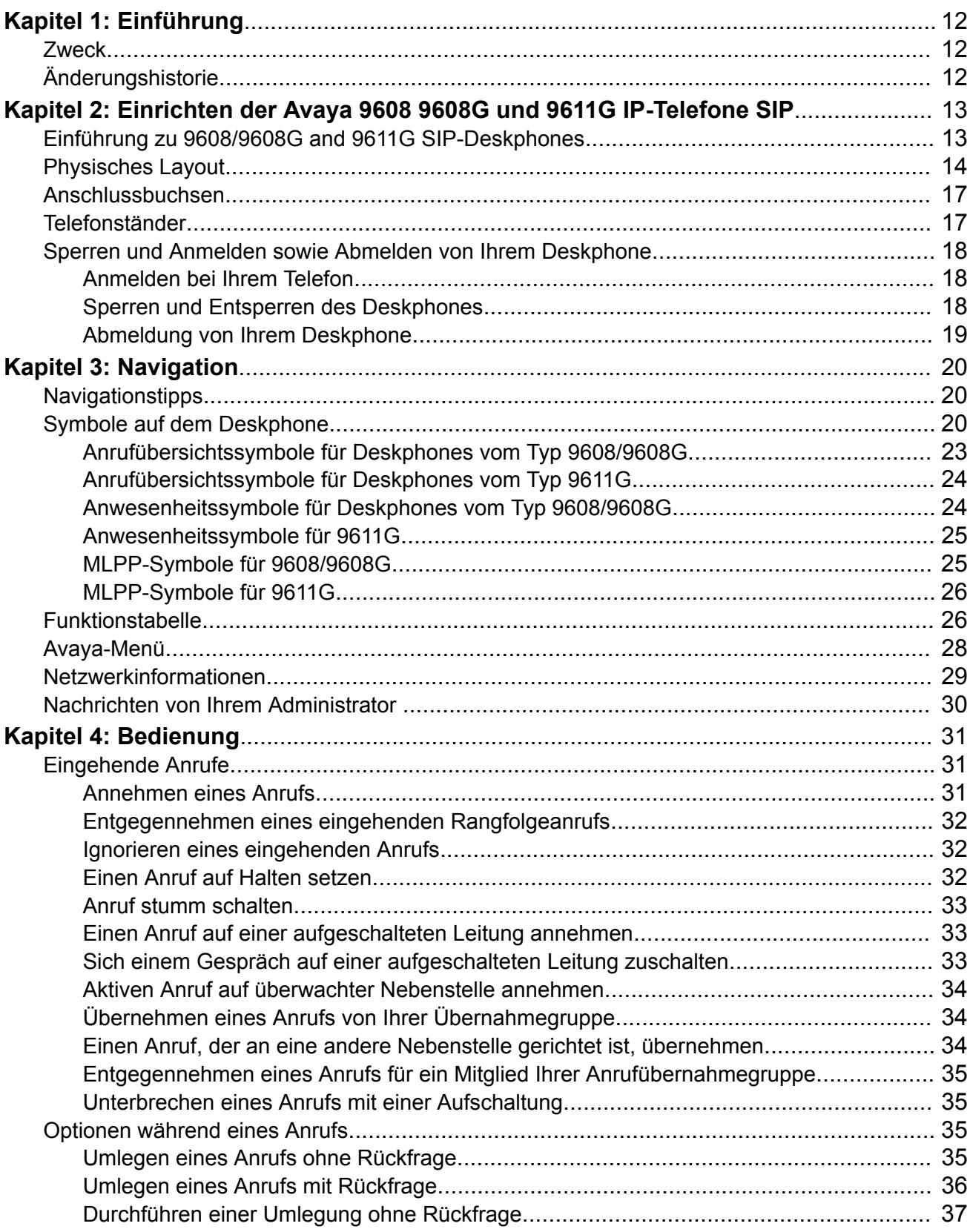

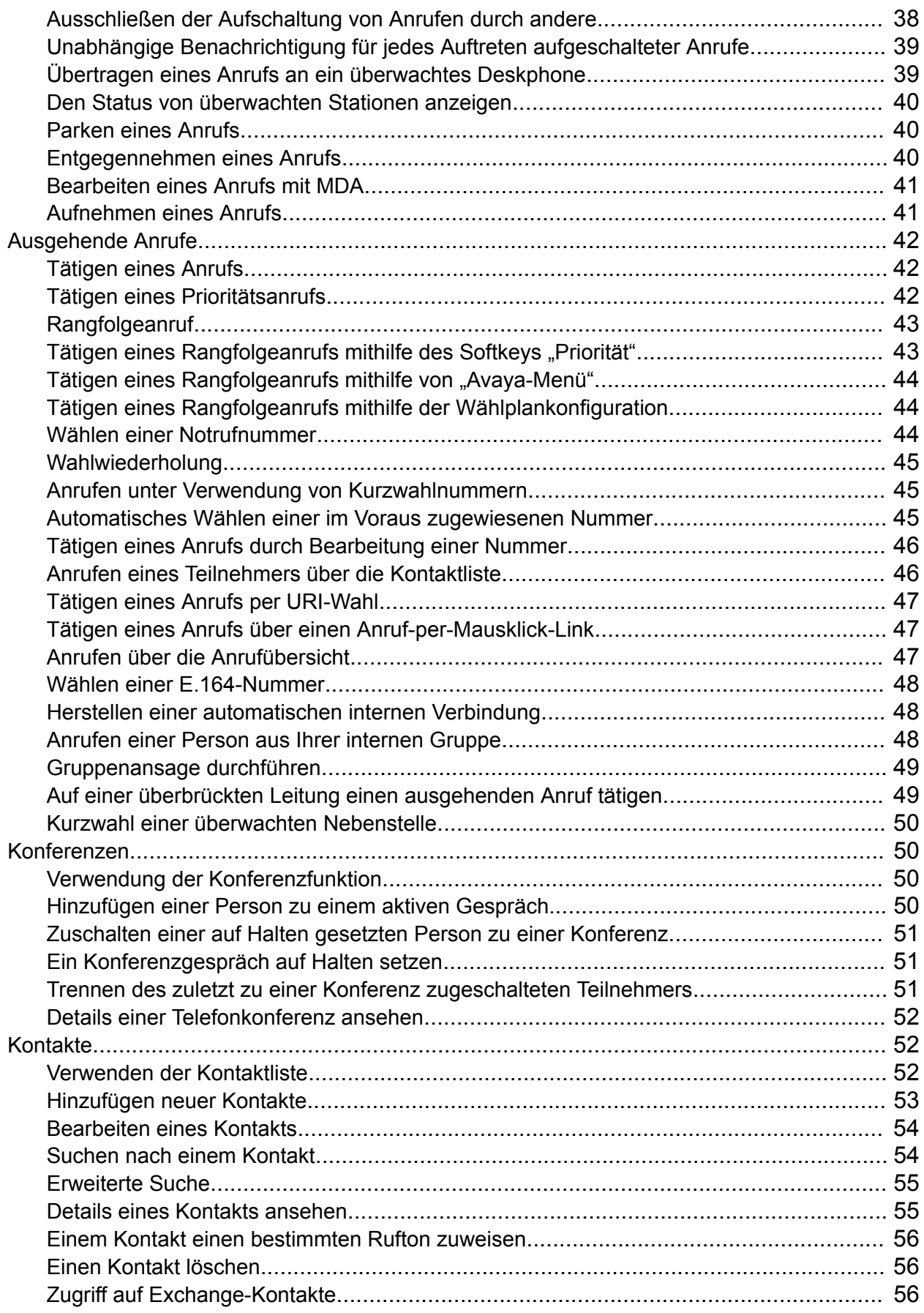

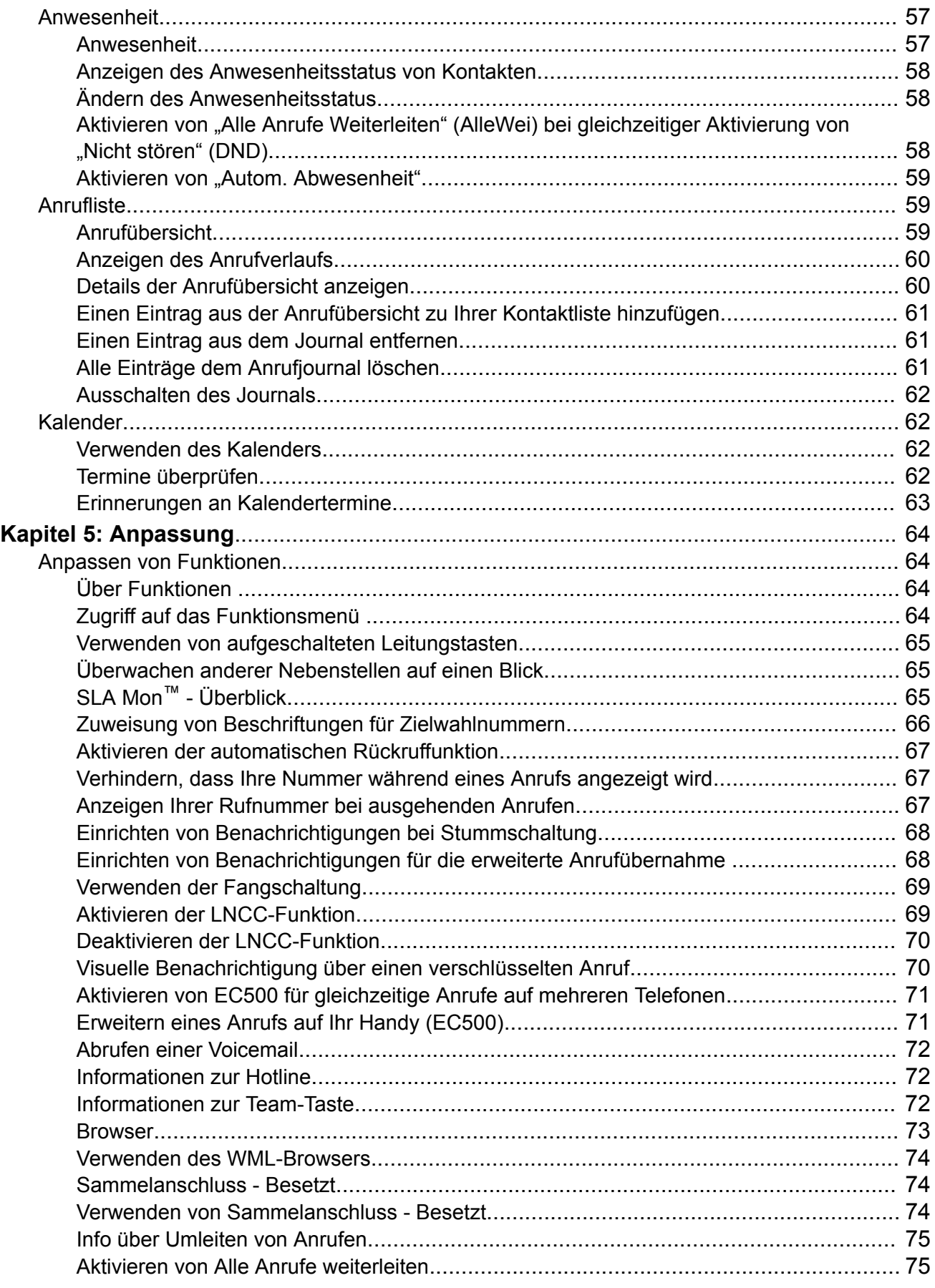

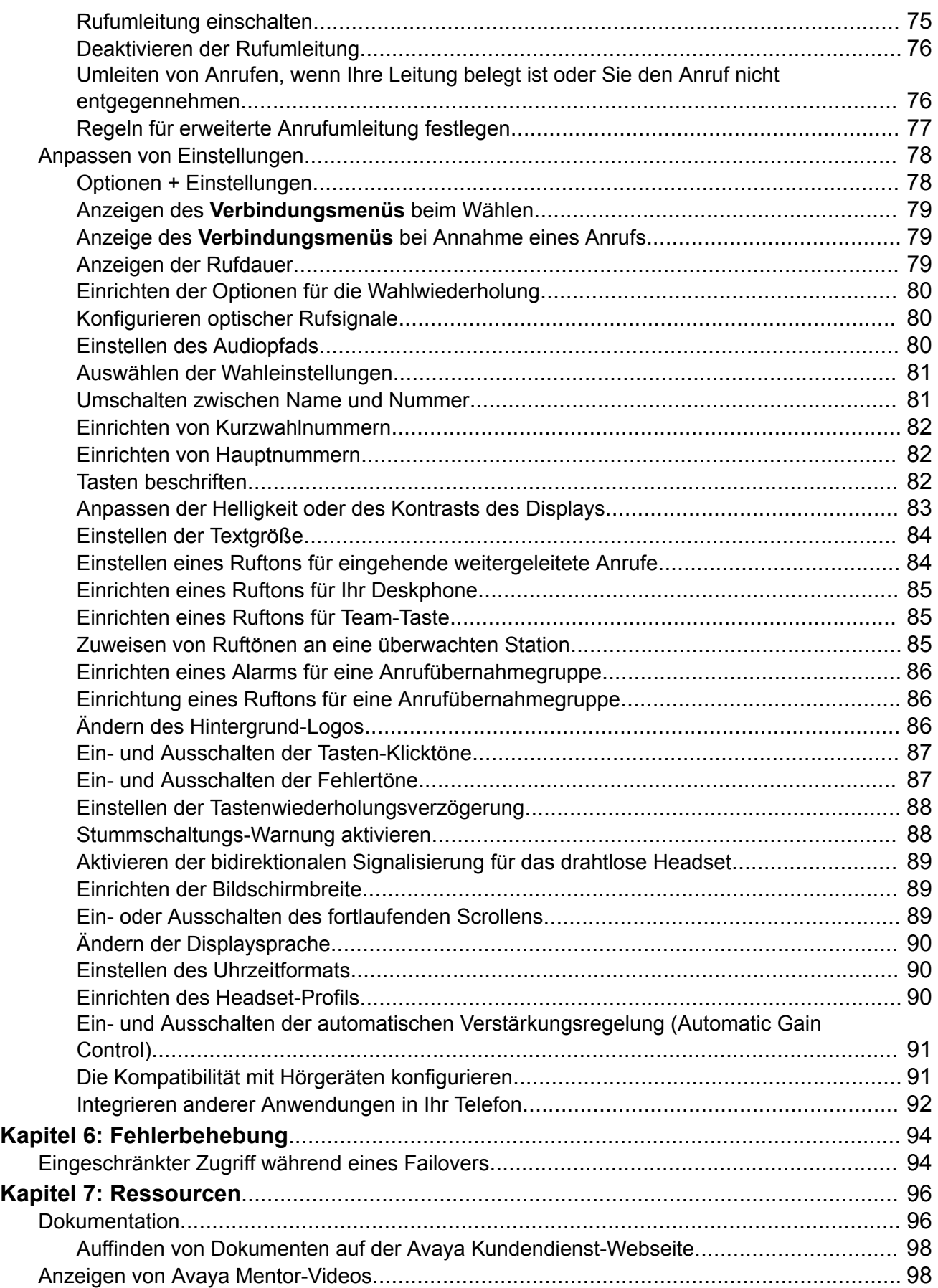

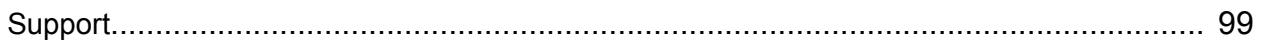

# <span id="page-11-0"></span>**Kapitel 1: Einführung**

# **Zweck**

In diesem Dokument wird beschrieben, wie Sie die 9600 Series IP Deskphones-Funktionen verwenden.

Dieses Dokument richtet sich an Personen, die sich mit den 9600 Series IP Deskphones-Funktionen vertraut machen möchten.

# **Änderungshistorie**

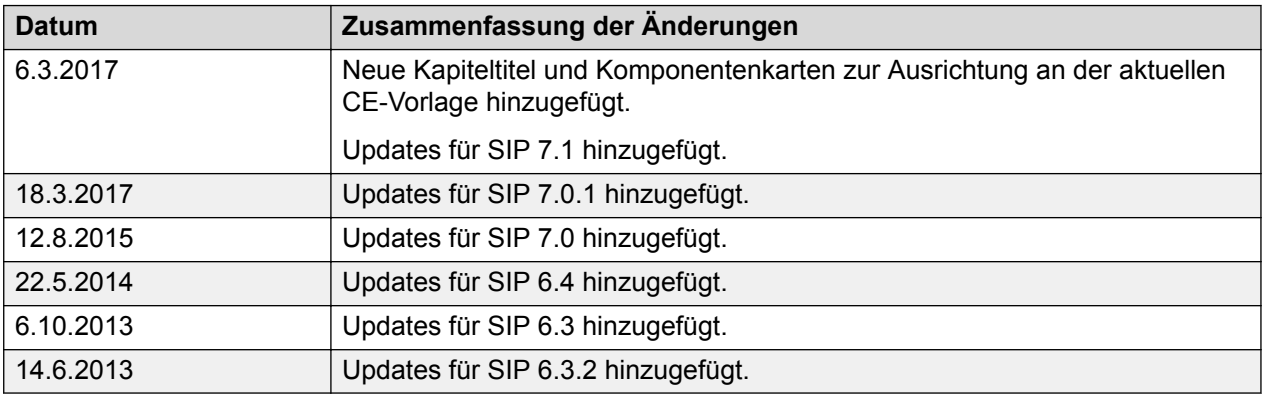

# <span id="page-12-0"></span>**Kapitel 2: Einrichten der Avaya 9608 9608G und 9611G IP-Telefone SIP**

# **Einführung zu 9608/9608G and 9611G SIP-Deskphones**

Ihr Deskphone verfügt über viele Funktionen, darunter:

- Ansicht und Verwaltung Ihrer Anrufe, Anrufprotokolle und Kontaktlisten
- Anpassung Ihres Deskphones
- Zugriff auf Ihre Voicemail
- Verwendung des integrierten WML-Browsers

Darüber hinaus können Sie bis zu drei Tastenmodule mit Ihrem Deskphone verbinden, um die verfügbare Anzahl an Anrufanzeigen und Funktionen zu erhöhen. Die verbundenen Tastenmodule müssen identische Typen und Modelle sein.

Der Buchstabe G in einem Deskphone-Modellnamen verweist auf einen integrierten Gigabit-Ethernetadapter zur schnelleren Datenübertragung.

Das 9611G Deskphone verfügt über ein Farbdisplay, die Modelle 9608 und 9608G verfügen über ein Schwarz-Weiß-Display. Das 9611G Deskphone hat einen kleineren Anzeigebereich als das 9608G Deskphone. Nur das 9608G Deskphone besitzt eine LAN-Ethernet-LED auf der Rückseite des Telefons. Falls in diesem Handbuch nichts anderes erwähnt wird, verfügen beide Modelle über die gleichen Leistungsmerkmale und Funktionen.

Ihr Administrator hat möglicherweise nicht alle Funktionen und Merkmale konfiguriert, die in diesem Benutzerhandbuch beschrieben werden.

# <span id="page-13-0"></span>**Physisches Layout**

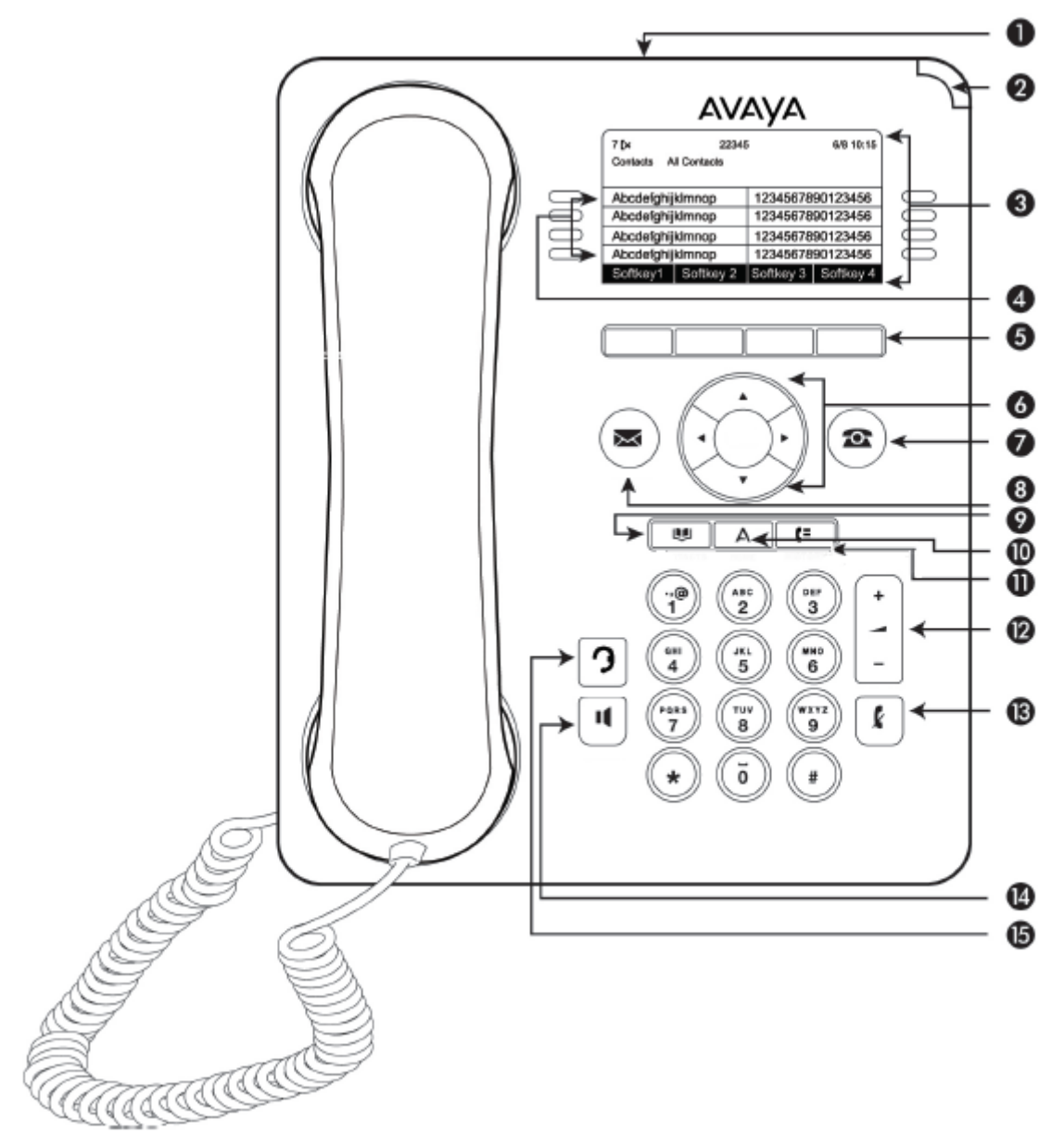

# **A** Hinweis:

Ihr Deskphone verfügt mitunter über beschriftete Tasten.

Die folgende Tabelle enthält Beschreibungen der Tasten und Funktionen des Deskphones.

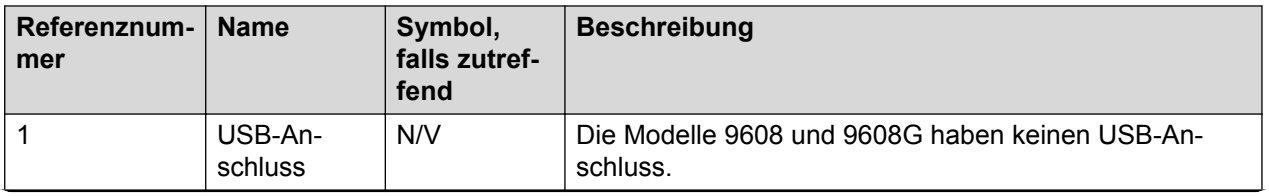

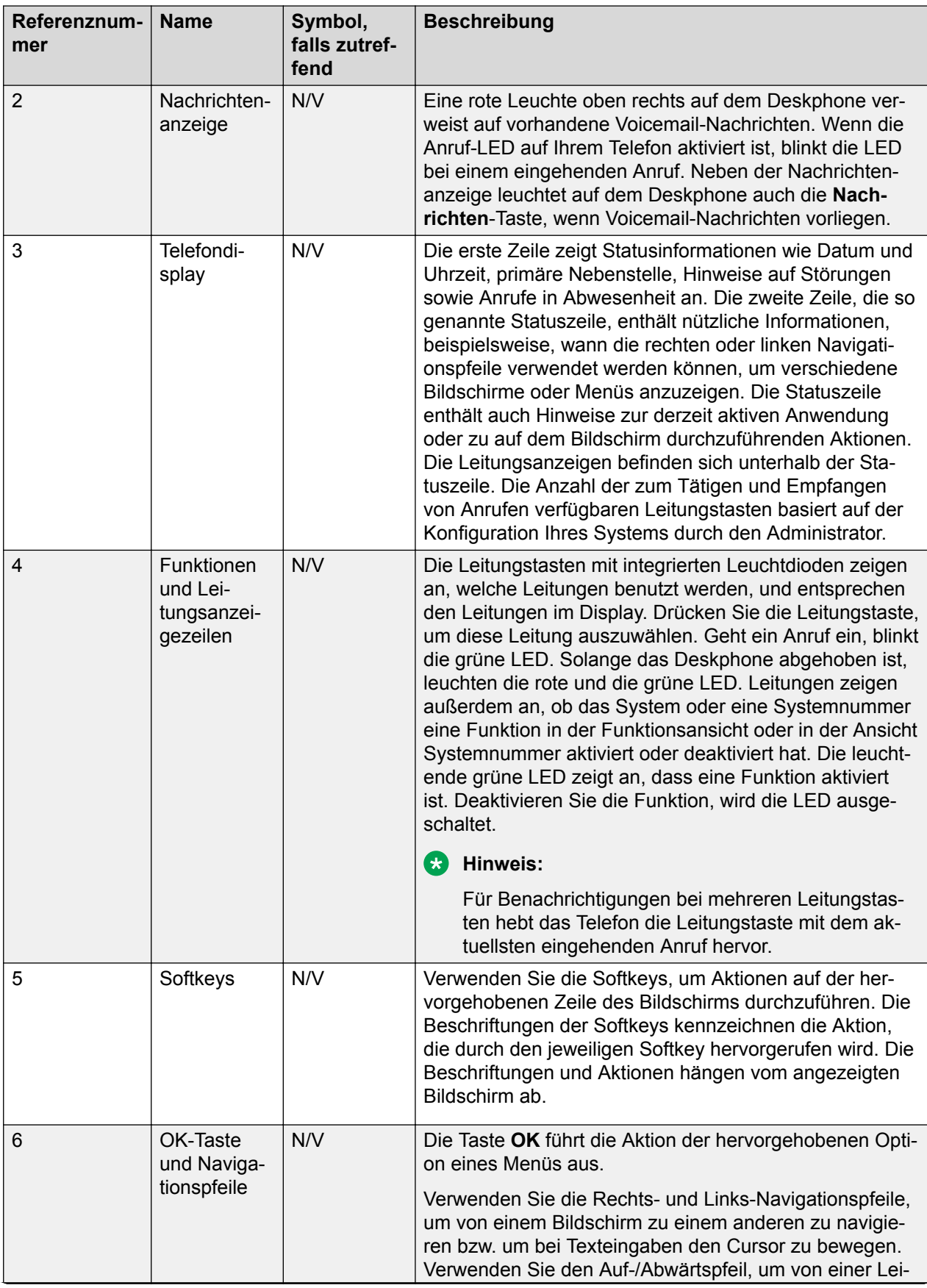

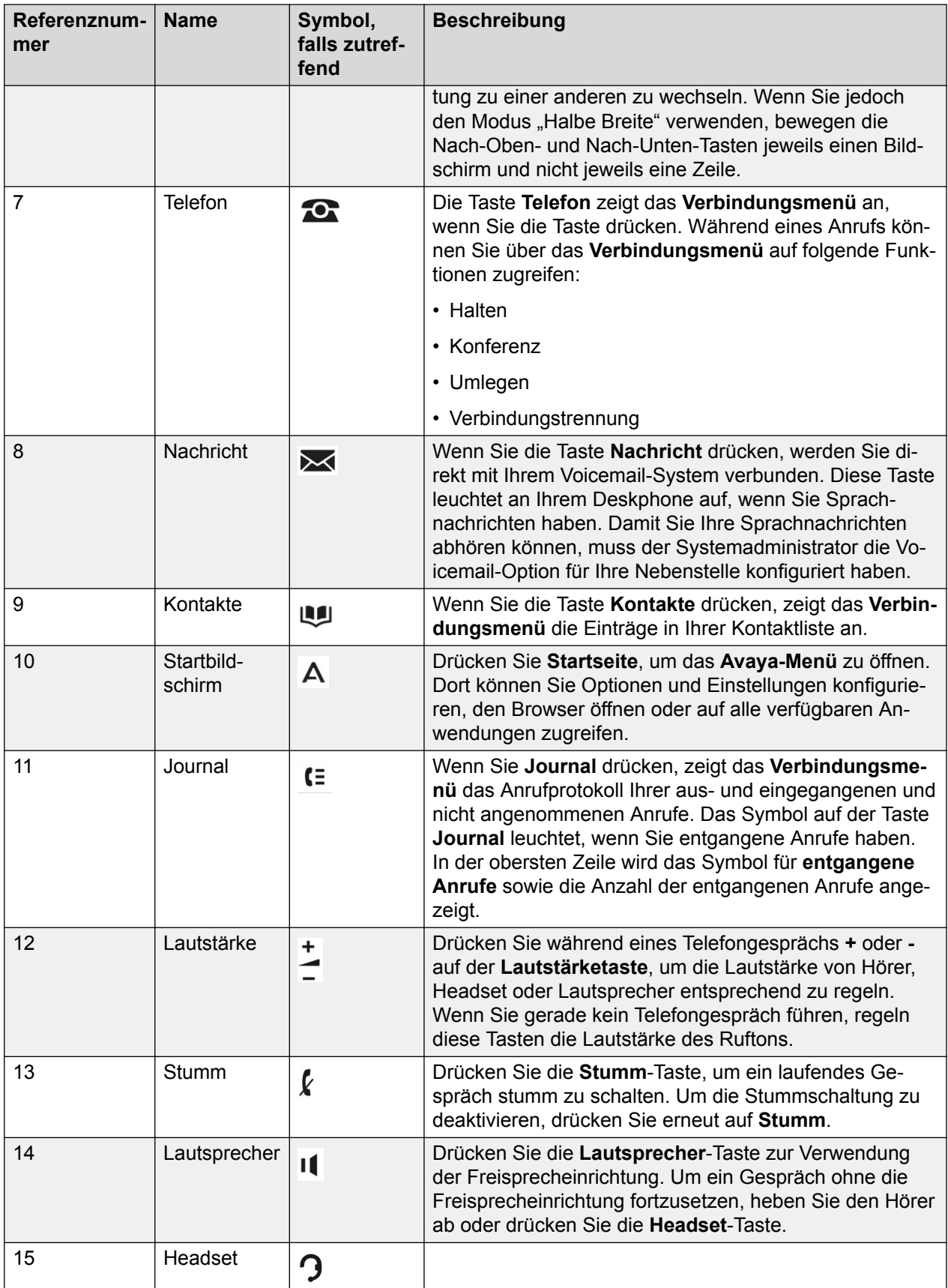

# <span id="page-16-0"></span>**Anschlussbuchsen**

Die folgende Abbildung zeigt die auf der Geräterückseite der Avaya Telefon-Modelle 9608/9608G und 9611G befindlichen Anschlussbuchsen. Das Schema zeigt, welches Gerät mit welcher Buchse zu verbinden ist.

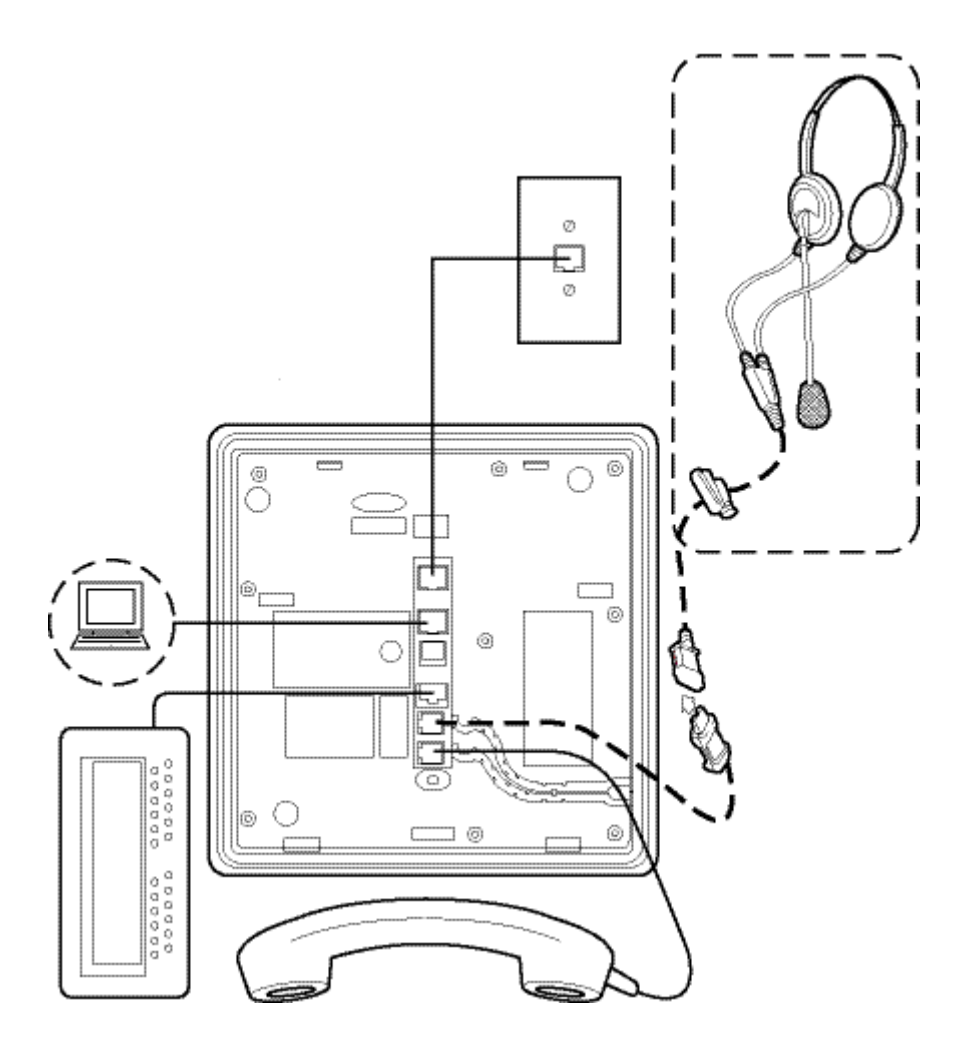

# **Telefonständer**

Sie können das Telefon auf dem Ständer in einer flachen oder aufgerichteten Position nutzen. Um das Telefon für die Wandmontage vorzubereiten, müssen Sie den Aufhänger unterhalb des Gabelumschalters in der oberen Hörmuschelvertiefung nach oben drehen und sicherstellen, dass der Hörer in der richtigen Position ist. Um den Aufhänger anheben und umgedreht wieder einsetzen zu können, benötigen Sie einen kleinen Schraubendreher.

# <span id="page-17-0"></span>**Sperren und Anmelden sowie Abmelden von Ihrem Deskphone**

Durch An- und Abmelden bleiben Ihre gewählten Einstellungen, Anrufinformationen und Optionen erhalten, wenn Sie ein Telefon mit anderen Benutzern teilen.

## **Hinweis:**

Je nach der Konfiguration Ihres Telefons - beispielsweise, wenn die Sicherung der Anrufsübersicht nicht aktiviert ist - werden die Informationen der Anrufsübersicht möglicherweise nicht gespeichert, wenn Sie Ihre Nebenstelle abmelden.

# **Anmelden bei Ihrem Telefon**

### **Informationen zu diesem Vorgang**

Gehen Sie wie folgt vor, um sich bei Ihrem Telefon anzumelden.

Das Telefon unterstützt Multiple Device Access (MDA), mit dem Sie sich über Ihre Nebenstelle bei bis zu 10 SIP-Geräten anmelden können. Wenn Sie sich bei mehreren Geräten anmelden, können Sie bestimmte Funktionen ausführen, wie den Wechsel zu einem anderen registrierten Gerät während eines aktiven Anrufs oder die Aufschaltung von Anrufen bei registrierten Geräten.

### **Vorgehensweise**

- 1. Geben Sie im Anmeldebildschirm die Nebenstellennummer ein, die Ihnen vom Ihrem Administrator zugewiesen wurde.
- 2. Drücken Sie **Eingabe** oder **OK** oder **#**.
- 3. Geben Sie das Kennwort ein, das Ihnen von Ihrem Administrator zugewiesen wurde.
- 4. Drücken Sie **Eingabe** oder **OK** oder **#**.

# **Sperren und Entsperren des Deskphones**

### **Informationen zu diesem Vorgang**

Indem Sie Ihr Telefon sperren, wenn es nicht in Gebrauch ist, können Sie verhindern, dass Unbefugte damit telefonieren. Notrufe sind weiterhin möglich. Bei einem gesperrten Telefon wird ein Schlosssymbol angezeigt, und die einzigen möglichen Aktionen sind die Annahme eingehender Anrufe, Notrufe und das Entsperren des Telefons. Durch das Sperren Ihres Telefons melden Sie sich nicht ab. Trotzdem müssen Sie nach dem Entsperren des Telefons Ihr Anmeldekennwort eingeben. Wenn Sie auf einem gesperrten Telefon eine nicht erlaubte Taste drücken, wird ein Fehler mit einem Signalton ausgegeben.

## **B** Hinweis:

Stellen Sie sicher, dass keine Anrufe aktiv sind, wenn Sie das Telefon sperren.

Wenn Sie Ihr Telefon sperren, ändert sich Ihr Anwesenheitsstatus auf *Abwesend*.

## <span id="page-18-0"></span>**Vorgehensweise**

- 1. Wählen Sie im Bildschirm **Funktionen** die Option **Telefon sperren**.
- 2. Drücken Sie **Sperren** im Telefonbildschirm.
- 3. Wenn Sie Ihr Telefon entsperren möchten, drücken Sie **Zulassen**, und geben Sie das Kennwort ein, das Sie für die Anmeldung bei Ihrem Deskphone verwenden.

# **Abmeldung von Ihrem Deskphone**

# **Vorgehensweise**

- 1. Drücken Sie **Startseite**.
- 2. Drücken Sie **Einstellungen**.
- 3. Drücken Sie **Abmelden**.
- 4. Drücken Sie **Ja**, wenn das Telefon eine Eingabeaufforderung zur Bestätigung anzeigt.

# <span id="page-19-0"></span>**Kapitel 3: Navigation**

# **Navigationstipps**

Wenn Sie durch die Displayoptionen und -funktionen navigieren, blättern Sie mit den Navigationspfeilen und wählen Sie mit den Tasten Zeilen oder Optionen.

Das Deskphone zeigt die Navigationssymbole (b) auf dem Telefondisplay an und zeigt Ihnen, dass Sie zu weiteren Optionen oder Informationen blättern können.Verwenden Sie die Rechtsund Links-Navigationstasten, um zwischen dem **Verbindungsmenü** und der Funktionenliste bzw. zwischen der Funktionenliste und der Systemnummernliste zu wechseln.

# **Symbole auf dem Deskphone**

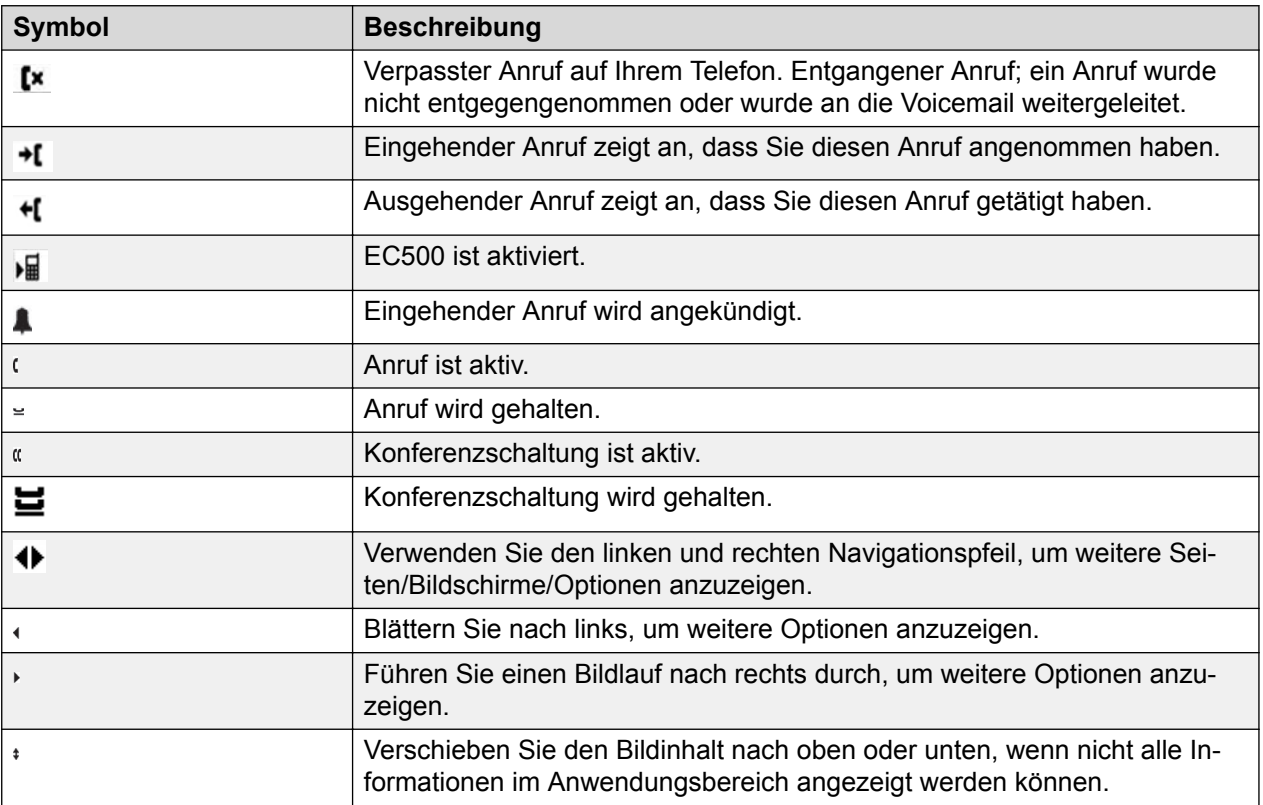

Die folgende Tabelle zeigt die Symbole, die beim 9608 und 9608G IP-Deskphone verwendet werden.

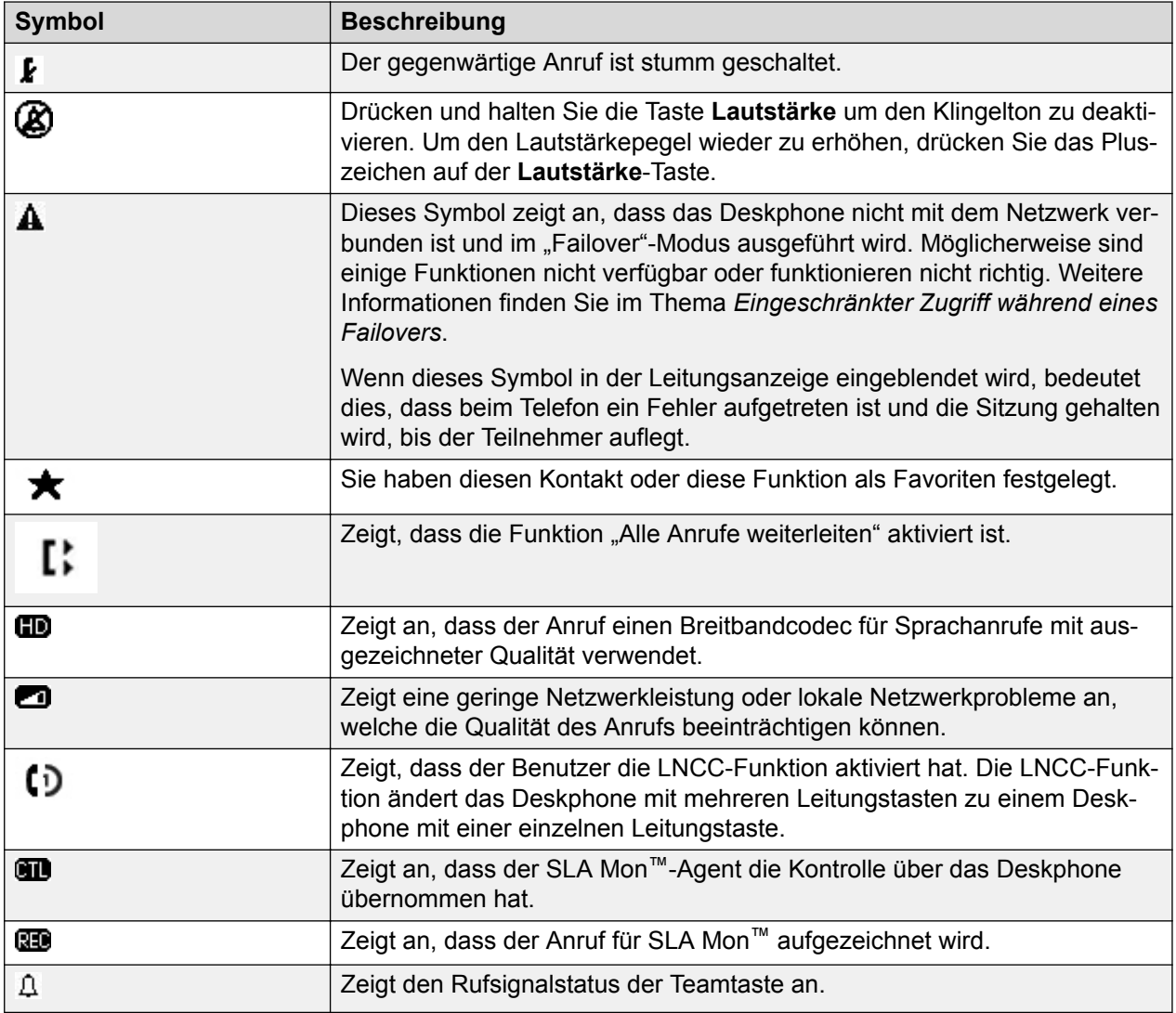

Die folgende Tabelle zeigt Symbole, die beim 9611G IP Deskphone verwendet werden.

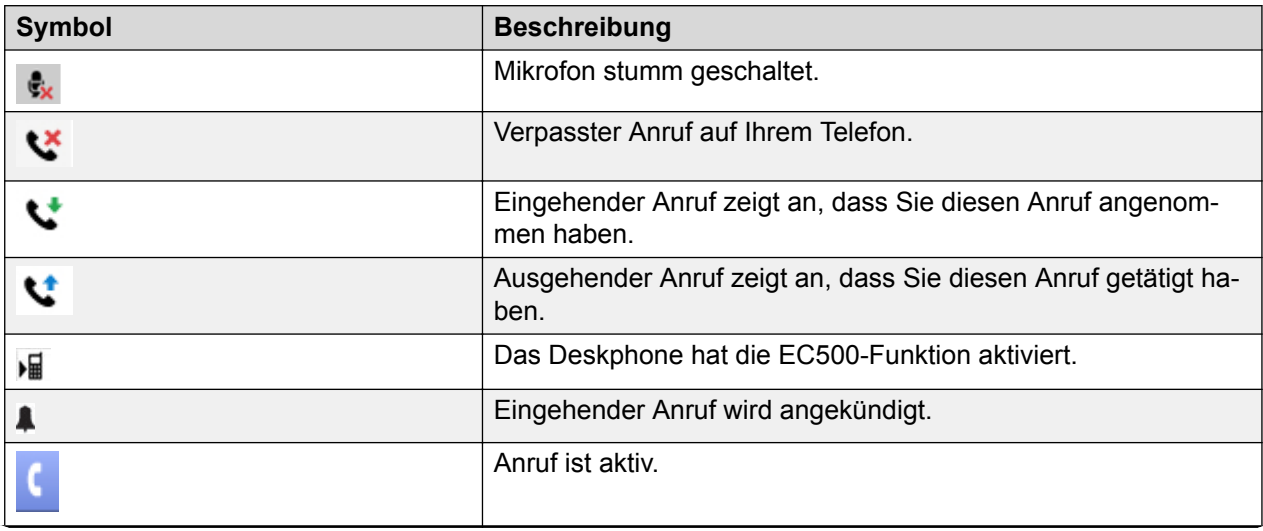

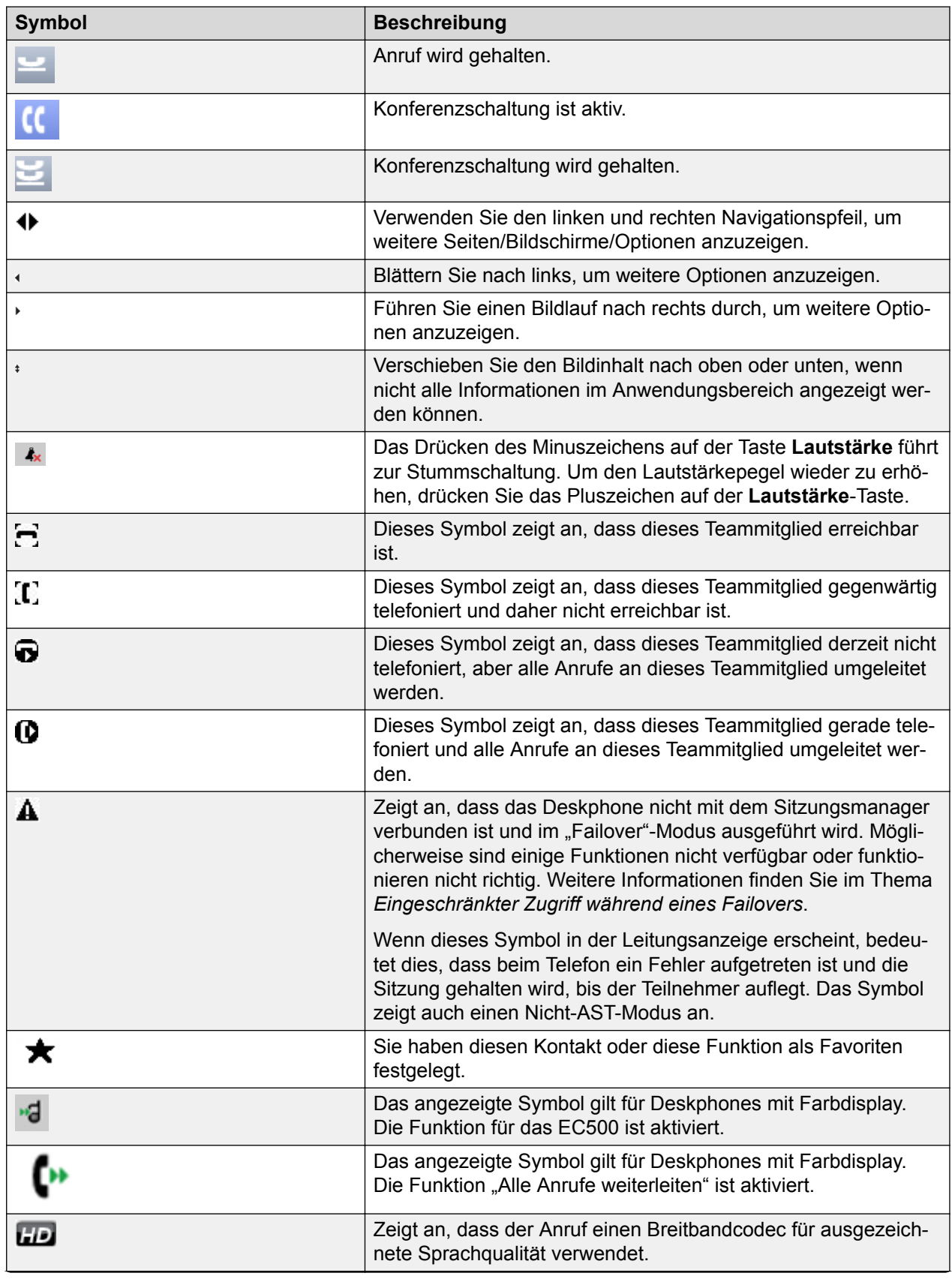

<span id="page-22-0"></span>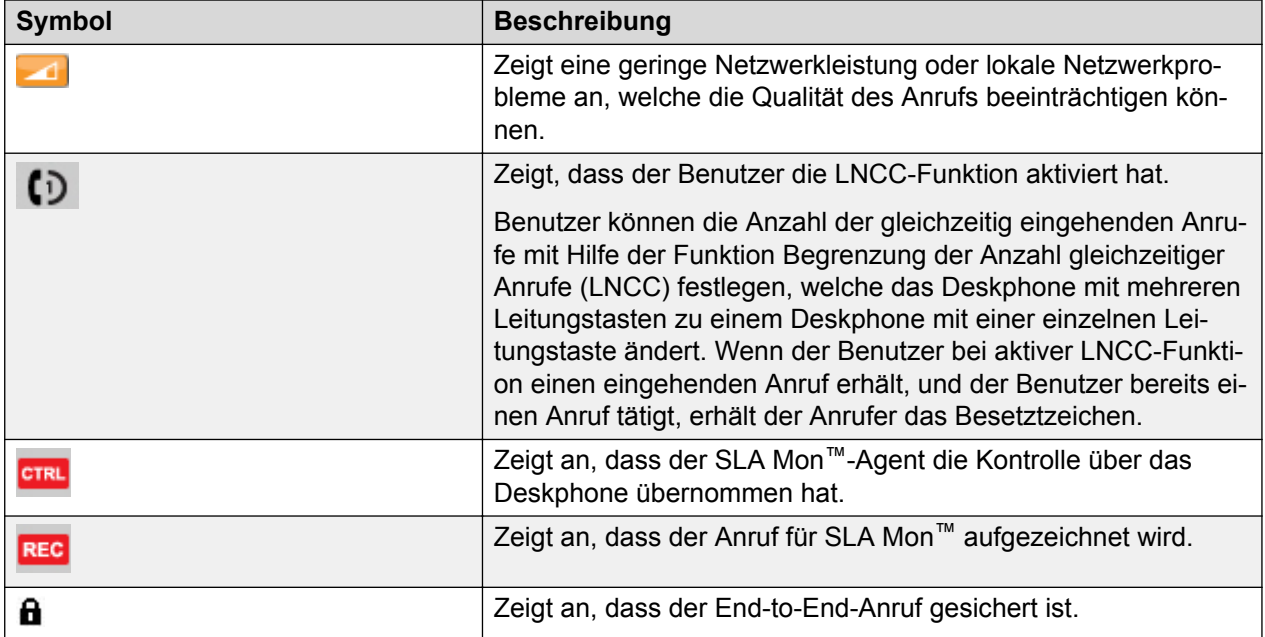

### **Verwandte Links**

Anrufübersichtssymbole für Deskphones vom Typ 9608/9608G auf Seite 23 [Anrufübersichtssymbole für Deskphones vom Typ 9611G](#page-23-0) auf Seite 24 [Anwesenheitssymbole für Deskphones vom Typ 9608/9608G](#page-23-0) auf Seite 24 [Anwesenheitssymbole für 9611G](#page-24-0) auf Seite 25 [MLPP-Symbole für 9608/9608G](#page-24-0) auf Seite 25 [MLPP-Symbole für 9611G](#page-25-0) auf Seite 26

# **Anrufübersichtssymbole für Deskphones vom Typ 9608/9608G**

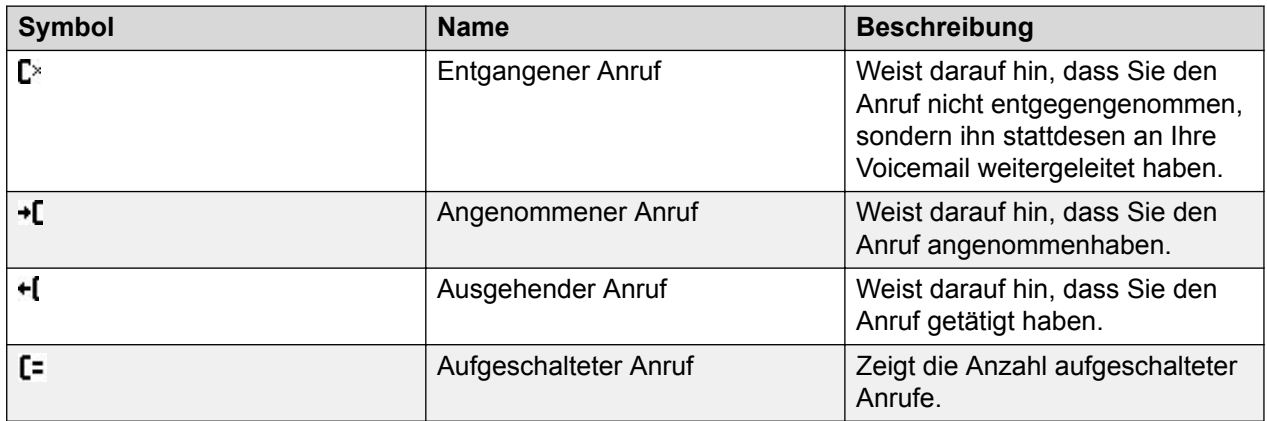

Die folgenden Symbole zeigen die Anruftypen.

# **Verwandte Links**

[Symbole auf dem Deskphone](#page-19-0) auf Seite 20

# <span id="page-23-0"></span>**Anrufübersichtssymbole für Deskphones vom Typ 9611G**

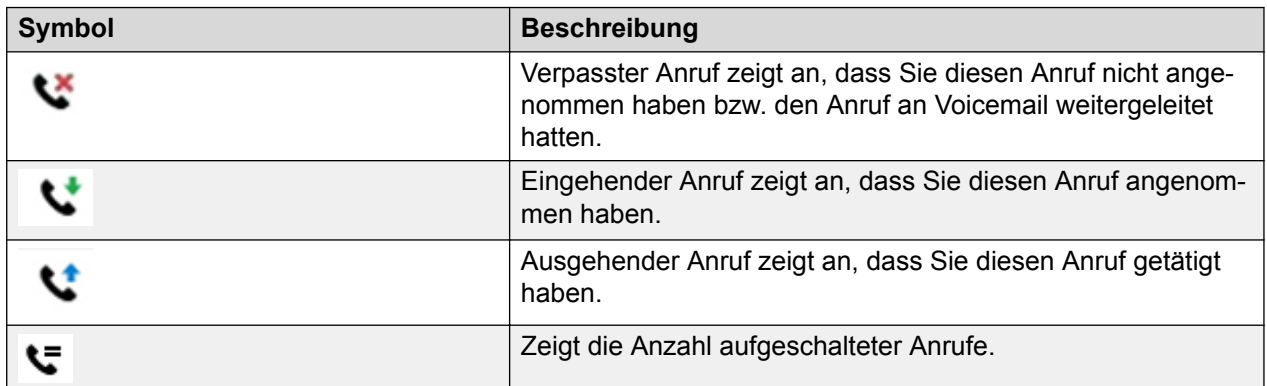

### **Verwandte Links**

[Symbole auf dem Deskphone](#page-19-0) auf Seite 20

# **Anwesenheitssymbole für Deskphones vom Typ 9608/9608G**

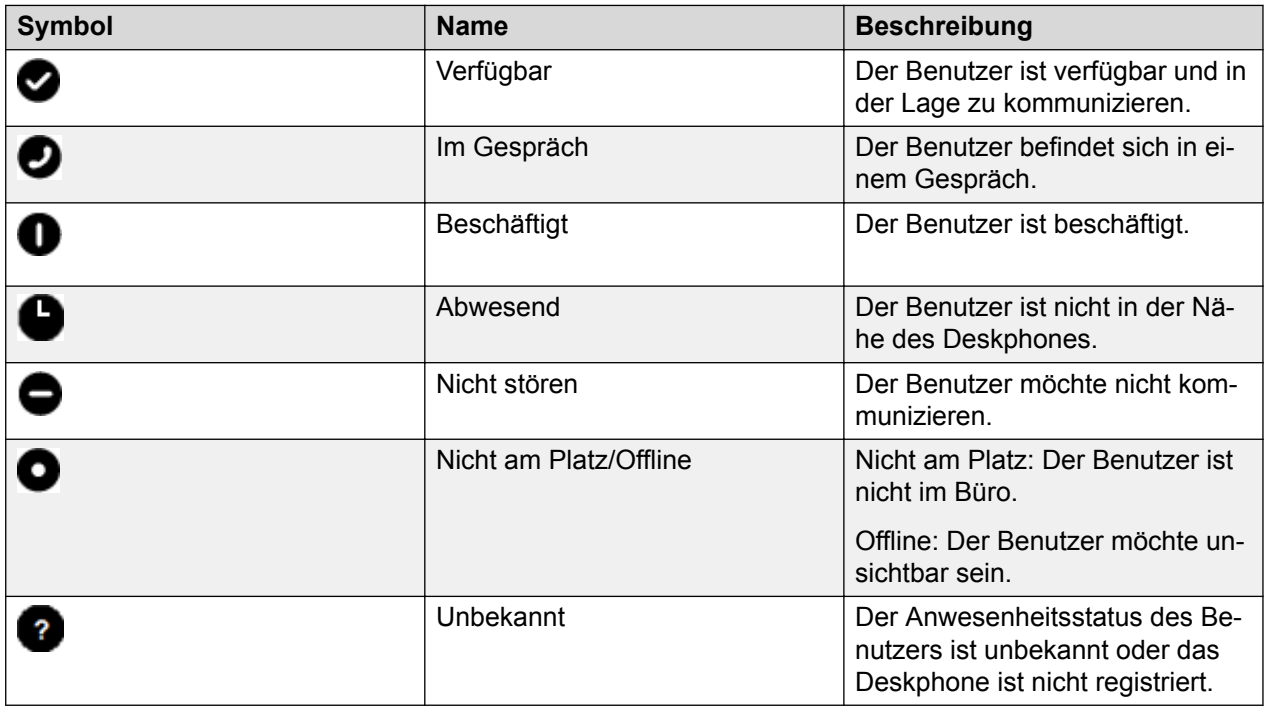

## **Verwandte Links**

[Symbole auf dem Deskphone](#page-19-0) auf Seite 20

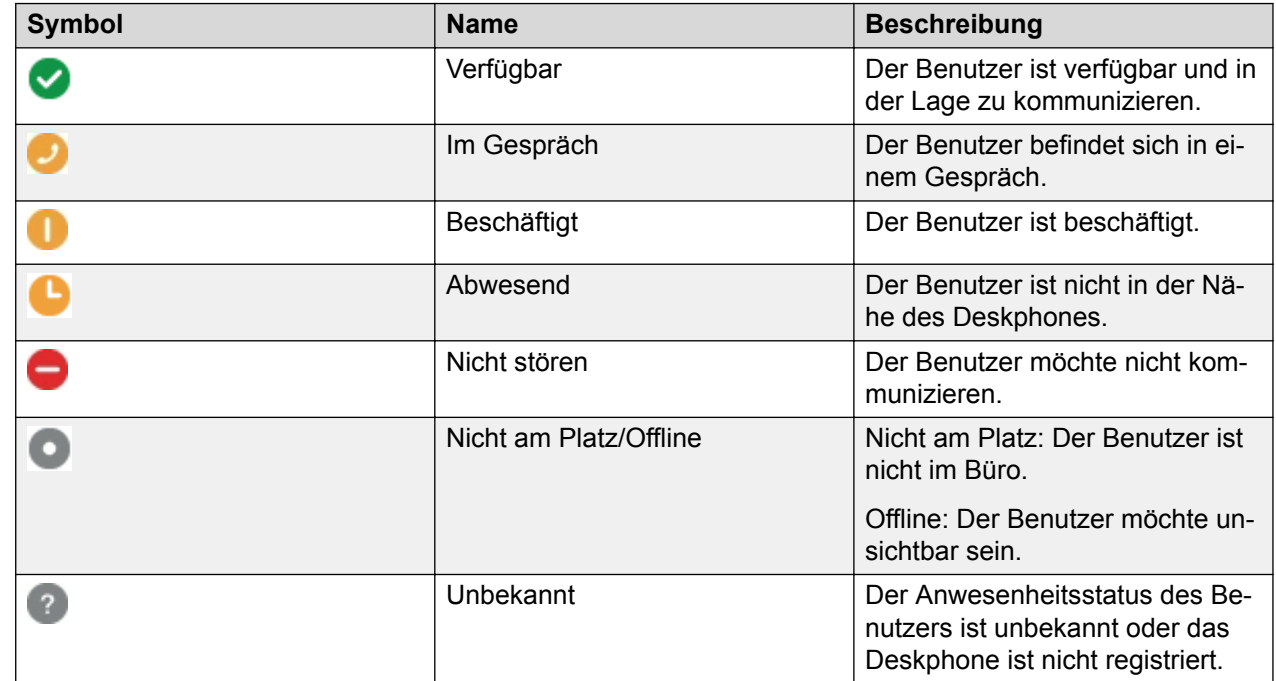

# <span id="page-24-0"></span>**Anwesenheitssymbole für 9611G**

### **Verwandte Links**

[Symbole auf dem Deskphone](#page-19-0) auf Seite 20

# **MLPP-Symbole für 9608/9608G**

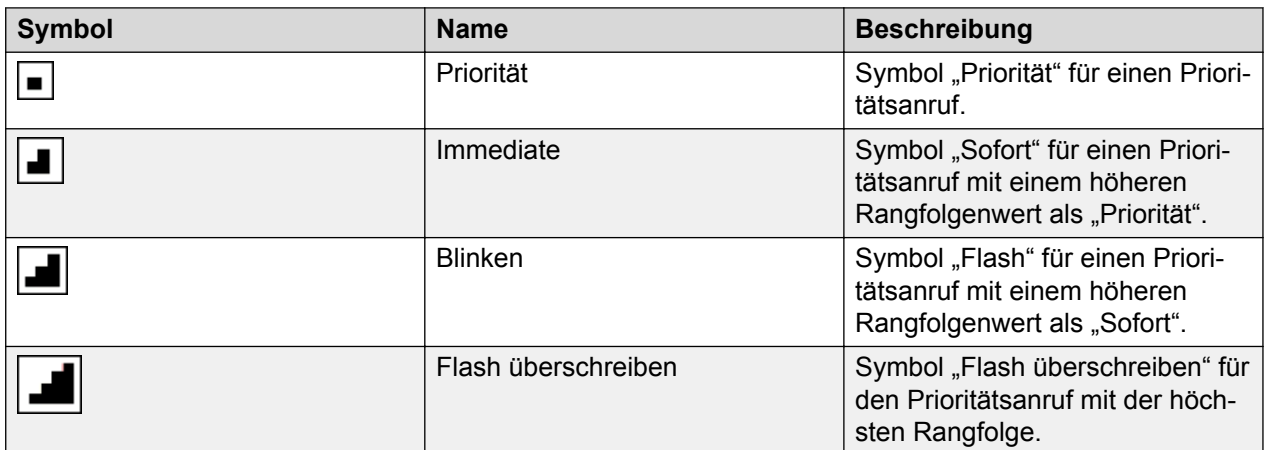

## **Verwandte Links**

[Symbole auf dem Deskphone](#page-19-0) auf Seite 20

# <span id="page-25-0"></span>**MLPP-Symbole für 9611G**

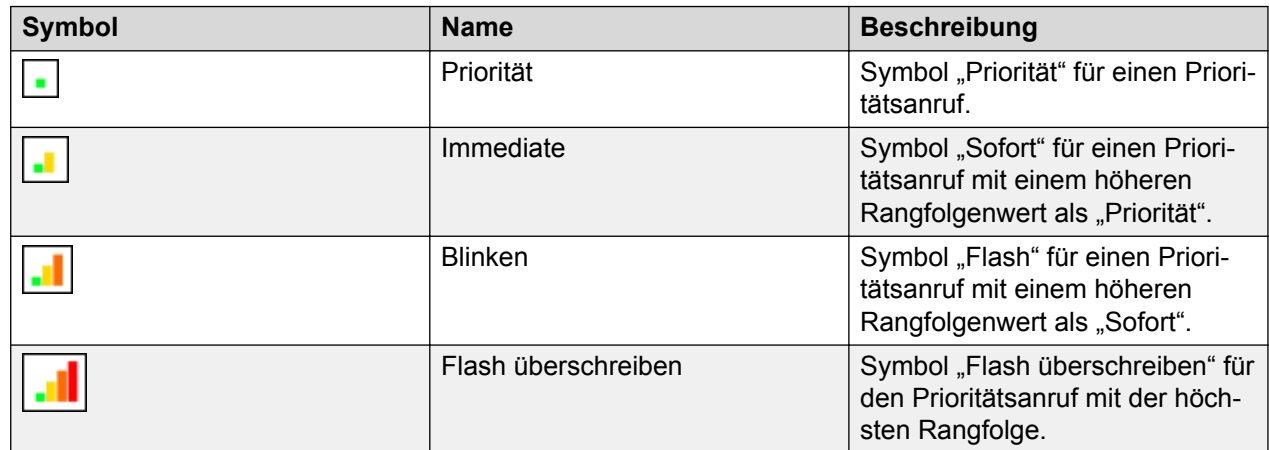

### **Verwandte Links**

[Symbole auf dem Deskphone](#page-19-0) auf Seite 20

# **Funktionstabelle**

### **Funktionstabelle**

Verwenden Sie diese Tabelle als Referenz für Standard-Funktionsnamen und ihre entsprechenden Referenzen. Je nachdem, wie Ihr System verwaltet wird, stehen Ihnen möglicherweise nicht alle gezeigten Funktionen zur Verfügung. Ausführliche Informationen zu den einzelnen Funktionen finden Sie in den entsprechenden Themen.

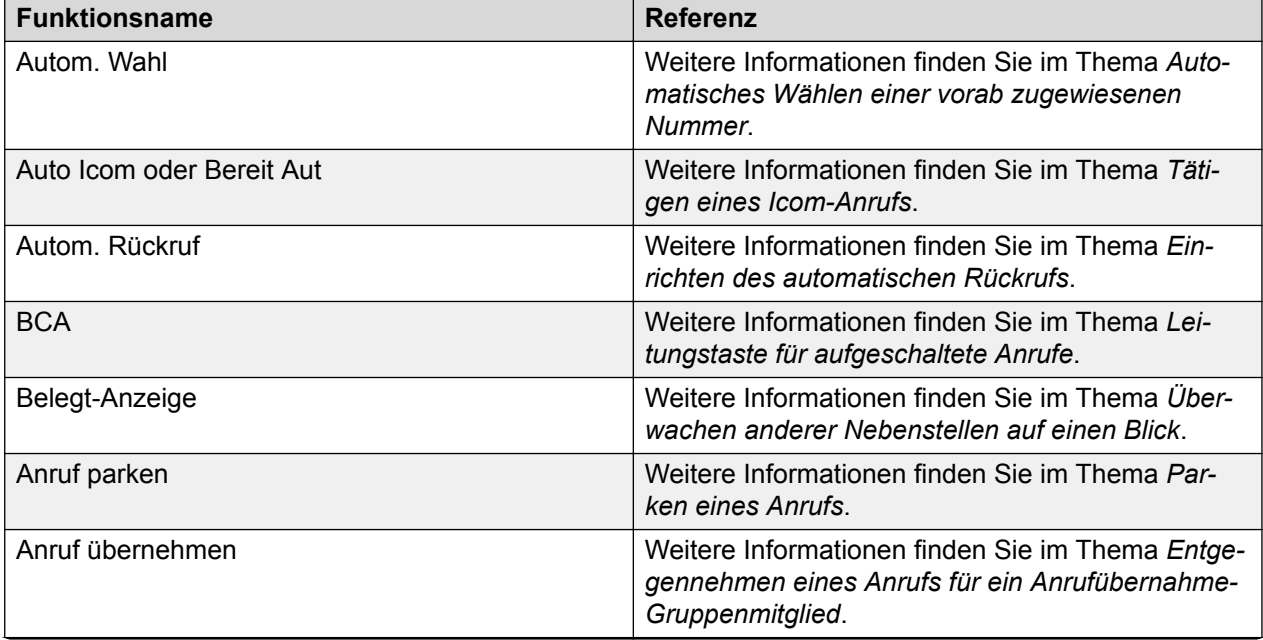

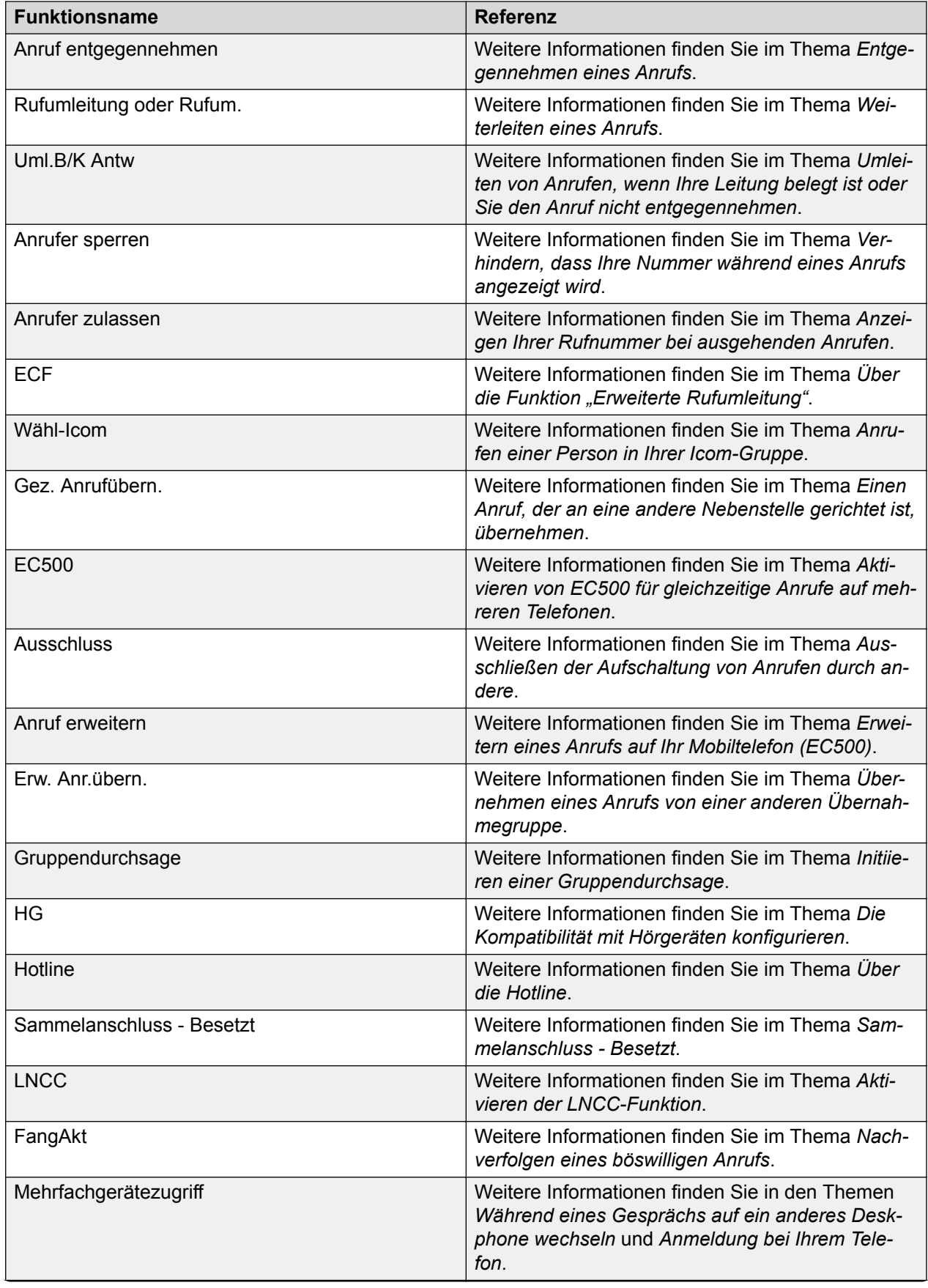

<span id="page-27-0"></span>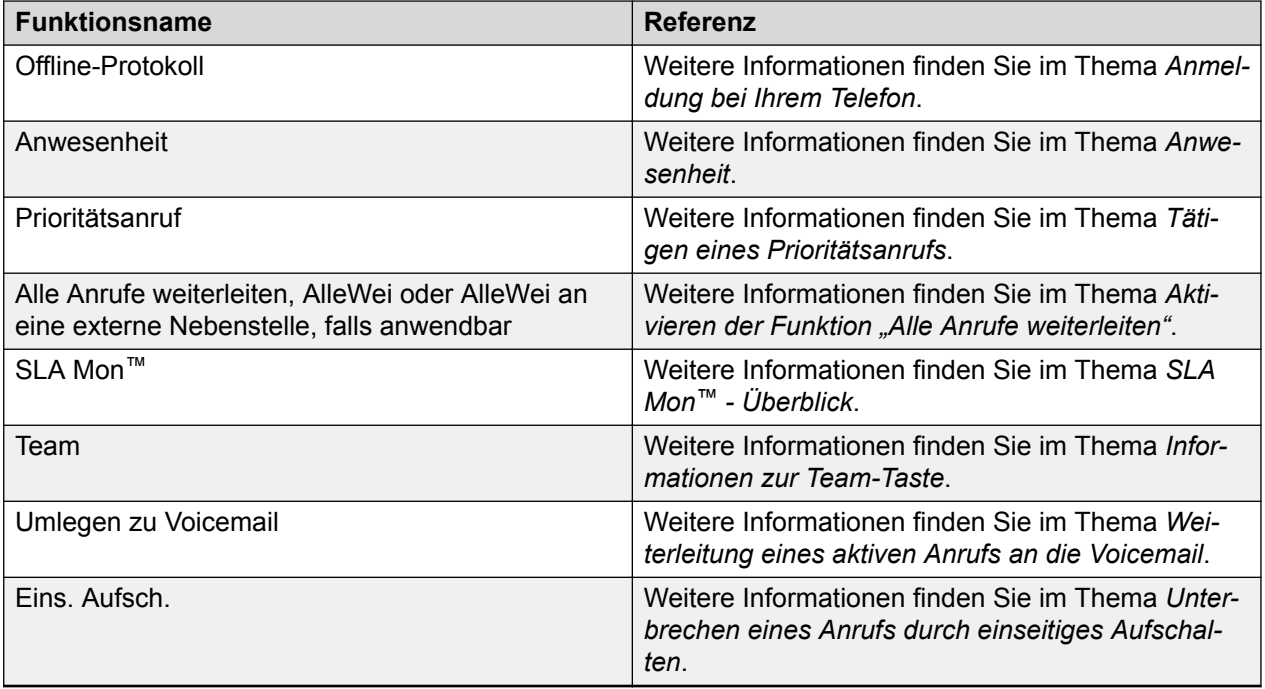

# **Avaya-Menü**

Mit **Avaya-Menü** können Sie Optionen und Einstellungen Ihres Deskphones anpassen und benutzerspezifisch einrichten, auf zusätzliche Internet-basierte Anwendungen zugreifen, Informationen über Ihre Telefon- und Netzwerkeinstellungen erhalten, sich abmelden und das Menü **Administration** verwenden.

## **Hinweis:**

Welche Menüs und Untermenüs angezeigt werden, hängt von der Konfiguration Ihrer Nebenstelle durch Ihren Administrator ab. Einige Optionen oder Untermenüs stehen Ihnen möglicherweise nicht zur Verfügung. Wenden Sie sich an Ihren Systemadministrator, wenn Sie hierzu Fragen haben.

- **Optionen + Einstellungen**
- **Prioritätsanruf**
- **Anwesenheit**
- **Browser**
- **Netzwerkinformationen**
- **Abmelden**
- **Administration**
- **Über Avaya**

**Optionen + Einstellungen**: Hier können Sie Anrufeinstellungen Ihres Telefons ändern, Tastenbeschriftungen nach Ihren Wünschen einrichten, Helligkeit und Kontrast einstellen, Ihren Rufton wählen, Hauptnummern einrichten, Kurzwahltasten zuweisen und mehr.

Unter **Prioritätsanruf** können Sie einen Rangfolgeanruf tätigen.

<span id="page-28-0"></span>**Anwesenheit:** Hier können Sie Ihren Anwesenheitsstatus in "Verfügbar", "Beschäftigt", "Abwesend", "Nicht stören", "Out Of Office" oder "Offline" ändern. Außerdem können Sie die automatische Auswahl festlegen.

Das Menü **Browser** enthält zusätzliche webbasierte Anwendungen. Wenn Ihr Administrator die Browseroption für Ihr Deskphone nicht konfiguriert hat, wird in Ihrem Deskphone die Browseroption nicht angezeigt.

Die **Netzwerkinformationen** verfügen über ein Untermenü mit unterschiedlichen Anzeigeoptionen: Audioparameter, RTCP-XR, IP-Parameter (Internet-Protokoll), Quality of Service, Schnittstellen, 802.1X-Parameter, Verschiedenes und Diagnose. Ihr Administrator könnte Sie darum bitten, diese Option zu verwenden, um zur Fehlersuche bestimmte Telefonoder Netzwerkeinstellungen zu überprüfen.

**Abmelden**: Mit dieser Option können Sie sich vom Telefon abmelden, um Ihre Einstellungen vor unbefugtem Zugriff zu schützen oder damit sich ein anderer Benutzer am Telefon anmelden kann.

Unter **Administration** können Sie auf die administrativen Einstellungen des Telefons zugreifen.

Unter **Über Avaya** finden Sie die Versionsnummer der Telefonsoftware.

# **Netzwerkinformationen**

Möglicherweise werden Sie von Ihrem Systemadministrator gebeten, die Telefon- oder Netzwerkeinstellungen zu überprüfen, um die Ursache von Problemen zu ermitteln. Netzwerkinformationen können Sie über das Menü **Avaya** abrufen. Die schwarzweißen Symbole gelten für Avaya 9601 und 9608G IP Deskphones SIP und die farbigen Symbole für das Avaya 9611G IP Deskphones SIP-Modell.

Das Symbol für eine unzureichende Netzwerkqualität **in der oberen Zeile des Displays zeigt** an, ob ein Problem mit dem Netzwerk Einfluss auf die Anrufqualität hat. Navigieren Sie zum Fenster für Netzwerkinformation, um Informationen zum zugehörigen Netzwerk anzuzeigen.

Das Symbol für eine unzureichende Netzwerkqualität in der oberen Zeile des 9611-Displays zeigt an, ob ein Problem mit dem Netzwerk Einfluss auf die Anrufqualität hat. Navigieren Sie zum Fenster für Netzwerkinformation, um Informationen zum zugehörigen Netzwerk anzuzeigen.

Ein HD-Klangqualitäts-Symbol **in** in der oberen Zeile des Displays zeigt an, dass der Anruf einen Breitband-Audio-Codec verwendet. Navigieren Sie zum Fenster für Netzwerkinformation, um Informationen zum zugehörigen Netzwerk anzuzeigen.

Ein HD-Klangqualitäts-Symbol **in der oberen Zeile des Displays zeigt an, dass der Anruf ein** qualitativ gutes Soundcodec verwendet. Navigieren Sie zum Fenster für Netzwerkinformation, um Informationen zum zugehörigen Netzwerk anzuzeigen.

Die Netzwerkinformationen verfügen über verschiedene Bildschirme zum Anzeigen der Optionen: Audioparameter, zu denen erweiterte Audioparameter für RTCP-XR gehören, IP-Parameter, Quality of Service, Schnittstellen, 802.1X-Parameter, Verschiedenes und Diagnose. <span id="page-29-0"></span>Wenden Sie sich an Ihren Administrator, um weitere Informationen über die Möglichkeiten im Zusammenhang mit dem Netzwerkinformationen und die Einstellungen, die das System benötigt, zu erhalten.

# **Nachrichten von Ihrem Administrator**

Ihr Administrator kann Ihnen wichtige Meldungen senden oder per Push übermitteln, wie z. B. die Benachrichtigung über eine frühzeitige Büroschließung wegen schlechten Wetters. Der Administrator kann auch Informationen über eine bevorstehende Unterbrechung des Dienstes an Ihr Deskphone senden.

Diese Nachrichten können auf folgende Weise übermittelt werden:

- als von einem Signalton begleitete Textnachricht, die durch die oberste Displayzeile läuft,
- als Durchsage, die über die Freisprecheinrichtung oder das Headset, falls es aktiviert ist, übertragen wird,
- als unterbrechende Bildschirmanzeige, die Sie über den Eingang einer akustischen Benachrichtigung informiert.

Während des Signaltons können Sie zwischen Freisprecheinrichtung, Hörer und Headset wechseln, den "gepushten" Audioinhalt beenden, indem Sie den Hörer auflegen, und die Lautstärke wie bei einem normalen Anruf regulieren.

# <span id="page-30-0"></span>**Kapitel 4: Bedienung**

# **Eingehende Anrufe**

# **Annehmen eines Anrufs**

### **Informationen zu diesem Vorgang**

Wenn Sie einen eingehenden Anruf erhalten, wählt das Telefon den eingehenden Anruf automatisch aus. Wenn Sie jedoch bereits in einem Gespräch sind oder wenn Sie mehr als einen eingehenden Anruf gleichzeitig erhalten, müssen Sie möglicherweise den Anruf, den Sie entgegennehmen möchten, manuell auswählen.

### **B** Hinweis:

Das Verfahren für die Beantwortung eines Anrufs kann variieren, je nachdem, wie Ihr Administrator Ihr Telefon konfiguriert hat.

Wenn die Option **Bei Anruf Verbindungsmenü** nicht aktiviert ist und das **Verbindungsmenü** nicht angezeigt wird, werden eingehende Anrufe in der obersten Zeile des Bildschirms angezeigt. Sie können die entsprechende Leitungstaste (LED) drücken, um den Anruf anzunehmen.

### **Vorgehensweise**

Nehmen Sie eingehende Anrufe auf eine der folgenden Arten an:

- Wenn Sie sich nicht in einem anderen Gespräch befinden, nehmen Sie den Hörer ab bzw. drücken Sie die Leitungstaste neben dem eingehenden Anruf, drücken Sie **Lautsprecher**, **OK** oder **Annehmen**, um den Anruf über die Freisprecheinrichtung anzunehmen, oder drücken Sie **Headset**, um den Anruf über das Headset anzunehmen.
- Wenn Sie sich in einem anderen Gespräch befinden, blättern Sie im Bildschirm **Telefon** zur Zeile mit dem eingehenden Anruf und drücken Sie **Annehmen** oder **OK**. Das Telefon nimmt den eingehenden Anruf automatisch entgegen und reiht den vorherigen Anruf in die Warteschleife ein.

### **C<sub>2</sub>** Hinweis:

Um den Bildschirm **Telefon** bei jedem eingehenden Anruf automatisch anzuzeigen, setzen Sie die Option **Bei Anruf Verbindungsmenü** auf **Ja**.

# <span id="page-31-0"></span>**Entgegennehmen eines eingehenden Rangfolgeanrufs**

### **Informationen zu diesem Vorgang**

Gehen Sie wie folgt vor, um einen eingehenden Rangfolgeanruf entgegenzunehmen. Es wird ein Warnton ausgegeben und der Prioritätslevel wird beim Empfänger angezeigt. Die Prioritätslevel werden wie folgt kategorisiert:

- **FO**: Flash überschreiben. Höchster Prioritätslevel.
- **FL**: Flash. Prioritätslevel ist höher als **IM**.
- **IM**: Sofort. Prioritätslevel ist höher als **PR**.
- **PR**: Priorität. Prioritätslevel ist höher als ein Routineanruf.

### **Vorgehensweise**

Führen Sie einen der folgenden Schritte aus:

- Nehmen Sie den Hörer ab.
- Drücken Sie die Taste **Lautspr** oder **Headset**.

Es wird ein **Vorrangbenachrichtigungs**-Bildschirm angezeigt und ein Vorrangton ausgegeben, wenn keine Leitungsanzeigen verfügbar sind. Sie müssen den Softkey **Auflegen** auswählen, um den Rangfolgeanruf anzunehmen.

# **Ignorieren eines eingehenden Anrufs**

### **Informationen zu diesem Vorgang**

Gehen Sie wie folgt vor, um den Rufton eines eingehenden Anrufs auszuschalten.

### **Vorgehensweise**

Drücken Sie im **Verbindungsmenü Ignor.**.

# **Einen Anruf auf Halten setzen**

### **Vorgehensweise**

- 1. Drücken Sie gegebenenfalls **Telefon**, um das **Verbindungsmenü** anzuzeigen.
- 2. Wenn Sie gerade keinen Anruf auf der Leitung durchführen, den Sie in die Warteschleife setzen möchten, wählen Sie diese Leitung aus.
- 3. Drücken Sie **Halten**.

### **Hinweis:**

Möglicherweise wird ein Halten-Timer angezeigt, wenn Sie einen Anruf auf Halten setzen.

4. Drücken Sie die Taste **Forts.**, **OK** oder die Leitungstaste des gehaltenen Anrufs, um den Anruf wieder aufzunehmen. Ihr Systemadministrator hat möglicherweise die Funktion "Rückruf eines gehaltenen Anrufs" eingerichtet, die Sie mit einem optischen Signal und

<span id="page-32-0"></span>einem Prioritätsklingelton nach einer gewissen Zeit daran erinnert, dass Sie einen Anruf auf Halten gesetzt haben.

# **Anruf stumm schalten**

### **Informationen zu diesem Vorgang**

Während eines Telefongesprächs können Sie das Mikrofon Ihres Telefons stummschalten, sodass Ihr Gesprächspartner Sie nicht hören kann.

### **Vorgehensweise**

- 1. Drücken Sie während eines Anrufs die **Stumm**-Taste, damit der andere Teilnehmer Sie nicht hören kann.
- 2. Drücken Sie die Taste **Stumm** erneut, um die Stummschaltung des Anrufs aufzuheben.

### **E** Hinweis:

Wenn der Anruf stumm geschaltet ist, leuchtet die Stummschaltungsanzeige und in der obersten Zeile wird das Stummschaltungssymbol angezeigt.

# **Einen Anruf auf einer aufgeschalteten Leitung annehmen**

## **Informationen zu diesem Vorgang**

Das Annehmen eines Anrufs auf einer aufgeschalteten Leitung erfolgt wie die Anrufannahme auf einer Primärleitung. Für Benachrichtigungen bei mehreren Leitungstasten hebt das Telefon die Leitungstaste mit dem aktuellsten eingehenden Anruf hervor. Wenn die klingelnde Leitung ausgewählt worden ist, können Sie durch Abnehmen des Hörers oder durch Drücken der Taste **Freispr**, **Headset** oder **Gespräch** den Anruf entgegennehmen.

### **Vorgehensweise**

1. Wählen Sie den aufgeschalteten Anruf, den Sie annehmen möchten.

Die Leitung mit dem ankommenden Gespräch wird automatisch ausgewählt. Befinden Sie sich gerade in einem anderen Gespräch, wenn ein Anruf auf eine aufgeschaltete Leitung ankommt, müssen Sie die Leitung mit dem ankommenden Gespräch wählen.

2. Drücken Sie **Annehmen**.

# **Sich einem Gespräch auf einer aufgeschalteten Leitung zuschalten**

### **Informationen zu diesem Vorgang**

Verwenden Sie diese Aufgabe, um sich einem laufenden Gespräch auf einer aufgeschalteten Leitung zuzuschalten.

### **Vorgehensweise**

1. Wählen Sie den aufgeschalteten Anruf, an dem Sie teilnehmen möchten.

<span id="page-33-0"></span>2. Drücken Sie auf den Softkey **Aufsch.** oder **OK**.

# **Aktiven Anruf auf überwachter Nebenstelle annehmen**

### **Vorgehensweise**

- 1. Rufen Sie das **Funktionsmenü** auf.
- 2. Blättern Sie zu der überwachten Nebenstelle, für die Sie den eingehenden Anruf annehmen wollen.
- 3. Drücken Sie **Auswahl**, oder drücken Sie zweimal **OK**.

# **Übernehmen eines Anrufs von Ihrer Übernahmegruppe**

## **Informationen zu diesem Vorgang**

Wenn Ihr Administrator Ihr Telefon als Teil einer "Übernahmegruppe" eingerichtet hat, können Sie mit der Funktion "Anruf übernehmen" einen Anruf an eine der anderen Nebenstellen der Gruppe entgegennehmen.

### **Vorgehensweise**

- 1. Verschieben Sie den Fensterinhalt des **Verbindungsmenüs** nach rechts, um auf das **Funktionsmenü** zuzugreifen.
- 2. Blättern Sie ggf. nach unten zu "Erweiterte Anrufübernahme", und drücken Sie OK oder ganz einfach die entsprechende Leitungstaste.
- 3. Nehmen Sie den Anruf mit der Übernahmenummer entgegen, und drücken Sie dann **Enter** oder **OK**.

# **Einen Anruf, der an eine andere Nebenstelle gerichtet ist, übernehmen**

## **Informationen zu diesem Vorgang**

Wenn Ihr Administrator diese Funktion eingerichtet hat, können Sie ein auf einer anderen Nebenstelle eingehendes Gespräch annehmen, ohne zu dieser Anrufannahmegruppe zu gehören.

### **Vorgehensweise**

- 1. Verschieben Sie den Fensterinhalt des **Verbindungsmenüs** nach rechts, um auf das **Funktionsmenü** zuzugreifen.
- 2. Blättern Sie ggf. nach unten zu "Gezielte Anrufübernahme", und drücken Sie **OK** oder ganz einfach die entsprechende Leitungstaste.
- 3. Nehmen Sie den Anruf mit der Nebenstellennummer entgegen, und drücken Sie dann **Enter** oder **OK**.

# <span id="page-34-0"></span>**Entgegennehmen eines Anrufs für ein Mitglied Ihrer Anrufübernahmegruppe**

## **Vorgehensweise**

- 1. Greifen Sie vom **Verbindungsmenü** auf das **Funktionsmenü** zu.
- 2. Navigieren Sie zu **Anruf übernehmen**, und drücken Sie **Auswahl** oder die entsprechende Leitungstaste.

# **Unterbrechen eines Anrufs mit einer Aufschaltung**

## **Informationen zu diesem Vorgang**

Mit der Funktion "Aufschaltung" können Sie den Anruf eines anderen Benutzers unterbrechen oder "sich aufschalten", um diesem beispielsweise eine Mitteilung zu machen. Diese Funktion zeichnet sich dadurch aus, dass nur die Person an der aufgeschalteten Nebenstelle diese Mitteilung hören kann. Andere Teilnehmer können die Mitteilung nicht hören, und die Person, die die Mitteilung macht, kann die übrigen Gesprächsteilnehmer nicht hören. Wenn der so informierte Benutzer über ein Telefon mit Anzeige verfügt, kann er Ihre Anrufer-ID sehen. Nehmen wir einmal an, dass Benutzer A und B miteinander am Telefon sprechen. Sie haben eine wichtige Nachricht für Benutzer A und schalten sich in dessen Leitung hinzu. Die beiden Benutzer und Sie selbst hören den Signalton der Aufschaltung, aber nur Benutzer A kann die Nachricht hören. Sie können Benutzer B nicht hören.

## **Vorgehensweise**

- 1. Verschieben Sie den Fensterinhalt des **Verbindungsmenüs** nach rechts, um auf das **Funktionsmenü** zuzugreifen.
- 2. Blättern Sie ggf. nach unten zu "Seite aufschalten", und drücken Sie OK oder ganz einfach die entsprechende Leitungstaste.
- 3. Geben Sie die Nebenstellennummer ein, die Sie anrufen möchten.
- 4. Drücken Sie zum sofortigen Wählen und Senden Ihrer Nachricht **Enter** oder **OK**, sobald die angerufene Person antwortet.

# **Optionen während eines Anrufs**

# **Umlegen eines Anrufs ohne Rückfrage**

# **Informationen zu diesem Vorgang**

Eine Umlegung ohne Rückfrage liegt vor, wenn Sie einen aktiven Anruf umlegen, ohne den Empfänger der Umlegung anzurufen.

# **Vorgehensweise**

1. Drücken Sie während eines aktiven Gesprächs den Softkey **Umlegen**.

<span id="page-35-0"></span>Auf dem Telefon wird der Bildschirm **Umlegungsziel eingeben** angezeigt.

- 2. Geben Sie die Telefonnebenstellennummer oder den SIP-URI in der Zeile **Ziel** ein oder wählen Sie eine der folgenden Optionen aus:
	- **Gehaltener Anruf**: Zeigt die Leitung des gehaltenen Anrufs als Option an und wechselt zum Bildschirm **Umlegemethode auswählen**.
	- **Journal**: Zeigt den aktuellen Anrufverlauf als Option an und wechselt zum Bildschirm **Umlegemethode auswählen**.
	- **Kontakte**: Zeigt die Kontaktliste als Option an und wechselt zum Bildschirm **Umlegemethode auswählen**.
	- **Abbrechen**: Beendet die Anrufvermittlung.
	- **Mehr**: Zeigt weitere Optionen zum Umlegen von Anrufen an.
	- **Priorit.**: Zeigt den Bildschirm **Prioritätsauswahl** an.

Sie können den Anruf auch mithilfe von **Hauptnummern** umlegen.

3. Wählen Sie den Softkey **Umlegen** aus.

Löschen Sie mithilfe des Softkeys **Rückt.** die Eingabe, beenden Sie mithilfe des Softkeys **Abbrechen** die Anrufvermittlung und zeigen Sie mithilfe von **Mehr** weitere Optionen an. Wenn Sie die Option **Mehr** auswählen, werden **Symbol**, **Löschen**, **123** und **Abbrechen** angezeigt.

Auf dem Telefon wird der Bildschirm **Umlegungsmethode auswählen** angezeigt.

- 4. Wählen Sie den Softkey **Sprechen** aus.
- 5. Um die Umlegung abzuschließen, drücken Sie den Softkey **Fertig**.

Das Telefon legt den Anruf an die ausgewählte Rufnummer um.

- **ED** Hinweis:
	- Nicht angenommene umgelegte Gespräche werden möglicherweise an Ihr Telefon zurückgeleitet. In diesem Fall erklingt ein Prioritätsrufsignal und die Meldung Return wird neben dem Anruf angezeigt.
	- Wenn der Administrator in der Avaya Aura® Umgebung die Funktion "Umlegen bei Auflegen" aktiviert, können Sie den Anruf trennen, um die Umlegung abzuschließen.

# **Umlegen eines Anrufs mit Rückfrage**

### **Informationen zu diesem Vorgang**

Eine Umlegung mit Rückfrage liegt vor, wenn Sie einen aktiven Anruf halten und eine zweite Anrufverbindung mit dem Empfänger der Umlegung herstellen, bevor Sie den Anruf umlegen.

### **Vorgehensweise**

1. Drücken Sie während eines aktiven Gesprächs den Softkey **Umlegen**.

Auf dem Telefon wird der Bildschirm **Umlegungsziel eingeben** angezeigt.
- 2. Geben Sie die Telefonnebenstellennummer oder den SIP-URI in der Zeile **Ziel** ein oder wählen Sie eine der folgenden Optionen aus:
	- **Gehaltener Anruf**: Zeigt die Leitungen des gehaltenen Anrufs als Option an und wechselt zum Bildschirm **Umlegemethode auswählen**.
	- **Journal**: Zeigt den aktuellen Anrufverlauf als Option an und wechselt zum Bildschirm **Umlegemethode auswählen**.
	- **Kontakte**: Zeigt die Kontaktliste als Option an und wechselt zum Bildschirm **Umlegemethode auswählen**.
	- **Abbrechen**: Beendet die Anrufvermittlung.
	- **Mehr**: Zeigt weitere Optionen zum Umlegen von Anrufen an.
	- **Priorit.**: Zeigt den Bildschirm **Prioritätsauswahl** an.

Sie können den Anruf auch mithilfe von **Hauptnummern** umlegen.

3. Wählen Sie den Softkey **Umlegen** aus.

Löschen Sie mithilfe des Softkeys **Rückt.** die Eingabe, beenden Sie mithilfe des Softkeys **Abbrechen** die Anrufvermittlung und zeigen Sie mithilfe von **Mehr** weitere Optionen an. Wenn Sie die Option **Mehr** auswählen, werden **Symbol**, **Löschen**, **123** und **Abbrechen** angezeigt.

Der aktive Anruf wird gehalten und der zweite Anruf wird verbunden. Der Empfänger der Umlegung nimmt den Anruf entgegen.

4. Um die Umlegung abzuschließen, drücken Sie den Softkey **Fertig**.

Das Telefon legt den Anruf an die ausgewählte Rufnummer um.

- **A** Hinweis:
	- Nicht angenommene umgelegte Gespräche werden möglicherweise an Ihr Telefon zurückgeleitet. In diesem Fall erklingt ein Prioritätsrufsignal und die Meldung Return wird neben dem Anruf angezeigt.
	- Wenn der Administrator in der Avaya Aura® Umgebung die Funktion "Umlegen bei Auflegen" aktiviert, können Sie den Anruf trennen, um die Umlegung abzuschließen.

### **Durchführen einer Umlegung ohne Rückfrage**

#### **Informationen zu diesem Vorgang**

Eine Umlegung ohne Rückfrage liegt vor, wenn Sie einen aktiven Anruf umlegen, ohne den Empfänger der Umlegung anzurufen.

#### **Voraussetzungen**

Stellen Sie sicher, dass die Funktion "Unüberwachte Weiterleitung" vom Administrator aktiviert wurde.

#### **Vorgehensweise**

1. Drücken Sie während eines aktiven Gesprächs den Softkey **Umlegen**.

Auf dem Telefon wird der Bildschirm **Umlegungsziel eingeben** angezeigt.

- 2. Geben Sie die Telefonnebenstellennummer oder den SIP-URI in der Zeile **Ziel** ein oder wählen Sie eine der folgenden Optionen aus:
	- **Gehaltener Anruf**: Zeigt die Leitung des gehaltenen Anrufs als Option an und wechselt zum Bildschirm **Umlegemethode auswählen**.
	- **Journal**: Zeigt den aktuellen Anrufverlauf als Option an und wechselt zum Bildschirm **Umlegemethode auswählen**.
	- **Kontakte**: Zeigt die Kontaktliste als Option an und wechselt zum Bildschirm **Umlegemethode auswählen**.
	- **Abbrechen**: Beendet die Anrufvermittlung.
	- **Mehr**: Zeigt weitere Optionen zum Umlegen von Anrufen an.
	- **Priorit.**: Zeigt den Bildschirm **Prioritätsauswahl** an.

Sie können den Anruf auch mithilfe von **Hauptnummern** umlegen.

3. Wählen Sie den Softkey **Umlegen** aus.

Löschen Sie mithilfe des Softkeys **Rückt.** die Eingabe, beenden Sie mithilfe des Softkeys **Abbrechen** die Anrufvermittlung und zeigen Sie mithilfe von **Mehr** weitere Optionen an. Wenn Sie die Option **Mehr** auswählen, werden **Symbol**, **Löschen**, **123** und **Abbrechen** angezeigt.

Auf dem Telefon wird der Bildschirm **Umlegungsmethode auswählen** angezeigt.

4. Um die Umlegung abzuschließen, drücken Sie den Softkey **Jetzt**.

Das Telefon legt den Anruf an die ausgewählte Rufnummer um.

- **B** Hinweis:
	- Nicht angenommene umgelegte Gespräche werden möglicherweise an Ihr Telefon zurückgeleitet. In diesem Fall erklingt ein Prioritätsrufsignal und die Meldung Return wird neben dem Anruf angezeigt.
	- Wenn der Administrator in der Avaya Aura® Umgebung die Funktion "Umlegen bei Auflegen" aktiviert, können Sie den Anruf trennen, um die Umlegung abzuschließen. Diese Funktion ist nur verfügbar, wenn unüberwachte Vermittlung deaktiviert ist.

### **Ausschließen der Aufschaltung von Anrufen durch andere**

#### **Informationen zu diesem Vorgang**

Verwenden Sie die Funktion "Ausschluss", um zu verhindern, dass andere auf Ihre Nebenstelle aufgeschaltete Teilnehmer zu einem bestimmten Gespräch zugeschaltet werden. Sie können den Ausschluss nur während eines aktiven Anrufs aktivieren.

#### **Voraussetzungen**

Die Funktion ist nur verfügbar, wenn der Administrator die Option für Ihre Nebenstelle aktiviert.

#### **Vorgehensweise**

1. Rufen Sie während eines Gesprächs das **Funktionsmenü** auf.

2. Navigieren Sie zur Funktion "Ausschluss" und drücken Sie OK oder die entsprechende Leitungstaste.

Wenn Sie während eines Gesprächs die Funktion "Ausschluss" aktivieren, werden alle Teilnehmer außer Ihnen und dem laufenden Gesprächspartner vom Gespräch ausgeschlossen.

# **Unabhängige Benachrichtigung für jedes Auftreten aufgeschalteter Anrufe**

Sie können unabhängige Benachrichtigungen für jedes Auftreten aufgeschalteter Anrufe an Ihrem Deskphone verwenden, wenn Ihr Administrator die Funktion für Ihre Nebenstelle aktiviert hat.

Die folgenden vier Optionen sind verfügbar:

- **Ein**: Das Deskphone spielt einen Rufton ab, wenn ein eingehender Anruf bei einem aufgeschalteten Anruf auftritt.
- **Aus**: Das Deskphone spielt keinen Warnton ab, wenn der eingehende Anruf ein aufgeschalteter Anruf ist.
- **Verzögert**: Das Deskphone spielt nach einer Verzögerung eine Warnmelodie ab, wenn ein aufgeschalteter Anruf nicht angenommenwird. Ihr Administrator kann die Verzögerung konfigurieren.
- **Verkürzt**: Ein einziger Piepton kündigt den aufgeschalteten Anruf an.

#### **B** Hinweis:

Für Benachrichtigungen bei mehreren Leitungstasten hebt das Telefon die Leitungstaste mit dem aktuellsten eingehenden Anruf hervor.

# **Übertragen eines Anrufs an ein überwachtes Deskphone**

#### **Voraussetzungen**

Sie müssen sich in einem Gespräch befinden.

#### **Informationen zu diesem Vorgang**

Verwenden Sie diese Aufgabe, um ein aktives Gespräch an ein überwachtes Deskphone zu übertragen. Falls die Funktion zur Rufumleitung auf dem überwachten Deskphone aktiv ist und Sie in der Lage sind, diese Funktion aufzuheben, klingelt das überwachte Deskphone 30 Sekunden lang. Sollte der Anruf während dieser 30 Sekunden nicht angenommenwerden, leitet das System den Anruf an die entsprechende Nummer um.

#### **Vorgehensweise**

- 1. Rufen Sie das Funktionsmenü auf.
- 2. Blättern Sie zum überwachten Deskphone, an das Sie das aktive Gespräch übertragen möchten, und drücken Sie **Auswahl** oder **OK**.

Das System setzt das aktive Gespräch auf "gehalten" und ruft das überwachte Deskphone an.

- 3. Um das Umlegen des Anrufs zu beenden, führen Sie einen der folgenden Schritte aus:
	- Drücken Sie die Funktionstaste **Fertig**.
	- Legen Sie den Hörer auf.
	- Drücken Sie die **Lautsprecher**-Taste.

### **Den Status von überwachten Stationen anzeigen**

#### **Vorgehensweise**

- 1. Rufen Sie das Funktionsmenü auf.
- 2. Blättern Sie, um den Status aller überwachten Stationen anzuzeigen.

#### **B** Hinweis:

Der Team-Tastenbildschirm bleibt aktiv, bis Sie den Bildschirm schließen.

### **Parken eines Anrufs**

#### **Informationen zu diesem Vorgang**

Mit der Funktion "Anruf parken" können Sie einen auf einer anderen Nebenstelle gehaltenen Anruf annehmen, wenn Sie Mitglied einer Anrufbeantwortungsgruppe oder einer sogenannten Hunt Group (ein eingehender Anruf wird solange von einer Gruppennebenstelle an die nächste weitergeleitet, bis eine freie Leitung gefunden wird) sind. Wenn Sie beispielsweise zur Überprüfung einiger Informationen an einen anderen Ort gehen müssen, können Sie den aktiven Anruf parken und ihn an einer anderen Nebenstelle innerhalb Ihrer Gruppe entgegennehmen.

#### **Vorgehensweise**

- 1. Greifen Sie während eines aktiven Anrufs auf das **Funktionsmenü** zu.
- 2. Drücken Sie **OK** oder die entsprechende Leitungstaste, um **Anruf parken** auszuwählen.

Ein Kontrollkästchen wird ausgewählt und auf dem Bildschirm angezeigt.

#### **Weitere Schritte**

Wie Sie einen geparkten Anruf über die Nebenstelle annehmen, erfahren Sie unter Entgegennehmen eines Anrufs auf Seite 40.

# **Entgegennehmen eines Anrufs**

#### **Informationen zu diesem Vorgang**

Mit der Funktion "Anruf entgegennehmen" können Sie einen auf einer anderen Nebenstelle geparkten Anruf annehmen, wenn diese Nebenstelle Teil einer Anrufbeantwortungsgruppe oder einer sogenannten Hunt Group (ein eingehender Anruf wird solange von einer Gruppennebenstelle an die nächste weitergeleitet, bis eine freie Leitung gefunden wird) ist.

#### **Vorgehensweise**

1. Greifen Sie vom Verbindungsmenü auf das **Funktionsmenü** zu.

- 2. Drücken Sie **Auswahl** oder **OK** oder die entsprechende Leitungstaste, um **Anruf entgegennehmen** auszuwählen.
- 3. Geben Sie die Rufnummer der Nebenstelle ein, auf der der Anruf geparkt worden ist.
- 4. Drücken Sie **Enter** oder **OK**, um den Anruf entgegenzunehmen.

# **Bearbeiten eines Anrufs mit MDA**

#### **Informationen zu diesem Vorgang**

Das Telefon unterstützt Multiple Device Access (MDA), mit dem Sie sich über Ihre Nebenstelle bei bis zu 10 SIP-Geräten anmelden können. Wenn Sie sich über dieselbe Nebenstelle bei mehreren Geräten anmelden, können Sie während eines aktiven Anrufs zwischen diesen Geräten wechseln. Die Konfiguration erfolgt in Avaya Aura® Session Manager.

Diese Funktion ist nur in einer Avaya Aura® Umgebung verfügbar.

#### **Voraussetzungen**

Stellen Sie sicher, dass der Systemadministrator die Option für Ihre Nebenstelle aktiviert hat.

#### **Vorgehensweise**

- 1. Tätigen Sie oder nehmen Sie einen Anruf am ersten Telefon entgegen.
- 2. Drücken Sie am ersten Telefon **Aufsch.**, um zum zweiten Telefon zu wechseln.

Der übertragene Anruf wird auf dem zweiten MDA-Telefon angezeigt. Möglicherweise wird kurz das Symbol für eingeschränkten Service angezeigt, wenn das MDA-Telefon für die Anrufteilnahme über eine andere Adressfamilie für den Signalisierungsmodus verfügt. Das Symbol verschwindet automatisch, nachdem das MDA-Telefon für die Anrufteilnahme gewechselt wurde und die vorhandene Adressfamilie für den Anrufsignalisierungsmodus verwendet wird.

# **Aufnehmen eines Anrufs**

#### **Informationen zu diesem Vorgang**

Mit der Funktion "Aufnahme per Tastendruck" können Sie einen böswilligen Anruf in Ihrem Voicemail-System aufzeichnen. Diese Funktion ist nur verfügbar, wenn Ihr Administrator Ihr Telefon dafür konfiguriert hat.

#### **Vorgehensweise**

- 1. Verschieben Sie den Fensterinhalt des **Verbindungsmenüs** während eines aktiven Anrufs nach rechts, um auf das **Funktionsmenü** zuzugreifen.
- 2. Blättern Sie ggf. nach unten zu "Aufnahme per Tastendruck", und drücken Sie **OK** oder ganz einfach die entsprechende Leitungstaste, um die Aufnahme des Anrufs zu starten.

#### **Wichtig:**

In einigen Ländern, Staaten oder Regionen bestimmen Gesetze darüber, ob und unter welchen Umständen Sie Telefongespräche aufnehmen dürfen. Bevor Sie die Aufnahmefunktion verwenden, müssen Sie sich mit diesen Gesetzen vertraut machen und auf ihre Einhaltung achten.

3. Durch Auflegen des Hörers wird die Aufnahme beendet.

# **Ausgehende Anrufe**

# **Tätigen eines Anrufs**

#### **Informationen zu diesem Vorgang**

Wenn Sie gerade nicht in einem Gespräch sind, wählen Sie die Nummer, die Sie anrufen möchten. Wenn zuvor Ihre Wahloption für die Bearbeitung der Nummer eingestellt wurde, können Sie die Nummer während der Eingabe bearbeiten und anschließend durch Drücken von Softkeys wählen. Weitere Informationen dazu finden Sie unter [Tätigen eines Anrufs durch](#page-45-0) [Bearbeitung einer Nummer](#page-45-0) auf Seite 46. Im **Verbindungsmenü** können Sie Ihre Anrufe anzeigen und verwalten. Drücken Sie **Telefon**, um das Menü **Verbindung** anzuzeigen. Wenn das Telefon das **Verbindungsmenü** anzeigt, drücken Sie **Telefon**, um an den Anfang der Leitungsliste zu gelangen...

#### **Vorgehensweise**

- 1. Nehmen Sie den Hörer ab oder drücken Sie **Freispr** oder **Headset** (falls vorhanden) oder die Leitungstaste einer freien Leitung.
- 2. Wählen Sie die Nummer, die Sie anrufen möchten.

Wenn Sie sich in einem stummgeschalteten Gespräch befinden, können Sie mithilfe der **Nach-oben-** oder der **Nach-unten-**Taste eine verfügbare Anrufleitung auswählen.

### **Tätigen eines Prioritätsanrufs**

#### **Informationen zu diesem Vorgang**

Mit der Funktion "Prioritätsanruf" können Sie interne Telefonbenutzer oder den Vermittler auf bestimmte Anrufe aufmerksam machen. Der angerufene Teilnehmer hört einen besonderen Klingelton, wenn der Anrufer einen Prioritätsanruf tätigt.

#### **Vorgehensweise**

- 1. Verschieben Sie den Fensterinhalt des **Verbindungsmenüs** vor dem Wählen nach rechts, um auf das **Funktionsmenü** zuzugreifen.
- 2. Blättern Sie ggf. nach unten zu "Prioritätsanruf", und drücken Sie **OK** oder ganz einfach die entsprechende Leitungstaste.
- 3. Geben Sie die Nebenstellennummer ein, die Sie anrufen möchten.
- 4. Drücken Sie **Enter** oder **OK**, um sofort einen Prioritätsanruf für die Nebenstelle zu tätigen, bei der die Anrufanzeige den eingehenden Anruf als Prioritätsanruf anzeigt.

# **Rangfolgeanruf**

Beim Tätigen eines Prioritätsanrufs mit Rangfolge können Benutzer andere Anrufe außer Kraft setzen. Sie können zwischen fünf Prioritätsleveln wählen. Sie können manuell die Nebenstellennummer wählen oder die Nebenstelle unter **Hauptnummern**, **Journal** oder **Kontakte** auswählen. Der Prioritätslevel ist nur für eine einzige Anrufsitzung gültig. Die Anrufprioritätslevel sind unter den folgenden Optionen und in der folgenden Reihenfolge kategorisiert:

- FO: Flash überschreiben. Höchste Rangfolge.
- FL: Flash.
- IM: Sofort.
- PR: Priorität.
- Routine: (Standard) Niedrigste Rangfolge. **Routine** wird in der Anrufsitzungsleitung hervorgehoben, wenn innerhalb von fünf Minuten kein Anruf getätigt wird.

Sie können über "Besetzt-Indikator" und "Gemeinsame Leitung" einen Rangfolgeanruf initiieren. Das Initiieren eines Rangfolgeanrufs über den WML-Browser und die Team-Taste wird nicht unterstützt.

#### **Tätigen eines Rangfolgeanrufs**

Sie können anhand von fünf Methoden einen Prioritätsanruf tätigen:

- Wählplankonfiguration: Die Konfiguration wird im lokalen Session Controller (LSC) oder im Enterprise Session Controller (ESC) mit Zugriffscode für Leistungsmerkmale (FAC) durchgeführt.
- Softkey **Priorität**: Nur sichtbar, wenn mit dem entsprechenden Systemparameter konfiguriert.
- **Hauptmenü**.
- Symbol **Prioritätsanruf**. Gilt nur für Telefone mit Touchscreen.
- Menü **Einstellungen**.

### **Tätigen eines Rangfolgeanrufs mithilfe des Softkeys "Priorität"**

#### **Voraussetzungen**

Stellen Sie sicher, dass der Softkey **Priorität** von Ihrem Administrator aktiviert wurde.

#### **Vorgehensweise**

- 1. Drücken Sie den Softkey **Priorität** in der Leerlaufleitung.
- 2. Wählen Sie im Bildschirm **Prioritätsauswahl** den Prioritätslevel aus.
- 3. Wählen Sie manuelle die gewünschte Nebenstelle.

Sie können auch den Softkey **Wahlwdh.** oder **Autom. Wahl** im Bildschirm **Systemnummer** auswählen.

# **Tätigen eines Rangfolgeanrufs mithilfe von "Avaya-Menü"**

#### **Vorgehensweise**

- 1. Drücken Sie die Taste **Avaya-Menü**.
- 2. Wählen Sie **Prioritätsanruf**.
- 3. Wählen Sie im Bildschirm **Prioritätsauswahl** den Prioritätslevel aus.
- 4. Wählen Sie im Bildschirm **Kontakte** oder **Journal** die Nebenstelle aus.

# **Tätigen eines Rangfolgeanrufs mithilfe der Wählplankonfiguration**

#### **Informationen zu diesem Vorgang**

Gehen Sie wie folgt vor, um einen Anruf mit Rangfolgeebene zu tätigen, indem Sie manuell die Nebenstellennummer wählen.

#### **Voraussetzungen**

Stellen Sie sicher, dass der Wählplan im lokalen Session Controller oder im Enterprise Session Controller mit Zugriffscode für Leistungsmerkmale (FAC) konfiguriert ist.

#### **Vorgehensweise**

- 1. Nehmen Sie das Handset ab, drücken Sie **Freispr.** oder **Headset** (falls vorhanden) oder wählen Sie die Leitungstaste einer freien Leitung.
- 2. Wählen Sie den FAC, gefolgt von der Nebenstellennummer.

### **Wählen einer Notrufnummer**

#### **Informationen zu diesem Vorgang**

Wenn Ihr Administrator die Notruffunktion für Ihr Telefon eingerichtet hat, wird auf dem **Telefon**-Bildschirm ein **Notruf**-Softkey angezeigt, über den Sie eine direkte Verbindung mit einer vorher festgelegten Notrufnummer herstellen können.

#### **B** Hinweis:

Sie können einen Notruf bei abgemeldetem Telefon nur dann tätigen, wenn Ihr Administrator diese Funktion für Sie eingerichtet hat. Sie können einen Notruf außerdem tätigen, wenn Sie Ihr Telefon gesperrt haben. Die Notruffunktion ist für IP Office nur verfügbar, wenn Sie bei Ihrem Telefon angemeldet sind. In einer IP Office Umgebung ist der Softkey **Notruf** nicht verfügbar. Sie müssen die Notrufnummer manuell wählen.

#### **Wichtig:**

Während eines Telefon-Failover, wenn das Telefon aufgrund eines Systemfehlers zwischen den Systemservern wechselt, ist der Softkey **Notruf** möglicherweise nicht verfügbar, bis Ihr Telefon eine Verbindung zu einem anderen Server hergestellt hat. Dieser Vorgang kann einige Sekunden dauern.

#### **Vorgehensweise**

- 1. Drücken Sie auf dem **Telefon**-Bildschirm auf **Notruf**.
- 2. Drücken Sie auf **Ja**, wenn das Telefon eine Eingabeaufforderung zur Bestätigung anzeigt.

Einige Callserver führen Rückrufe durch, um den Notfallstatus zu verifizieren. Das Telefon nimmt den eingehenden Anruf automatisch mit der Freisprecheinrichtung an.

3. Um den Notruf zu beenden, drücken Sie auf **Auflegen**

# **Wahlwiederholung**

#### **Vorgehensweise**

1. Drücken Sie im **Verbindungsmenü** auf **Wahlwiederholung**.

Das Telefon wählt die letzte Nummer oder eine Liste der zuletzt gewählten Nummern wird angezeigt, aus der Sie eine Nummer für die Wahlwiederholung auswählen können. Weitere Informationen über die Einstellungen der Wahlwiederholung finden Sie unter [Wahlwiederholungsoptionen einstellen](#page-79-0) auf Seite 80 .

#### **B** Hinweis:

Des Telefons löscht die zuletzt gewählte Nummer und die Wahlwiederholungsliste, wenn Sie das Protokoll der ausgehenden Anrufe löschen. Außerdem wird der Softkey für Wahlwiederholung ausgeblendet.

2. Wenn Sie eine Wahlwiederholungsliste verwenden, blättern Sie zu der gewünschten Nummer und drücken Sie **Wählen** oder **OK**.

Ihr Systemadministrator kann die Wahlwiederholungsfunktion deaktivieren.

### **Anrufen unter Verwendung von Kurzwahlnummern**

#### **Vorgehensweise**

Drücken Sie, während das Verbindungsmenü angezeigt wird, einen Moment die Tastenfeldtaste, die der anzurufenden Person zugeordnet ist. Wenn einem mit Ihrem Telefon verbundenen Tastenmodul Kurzwahlnummern zugewiesen worden sind, drücken Sie einfach die dieser Person zugewiesene Taste.

Sie können bis zu 10 Kontakten Kurzwahlnummern zuweisen. Informationen dazu finden Sie unter [Einrichten von Kurzwahlnummern](#page-81-0) auf Seite 82.

### **Automatisches Wählen einer im Voraus zugewiesenen Nummer**

#### **Informationen zu diesem Vorgang**

Ihr Systemadministrator richtet häufig gewählte Nummern wie beispielsweise die der IT-Abteilung oder des Helpdesks für die automatische Wahl ein, sodass Sie sie mit einem Tastendruck erreichen können.

#### <span id="page-45-0"></span>**Vorgehensweise**

1. Blättern Sie im **Verbindungsmenü** nach rechts, bis Sie auf das Menü **Systemnummern** zugreifen können.

Informationen zur Zuweisung oder Bearbeitung der Beschriftungen von Nummern für die automatische Wahl finden Sie unter [Zuweisen von Beschriftungen an Autowahl-](#page-65-0)[Nummern](#page-65-0) auf Seite 66.

- 2. Wählen Sie die Nummer aus, die Sie anrufen möchten.
- 3. Drücken Sie die Funktionstaste **Anruf** oder die Taste **OK**.

# **Tätigen eines Anrufs durch Bearbeitung einer Nummer**

#### **Voraussetzungen**

Stellen Sie sicher, dass die Funktion "Nummer bearbeiten" in Ihrem Deskphone aktiviert ist.

#### **Informationen zu diesem Vorgang**

Mit der Funktion "Nummer bearbeiten" können Sie bei Verwendung des Softkeys **Rückt.** die Nummer bearbeiten, bevor sie gewählt wird. Mit den Softkeys können Sie das Nummern- oder Zeichenformat ändern oder mit der Rücktaste die Nummer bearbeiten, bevor sie gewählt wird.

#### **Vorgehensweise**

- 1. Geben Sie im **Verbindungsmenü** die Nummer ein, die Sie anrufen möchten.
- 2. Drücken Sie den Softkey **Rückt**, um das vorhergehende Zeichen zu löschen. Pro Tastendruck wird jeweils ein Zeichen gelöscht. Drücken Sie die Funktionstaste **123**, um das Zeichenformat zu ändern.
- 3. Drücken Sie **Wählen** oder **OK**.

### **Anrufen eines Teilnehmers über die Kontaktliste**

#### **Informationen zu diesem Vorgang**

Gehen Sie wie folgt vor, um einen beliebigen Kontakt aus der Kontaktliste anzurufen.

#### **Vorgehensweise**

- 1. Drücken Sie **Kontakte**.
- 2. Wählen Sie die Person oder die Nummer aus, die Sie anrufen möchten.
- 3. Finden Sie den gewünschten Kontakt, indem Sie den Namen der Person entsprechend des Eintrags eingeben.

Wenn Sie beispielsweise Peter Schmidt als "Schmidt, Peter" zur Kontaktliste hinzugefügt haben, beginnen Sie mit der Eingabe des Nachnamens. Mit jedem weiteren Tastendruck wird die Listenanzeige verschoben, um Ihrer Eingabe zu entsprechen. Sie können auch den Fensterinhalt nach oben oder unten verschieben, um zu dem gewünschten Kontakt zu gelangen.

4. Drücken Sie **Anrufen** oder **OK**.

# **Tätigen eines Anrufs per URI-Wahl**

#### **Voraussetzungen**

Stellen Sie sicher, dass der URI der Nebenstellennummer und die Wählfunktion "Bearb." aktiviert sind.

#### **Vorgehensweise**

- 1. Geben Sie die gewünschte Rufnummer ein.
	- a. Drücken Sie den Softkey **Rückt**, um die eingegebenen Zeichen zu löschen.
	- b. Drücken Sie den Softkey **ABC**, **abc** oder **123**, um die Eingabemethode auszuwählen.
- 2. Geben Sie die URI, die Sie anrufen möchten, vollständig ein.
- 3. Drücken Sie den Softkey **Anruf**, um den Anruf zu tätigen.

# **Tätigen eines Anrufs über einen Anruf-per-Mausklick-Link**

#### **Informationen zu diesem Vorgang**

Sie können einen Anruf über die Funktion "Anruf-per-Mausklick" in einem WML-Browser oder jedem beliebigen Bildschirm tätigen, der einen Anruf-Link enthält. Für gewöhnlich weist ein Telefonhörersymbol auf eine Leitung mit einem solchen Link hin.

#### **Vorgehensweise**

- 1. Wählen Sie die Leitung mit dem Link für die Person oder die Nummer, die Sie anrufen möchten.
- 2. Drücken Sie die der verlinkten Leitung zugeordnete Leitungstaste oder drücken Sie **OK**.

#### **Ergebnis**

Das Telefon startet einen Anruf an die Person oder Nummer, die diesem Anruf-per-Mausklick-Link zugeordnet ist.

# **Anrufen über die Anrufübersicht**

#### **Vorgehensweise**

- 1. Drücken Sie die Taste **Journal**.
- 2. Verschieben Sie den Fensterinhalt nach rechts oder nach links, um eine gesonderte Liste aller Anrufe, der verpassten (nicht angenommenen) Anrufe, der angenommenen Anrufe bzw. der ausgehenden Anrufe anzuzeigen.
- 3. Verschieben Sie den Fensterinhalt nach oben oder nach unten, um die Person oder die Nummer auszuwählen, die Sie anrufen möchten.
- 4. Wählen Sie die Person oder die Nummer, die Sie anrufen möchten.
- 5. Drücken Sie den Softkey **Anrufen** oder die Taste **OK**.

# **Wählen einer E.164-Nummer**

#### **Informationen zu diesem Vorgang**

E.164 ist ein Standardformat für die internationale Rufnummernvergabe im öffentlichen Telefonnetz. Eine E.164-Nummer kann bis zu 15 Stellen aufweisen, denen ein Pluszeichen (+) vorangeht. Verwenden Sie das folgende Verfahren, um eine E.164-Nummer zu wählen.

#### **Vorgehensweise**

1. Drücken Sie zweimal auf den Stern (\*).

Wenn Sie den **LAUTSPRECHER**, das **HEADSET** oder die Anrufleitung verwenden, wird auf dem Bildschirm des Telefons die Funktionstaste Plus (+) angezeigt.

2. Geben Sie die gewünschte Rufnummer ein.

# **Herstellen einer automatischen internen Verbindung**

#### **Informationen zu diesem Vorgang**

Mit der Funktion "Auto-Intern" wird eine bestimmte Nebenstelle oder interne Gruppe angerufen.

#### **Vorgehensweise**

- 1. Verschieben Sie vor dem Wählen den Fensterinhalt des Verbindungsmenüs nach rechts, um auf das **Funktionsmenü** zuzugreifen.
- 2. Navigieren Sie gegebenenfalls zur Funktion "Auto-Intern" und drücken Sie OK oder die entsprechende Leitungstaste.

Mit der Funktion "Auto-Intern" werden zwei Nummern angezeigt, z. B.: "Auto-Intern 2 3". Die erste Nummer gibt die Nummer der internen Gruppe für die Funktion "Interne Verbindung" an. Die andere Nummer gibt die Nebenstelle an, die von Ihrem Administrator als automatische interne Zielnebenstelle vordefiniert wurde.

- 3. Drücken Sie die Nummer(n), die der Zielnebenstelle entspricht/entsprechen.
- 4. Drücken Sie **Enter** oder **OK**, um den Intercom Anruf für die Nebenstelle zu aktivieren, bei der die Anrufanzeige den eingehenden Anruf anhand Ihres Namens gefolgt von ICOM erkennt.

### **Anrufen einer Person aus Ihrer internen Gruppe**

#### **Informationen zu diesem Vorgang**

Wenn von Ihrem Administrator eine interne Gruppe eingerichtet wurde, können Sie jedes Mitglied in dieser Gruppe durch Drücken von nur wenigen Ziffern anrufen.

#### **Vorgehensweise**

1. Verschieben Sie vor dem Wählen den Fensterinhalt des **Verbindungsmenüs** nach rechts, um auf das **Funktionsmenü** zuzugreifen.

2. Blättern Sie ggf. nach unten zu "Wähl-Icom", und drücken Sie OK oder ganz einfach die entsprechende Leitungstaste.

Die Nummer der internen Gruppe wird neben der Funktion "Interne Verbindung" angezeigt, und die nächste Nummer gibt die Nebenstelle an, die Ihr Administrator als automatische interne Zielnebenstelle vordefiniert hat.

- 3. Drücken Sie die Nummer(n), die der Zielnebenstelle entspricht/entsprechen.
- 4. Drücken Sie **Enter** oder **OK**, um den Intercom-Anruf für die Nebenstelle zu aktivieren, bei der die Anrufanzeige den eingehenden Anruf anhand Ihres Namens gefolgt von ICOM erkennt.

### **Gruppenansage durchführen**

#### **Informationen zu diesem Vorgang**

Bei der Funktion "Gruppenansage" können Sie eine Gruppe von Benutzern ansprechen, die Ihr Systemadministrator für Sie eingerichtet hat. Eine Gruppenansage ist nur in eine Richtung möglich. Wenn Sie also eine Gruppenansage durchführen, können nur Sie sprechen. Wenn Sie eine Gruppenansage durchführen, läuft die Ansage, bis Sie sie beenden. Allerdings können sich die Teilnehmer selbständig abkoppeln.

Um eine Gruppenansage durchzuführen, müssen Sie die Gruppenpilotnummer der Gruppe kennen, an die Sie diese Ansage richten möchten. Die Gruppenpilotnummer erhalten Sie von Ihrem Systemadministrator.

#### **Vorgehensweise**

1. Wählen Sie die Gruppenpilotnummer.

Die Nebenstellen der Gruppe, die Sie anrufen, nehmen die Ansage automatisch entgegen.

- 2. Warten Sie sieben Sekunden, bevor Sie sprechen, da das Deskphone sieben Sekunden benötigt, um den Audiopfad herzustellen.
- 3. Drücken Sie auf **Auflegen**, um die Ansage zu beenden.

# **Auf einer überbrückten Leitung einen ausgehenden Anruf tätigen**

#### **Informationen zu diesem Vorgang**

Wenn Sie einen Anruf über eine aufgeschaltete Leitung ausführen, benutzen Sie die Leitung einer anderen Person. Die Anrufer-ID, die zu Ihrem Anruf gehört, zeigt möglicherweise an, dass der Anruf von Ihnen oder von der Person kommt, deren Leitung Sie verwenden. Wenn Sie Fragen dazu haben, wie der Name oder die Nebenstelle der Person, die Sie anrufen, angezeigt wird, wenden Sie sich an Ihren Administrator.

#### **Vorgehensweise**

- 1. Wählen Sie die aufgeschaltete Leitung aus, die Sie benutzen möchten.
- 2. Drücken Sie **OK**, oder wählen Sie die entsprechende Leitungstaste, um einen Wählton zu erhalten.

3. Wählen Sie die Telefonnummer, oder rufen Sie die Person über die Kontaktliste oder über die **Journal** an.

### **Kurzwahl einer überwachten Nebenstelle**

#### **Informationen zu diesem Vorgang**

Verwenden Sie diese Aufgabe, um einen Anruf an ein überwachtes Deskphone zu tätigen. Stellen Sie sicher, dass sich das überwachte Deskphone, das Sie anrufen, im Wartemodus befindet. Falls die Funktion zur Rufumleitung auf dem überwachten Deskphone aktiv ist und Sie in der Lage sind, diese Funktion aufzuheben, klingelt das überwachte Deskphone 30 Sekunden lang. Sollte der Anruf während dieser 30 Sekunden nicht angenommenwerden, leitet das System den Anruf an die entsprechende Nummer um.

#### **Vorgehensweise**

- 1. Rufen Sie das Funktionsmenü auf.
- 2. Blättern Sie zum überwachten Deskphone, das Sie anrufen möchten.
- 3. Drücken Sie **Auswahl**, oder drücken Sie zweimal **OK**.

#### **Ergebnis**

Das Deskphone ruft die überwachte Nebenstelle an.

# **Konferenzen**

# **Verwendung der Konferenzfunktion**

Bei einer Konferenzschaltung können Sie mit mehreren Personen an verschiedenen Orten gleichzeitig sprechen. Zusätzliche Konferenzoptionen stehen über Expanded Meet-Me Conferencing (Erweiterte Konferenzfunktionen) zur Verfügung. Kontaktieren Sie Ihren Administrator, wenn Sie weitere Informationen zu dieser Funktion benötigen.

### **Hinzufügen einer Person zu einem aktiven Gespräch.**

#### **Informationen zu diesem Vorgang**

Verwenden Sie diese Aufgabe, um ein Konferenzgespräch zu initiieren und dem Konferenzanruf Teilnehmer zuzuschalten.

#### **Voraussetzungen**

Sie müssen sich in einem Gespräch befinden.

#### **Vorgehensweise**

1. Wählen Sie Ihren aktiven Anruf im **Verbindungsmenü** aus.

2. Drücken Sie **Konf**.

Das aktive Gespräch wird gehalten.

- 3. Wählen Sie die Telefonnummer, oder rufen Sie die Person über die Kontaktliste oder über die Liste **Journal** an.
- 4. Drücken Sie **Teiln.**, wenn die Person den Anruf annimmt.
- 5. Um eine weitere Person zuzuschalten, drücken Sie **Hinzufügen** und wiederholen Sie die Schritte 3 bis 4.

# **Zuschalten einer auf Halten gesetzten Person zu einer Konferenz**

#### **Vorgehensweise**

- 1. Wählen Sie Ihren aktiven Anruf im **Verbindungsmenü** aus.
- 2. Berühren/drücken Sie **Konf.** oder **Hinzu**, wenn Sie bereits in einer Konferenzschaltung sind.
- 3. Wählen Sie den gehaltenen Anruf, den Sie zu der Konferenz hinzufügen möchten.
- 4. Um den gehaltenen Anruf wieder aufzunehmen, berühren/drücken Sie **Forts.**
- 5. Berühren/drücken Sie **Teiln.** oder **Konf.**, um diese Person zur Konferenzschaltung zuzuschalten.

# **Ein Konferenzgespräch auf Halten setzen**

#### **Informationen zu diesem Vorgang**

Gehen Sie wie folgt vor, um ein Konferenzgespräch zu halten, während die anderen Teilnehmer miteinander sprechen können.

#### **Vorgehensweise**

- 1. Drücken Sie während einer Telefonkonferenz auf **Halten**.
- 2. Drücken Sie auf **Forts.** oder **OK** oder wählen Sie die Leitungstaste aus, um die Telefonkonferenz wiederaufzunehmen.

# **Trennen des zuletzt zu einer Konferenz zugeschalteten Teilnehmers**

#### **Informationen zu diesem Vorgang**

Gehen Sie wie folgt vor, um den Teilnehmer zu trennen, der zuletzt zur Konferenz zugeschaltet wurde. Nachdem Sie den zuletzt zugeschalteten Teilnehmer getrennt haben, können Sie auf diesem Weg keine weiteren Teilnehmer trennen. Auf dem Deskphone erklingt ein Fehlerton, falls Sie versuchen, auf diese Art und Weise weitere Teilnehmer zu trennen. Wenn Sie einen weiteren Teilnehmer zuschalten, nachdem Sie den zuletzt zugeschalteten Teilnehmer getrennt haben, können Sie diesen neu zugeschalteten Teilnehmer auf dieselbe Art und Weise trennen.

#### **Vorgehensweise**

- 1. Wählen Sie Ihren aktiven Anruf im **Verbindungsmenü** aus.
- 2. Drücken Sie **Trennen**, sobald die Konferenzschaltung läuft.

Das Deskphone trennt den letzten zur Konferenz zugeschalteten Teilnehmer.

### **Details einer Telefonkonferenz ansehen**

#### **Informationen zu diesem Vorgang**

#### **B** Hinweis:

Abhängig vom Server, auf dem Ihre Nebenstelle konfiguriert wurde, können Sie die Details einer Telefonkonferenz eventuell nicht einsehen. Wenden Sie sich in einem solchen Fall an Ihren Systemadministrator.

#### **Vorgehensweise**

- 1. Wählen Sie Ihren aktiven Anruf auf dem Telefondisplay aus.
- 2. Drücken Sie **Konf**.
- 3. Wählen Sie die Telefonnummer, oder rufen Sie die Person über die Kontaktliste oder das Journal an.
- 4. Wenn die Person antwortet, drücken Sie **Zu Konferenz hinzuf.** oder **OK**, um die Person zum laufenden Gespräch hinzuzufügen.
- 5. Drücken Sie **Hinzu**, und wiederholen Sie die vorigen Schritte, um eine weitere Person zur Konferenz zuzuschalten.
- 6. Drücken Sie die Taste **Details**, um Angaben zu den Teilnehmern zu erhalten.

# **Kontakte**

### **Verwenden der Kontaktliste**

Sie können bis zu 250 Namen und für jeden Namen bis zu 6 Telefonnummern speichern. Wenn Sie die Taste **Kontakte** drücken, aktiviert das Telefon den Kontaktsuchmodus automatisch.

#### **A** Hinweis:

Wenn Sie die Taste **Kontakte** drücken, sehen Sie möglicherweise nicht alle in diesem Kapitel beschriebenen Funktionen. Die Funktionen sind nicht verfügbar, da Ihr Administrator Änderungen an den Kontakten deaktiviert hat.

# **Hinzufügen neuer Kontakte**

#### **Informationen zu diesem Vorgang**

Sie können für jeden Kontakt bis zu sechs Nummern speichern. Wenn Sie für eine Büronebenstelle **Anwesenh. verfolgen** auswählen, können Sie die Anwesenheit des Kontakts verfolgen und sehen, ob dieser beispielsweise "Verfügbar", "Beschäftigt", "Abwesend", "Nicht stören", "Out of Office" oder "Offline" ist. Sie müssen einen neuen Kontakt erstellen, um die Anwesenheit zu verfolgen, falls sich die Büronebenstelle des Kontakts ändert.

Die Option **Anwesenh. verfolgen** ist nur verfügbar, wenn der Benutzer oder die Nebenstelle dafür konfiguriert ist.

#### **Vorgehensweise**

- 1. Drücken Sie **Kontakte** > **Neu**.
- 2. Geben Sie den Vor- und Nachnamen über das Tastenfeld ein.
	- Drücken Sie die Zifferntaste für den Buchstaben oder die Zahl, den/die Sie eingeben möchten, und zwar so lange, bis der Buchstabe oder die Zahl angezeigt wird.
	- Wenn sich die Zeichen auf derselben Taste befinden, warten Sie kurz, bevor Sie das nächste Zeichen eingeben.
	- Um ein Leerzeichen einzugeben, drücken Sie die **0**.
	- Geben Sie die restlichen Buchstaben oder Zahlen ein.
	- Um das letzte Zeichen zu löschen, drücken Sie den Softkey **Rücktast**.

#### **B** Hinweis:

Wenn Sie einen Buchstaben, eine Nummer, ein Leerzeichen oder ein Symbol in der Mitte des eingegebenen Textes entfernen möchten, verwenden Sie die linken und rechten Navigationspfeile, um den Cursor hinter dem zu entfernenden Zeichen zu platzieren. Drücken Sie **Rück**, wenn sich der Cursor an der richtigen Position befindet, um das Zeichen links vom Cursor zu entfernen.

#### 3. Drücken Sie **Ja** im Feld **Anwesenheit nachverfolgen**, um die Anwesenheitsinformationen für diesen Kontakt anzuzeigen. Wenn Anwesenheitsinformationen für diese Person verfügbar sind, zeigt das Deskphone das Anwesenheitssymbol neben dem Namen des Kontakts im Verbindungsmenü oder dem Kontaktbildschirm an.

- 4. Blättern Sie zum nächsten Feld.
- 5. Geben Sie die Nummer ein.

Die Kontaktnummer kann a-z, A-Z, 0-9 und die folgenden Sonderzeichen enthalten: Komma (,), Leerzeichen, Bindestrich (-), Punkt ( $\ldots$ ), +,  $\ast$ ,  $\sharp$ ,  $\ast$ ,  $\ast$ ,  $\ast$ ,  $\ddots$ ,  $\ddot{\xi}$ , +, =,  $\ddot{\xi}$ . Ein Komma (,) fügt eine Pause beim Wählen ein.

6. Drücken Sie**Mehr** > **Primär**, falls zutreffend.

Die primäre Nummer ist die Nummer, die immer angezeigt wird, ohne dass Sie weitere Kontaktdetails abrufen müssen.

#### **B** Hinweis:

Wenn Sie eine Kontakttelefonnummer eingeben, müssen Sie Ihre Firmentelefonnummer als primäre Nummer angeben, da diese Nummer für die Anwesenheitsbenachrichtigung verwendet wird.

- 7. Blättern Sie zum nächsten Feld und wählen Sie den Typ der von Ihnen eingegebenen Nummer aus: Büro, Privat, Handy.
- 8. Wenn Sie für diesen Kontakt über eine andere Nummer verfügen, wählen Sie das nächste Feld und wiederholen Sie Schritt 5 bis 6.

Sie können bis zu fünf weitere Nummern für diesen Kontakt hinzufügen, aber nur eine davon kann als Hauptnummer dienen.

9. Drücken Sie **Sichern**.

### **Bearbeiten eines Kontakts**

#### **Vorgehensweise**

- 1. Drücken Sie **Kontakte**.
- 2. Navigieren Sie zu dem gewünschten Kontakt und wählen Sie ihn aus.
- 3. Drücken Sie **Mehr** > **Bearbeiten** oder **Details** > **Bearbeiten**.
- 4. Wählen Sie das Feld, das Sie bearbeiten möchten, aus.
- 5. Verwenden Sie das Tastenfeld und die Softkeys, um die Kontaktinformationen zu ändern.
- 6. Drücken Sie **Sichern**.

### **Suchen nach einem Kontakt**

#### **Informationen zu diesem Vorgang**

Verwenden Sie diese Aufgabe, um nach einem Kontakt zu suchen, der bereits in Ihrer Kontaktliste ist.

Durch Drücken der entsprechenden Tasten des Tastenfelds können Sie zu einer bestimmten Buchstabengruppe in Ihrer Kontaktliste springen. Wenn Sie z. B. 3 drücken, zeigt das Deskphone Einträge an, die mit D, E oder F beginnen, abhängig von den Kontaktnamen aus Ihrer Kontaktliste, die mit einem dieser Buchstaben beginnen. Mit jedem folgenden Tastendruck der Wähltasten zeigt das Deskphone die übereinstimmenden Einträge an.

#### **Vorgehensweise**

- 1. Drücken Sie **KONTAKTE**.
- 2. Geben Sie mit den Wähltasten den Namen ein, nach dem Sie suchen möchten.

Wenn Sie Ihre Kontakte im Nachnamen- und Vornamenformat eingeben, geben Sie die Buchstaben des Nachnamens ein. Wenn Sie Ihre Kontakte nach einem anderen Muster eingerichtet haben, geben Sie die Buchstaben ein, die am ehesten dem gesuchten Kontakt entsprechen.

- 3. Wenn das Deskphone den erwünschten Eintrag anzeigt, können Sie eine der folgenden Aktionen ausführen:
	- Um den Kontakt anzurufen, drücken Sie **Anrufen**.
	- Um die Kontaktinformationen zu bearbeiten, drücken Sie **Mehr** > **Bearbeiten**.

#### **Weitere Schritte**

Falls Ihr Systemadministrator ein Unternehmensverzeichnis oder eine entsprechende Datenbank eingerichtet hat, können Sie eine Suche erweitern. Weitere Informationen finden Sie unter Erweiterte Suche auf Seite 55.

### **Erweiterte Suche**

#### **Informationen zu diesem Vorgang**

Falls Ihr Systemadministrator ein Unternehmensverzeichnis oder eine entsprechende Datenbank eingerichtet und die erweiterte Suchfunktion aktiviert hat, können Sie andere Benutzer in Ihrem System unter ihrem Namen erreichen.

#### **Vorgehensweise**

- 1. Drücken Sie **Kontakte**.
- 2. Drücken Sie auf **Mehr** > **Suchen**.
- 3. Geben Sie über die Tasten des Tastenfelds einen Teil oder den gesamten Vor- und Nachnamen der Person ein, die Sie anrufen möchten.
- 4. Drücken Sie auf **Suchen**, um die Suche zu starten.
- 5. Falls unter den Suchergebnissen Name und Nummer der Person angezeigt werden, die Sie anrufen möchten, markieren Sie die Zeile, in welcher der Name angezeigt wird, und wählen Sie aus den folgenden Funktionstasten die gewünschte Taste aus:
	- **Anruf**: Um die Nummer der gewünschten Person zu wählen.
	- **Details**: Um detaillierte Informationen über die gewünschte Person anzuzeigen.
	- **Abbrechen**: Um zum **Suchbildschirm** zurückzukehren.
- 6. Wenn Sie mit der Suche die gewünschte Person nicht finden können, drücken Sie **Abbrechen**, und führen Sie mit dem oben beschriebenen Verfahren eine neue Suche durch. Wenn Sie beispielsweise nur einen Teil des Vor- und Nachnamens eingegeben haben, sollten Sie stattdessen den vollständigen Namen eingeben und die Suche erneut durchführen.

### **Details eines Kontakts ansehen**

#### **Vorgehensweise**

- 1. Drücken Sie **Kontakte**.
- 2. Wählen Sie den Kontakt aus, den Sie anzeigen möchten.
- 3. Drücken Sie **Details**, um die zu diesem Kontakt verfügbaren Informationen anzuzeigen.

Die zweite oder dritte Nummer eines Kontakts kann nur über die "Details" gewählt werden.

4. Drücken Sie den entsprechenden Softkey, um diesen Kontakt anzurufen oder zu bearbeiten, zu löschen oder zur Kontaktansicht zurückzukehren.

### **Einem Kontakt einen bestimmten Rufton zuweisen**

Sie können den Rufton wählen, der abgespielt wird, wenn ein Anruf von einem Kontakt aus Ihrem lokalen Telefonbuch eingeht. So können Sie anhand des Ruftons erkennen, wer Sie auf Ihrem Deskphone anruft.Wenn Sie für einen Kontakt keinen bestimmten Rufton gewählt haben, ertönt der Standardrufton des Deskphones.

#### **Vorgehensweise**

- 1. Drücken Sie **KONTAKTE**.
- 2. Wählen Sie den Kontakt, dem Sie einen Rufton zuweisen möchten, und drücken Sie **Details**.
- 3. Drücken Sie **Bearbeiten**.
- 4. Blättern Sie zu **Rufton**.
- 5. Drücken Sie **OK**.
- 6. Wählen Sie anhand der Auf- und Abwärtspfeile den Rufton Ihrer Wahl und drücken Sie **OK**.
- 7. Drücken Sie **Zurück**.
- 8. Drücken Sie **Sichern**.

# **Einen Kontakt löschen**

#### **Vorgehensweise**

- 1. Drücken Sie **Kontakte**.
- 2. Wählen Sie den Kontakt, den Sie löschen möchten, aus.
- 3. Drücken Sie **Mehr** > **Löschen**.
- 4. Wenn diese Option ausgewählt ist, drücken Sie **Ja**, um den Löschvorgang zu bestätigen oder **Nein**, um ihn abzubrechen.

### **Zugriff auf Exchange-Kontakte**

#### **Informationen zu diesem Vorgang**

Sie können nun auf Ihre Kalenderkontakte zugreifen und sie mit Hilfe Ihren Exchange-Anmeldedaten auf Ihr Telefon herunterladen. Sie können rund 50 Kontakte synchronisieren und auf Ihr Telefon herunterladen. Diese Kontakte stehen unter dem neuen Bildschirm "Exchange-Kontakte" zur Verfügung. Sie können auch auf Ihre lokalen PPM-Kontaktnummern auf dem Bildschirm "Lokale Kontakte" zugreifen und die Exchange-Kontakte unter PPM hinzufügen. Anwesenheitsinformationen sind allerdings nur für Ihre lokalen Kontakte verfügbar. Hinweis: Diese Funktion ist nur verfügbar, wenn Ihr Administrator Ihre Nebenstelle für diese Funktion konfiguriert hat.

Indem Sie die Funktion "Exchange-Kontakte" verwenden, können Sie über Ihr Deskphone folgende Aktionen für Ihre *Outlook*-Kontakte ausführen:

- Die Kontakte anzeigen.
- Einen bestimmten Kontakt suchen.
- Einen Kontakt anrufen.
- Die Details eines Kontakts anzeigen.
- Einen Kontakt in Ihre lokalen Kontakte kopieren.

Sie können einen Exchange-Kontakt nicht bearbeiten oder aus Ihrem Deskphone löschen. Sie müssen den Kontakt in Ihre lokalen Kontakte kopieren, bevor Sie beliebige Details dieses Kontakts ändern.

Bevor Sie diese Funktion verwenden, müssen Sie Ihre Exchange-Server-Authentifizierungsdaten eingeben. Wie Sie Ihre Exchange-Server-Authentifizierungsdaten eingeben, erfahren Sie unter [Verbinden von weiteren Anwendungen mit Ihrem Telefon](#page-91-0) auf Seite 92

#### **Vorgehensweise**

- 1. Drücken Sie **KONTAKTE.**
- 2. Drücken Sie zweimal den Softkey Mehr und dann den Softkey Exchange **D** oder **1.**
- 3. Drücken Sie **+Lokal**, um einen Kontakt aus dem Exchange-Server in Ihre Kontaktliste zu kopieren.
- 4. Geben Sie im Bildschirm **Kontakt bearbeiten** den Namen, die Telefonnummern und die Telefontypen für den Kontakt an.
- 5. Drücken Sie auf **Sichern**.

# **Anwesenheit**

### **Anwesenheit**

Falls Ihr Administrator die Anwesenheitsfunktion für Ihr Deskphone aktiviert hat, werden Ihre Anwesenheitsdaten in der obersten Zeile des Deskphones angezeigt. Mithilfe der Anwesenheitsfunktion stehen Ihnen folgende Optionen zur Verfügung:

- Verfolgen der Anwesenheitsdaten eines Kontakts, für den Sie die Option **Anwesenh. verfolgen** auf **Ja** festgelegt haben. Sie können die Option **Anwesenh. verfolgen** für einen Kontakt auch beim Hinzufügen des Kontakts oder Bearbeiten der Details des Kontakts aktivieren. Weitere Informationen zum Hinzufügen und Bearbeiten von Kontakten finden Sie im Kapitel *Verwendung der Kontakt-Funktion*.
- Ändern Sie selbst Ihren Anwesenheitsstatus.

Über die Funktion "Anwesenheit nachverfolgen" können Sie die Anwesenheitsinformationen von Benutzern in Ihrer Kontaktliste anzeigen. Mit der Funktion "Anwesenheit nachverfolgen" können Sie sehen, ob die Person, die Sie kontaktieren möchten, verfügbar oder nicht ist und wann diese Person einen Anruf annehmen kann. Wenn Sie ein Telefongespräch führen, können darüber

hinaus andere Benutzer sehen, dass Sie beschäftigt sind und später anrufen oder Sie auf eine andere Weise kontaktieren.

### **Anzeigen des Anwesenheitsstatus von Kontakten**

#### **Vorgehensweise**

- 1. Drücken Sie **Kontakte**.
- 2. Blättern Sie zu dem gewünschten Kontakt.

Auf dem Deskphone wird das Anwesenheitssymbol des Kontakts angezeigt, um den entsprechenden Status bekannt zu geben.

# **Ändern des Anwesenheitsstatus**

#### **Informationen zu diesem Vorgang**

Das Deskphone zeigt Ihren Anwesenheitsstatus in der obersten Zeile an, die Sie manuell ändern können.

#### **Vorgehensweise**

- 1. Drücken Sie **Startbildschirm**.
- 2. Drücken Sie auf **Auswahl**, um **Anwesenheit** auszuwählen.
- 3. Blättern Sie durch das Menü und drücken Sie auf **Auswahl**, um eine der folgenden Optionen auszuwählen:
	- **Automatisch**: Bei Auswahl dieser Option wird die Verwaltung des Anwesenheitsstatus vom Deskphone übernommen.
	- **Verfügbar**: Gibt an, dass Sie verfügbar und offen für eine Kommunikation sind.
	- **Beschäftigt**: Gibt an, dass Sie beschäftigt sind.
	- **Abwesend**: Gibt an, dass Sie nicht in der Nähe des Deskphones sind.
	- **Nicht stören**: Gibt an, dass Sie keine Kommunikation wünschen.
	- **Nicht am Platz**: Gibt an, dass Sie nicht im Büro sind.
	- **Offline**: Mit dieser Option sind Sie unsichtbar. Das Deskphone legt weiterhin die verfolgten Anwesenheitsstatus auf dem Presence Server ab. Das Deskphone archiviert ebenfalls eingehende Benachrichtigungen für die Kontakte, deren Status vom Deskphone verfolgt wird.
- 4. Drücken Sie **Sichern**.

# Aktivieren von "Alle Anrufe Weiterleiten" (AlleWei) bei gleichzeitiger Aktivierung von "Nicht stören" (DND)

#### **Informationen zu diesem Vorgang**

Führen Sie folgende Schritte aus, um die Funktion "Alle Anrufe weiterleiten" (AlleWei) zu aktivieren. Über diese Funktion werden Anrufe an die entsprechende Nummer weitergeleitet, sofern Sie den Anwesenheitsstatus manuell auf "Nicht stören" (DND) festgelegt haben. Diese Funktion ist nur verfügbar, wenn Ihr Administrator die Funktion für Sie konfiguriert hat.

#### **Vorgehensweise**

- 1. Drücken Sie **Startbildschirm**.
- 2. Drücken Sie auf **Auswahl**, um **Optionen + Einstellungen** > **Weitere Optionen** > **Anwesenheitsintegration**auszuwählen.
- 3. Wählen Sie **Bei DND -> AlleWei**, und legen Sie dort den Wert **Ja** fest.
- 4. Drücken Sie **Sichern**.

### Aktivieren von "Autom. Abwesenheit"

#### **Informationen zu diesem Vorgang**

Führen Sie die folgenden Schritte am Deskphone aus, damit der Anwesenheitsstatus nach vorgegebener Zeit automatisch auf "Abwesend" umschaltet.

#### **Vorgehensweise**

- 1. Drücken Sie **Startbildschirm**.
- 2. Drücken Sie auf **Auswahl**, um **Optionen + Einstellungen** > **Weitere Optionen** > **Anwesenheitsintegration**auszuwählen.
- 3. Wählen Sie **Autom. Abwesenheit**, und legen Sie den Wert **An** fest.
- 4. Wählen Sie **Autom. Abwesenheit nach**.
- 5. Geben Sie die Zeit in Minuten ein. Sie können einen beliebigen Wert im Bereich von 5 bis 999 eingeben.
- 6. Drücken Sie **Sichern**.

# **Anrufliste**

### **Anrufübersicht**

Die Journalanzeige zeigt die Liste der kürzlich getätigten Anrufe an, mit Informationen über den Anruftyp, wie beispielsweise entgangene, angenommene und ausgehende Anrufe. Die Informationen enthalten auch den Namen, die Nummer des Anrufers sowie den Zeitpunkt und die Dauer des Anrufs. Das Anrufprotokoll kann bis zu 21 Ziffern enthalten. Sie können auch einen Anruf aus dem Anrufprotokoll tätigen:

#### **Hinweis:**

Das Telefon zeigt die Nummer des Anrufers an, wenn verfügbar.

Die Anrufübersicht enthält außerdem aufgeschaltete Anrufe. Sind Sie Mitglied einer Anrufübernahmegruppe, werden alle Anrufe, die Sie für eine andere Person angenommen haben oder die Sie nicht angenommen haben und von einem anderen Mitglied Ihrer Übernahmegruppe angenommen wurden, mit einem Weiterleitungssymbol gezeigt. Bei Nutzung dieser Funktion können Sie Details zur Art der Anrufübernahme aufrufen. Wenn Sie einen oder mehrere entgangene Anrufe haben, leuchtet die Taste "Journal" auf und das Symbol für nicht angenommene Anrufe und die Anzahl der entgangenen Anrufe werden in der obersten Zeile angezeigt.

Falls Ihr Administrator die Funktion "Anrufprotokoll für besetzte Teilnehmer" konfiguriert hat, speichert das Deskphone im Anrufprotokoll alle eingehenden Anrufe, die als besetzt gehandhabt werden. Ein eingehender Anruf wird unter folgenden Bedingungen als besetzt gehandhabt:

- Ihre gesamten Leitungstasten sind belegt und Sie erhalten einen eingehenden Anruf.
- Ihre LNCC-Funktion ist aktiviert und Sie erhalten während eines Gesprächs einen eingehenden Anruf.
- Der Parameter zum Einschränken der letzten Leitungstaste lautet "Ja" und Sie erhalten zu dem Zeitpunkt, an dem bis auf eine Leitungstaste alle weiteren besetzt sind, einen eingehenden Anruf. Durch den Parameter zum Einschränken der letzten Leitungstaste (sofern dieser "Ja" lautet) wird die letzte noch verfügbare Leitungstaste ausschließlich für ausgehende Anrufe reserviert. Durch diese Einstellung ist es möglich, ein beliebiges Gespräch auf eine andere Leitungstaste umzuleiten. Falls dieser Parameter "Nein" lautet, sind möglicherweise alle Leitungstasten für eingehende Anrufe belegt, sodass ein Umleiten von Gesprächen nicht möglich ist.

Das Deskphone führt solche Anrufe im Anrufprotokoll als "Entgangene Anrufe" auf. Am Deskphone leuchtet außerdem die Journal-LED auf. Alle entgangenen Anrufe werden in der obersten Zeile des Displays angezeigt.

# **Anzeigen des Anrufverlaufs**

#### **Vorgehensweise**

1. Drücken Sie **Journal**.

Sie gelangen zum Anfang der Liste, indem Sie **Journal** erneut drücken.

2. Führen Sie einen Bildlauf nach rechts oder links durch, um verschiedene Listen mit angenommenen, ausgegangen und nicht angenommenen Anrufen anzuzeigen.

#### **Hinweis:**

Wenn Sie von Kontakten, deren Anwesenheit Sie verfolgen, angerufen werden, wird das gerade zutreffende Anwesenheitssymbol zusammen mit den Anrufinformationen angezeigt.

3. Verschieben Sie den Fensterinhalt nach oben oder unten, um die Listeneinträge anzuzeigen.

### **Details der Anrufübersicht anzeigen**

#### **Vorgehensweise**

1. Drücken Sie **Journal**.

- 2. Wählen Sie die Nummer, die Sie anzeigen möchten.
- 3. Drücken Sie **Details**.

Wenn Sie aufgeschaltete und eigene Anrufe protokollieren, werden aufgeschaltete Anrufe entweder mit ANRUF AN: (Anrufe an die aufgeschaltete Leitung) oder ANRUF VON: (Anrufe von der aufgeschalteten Leitung) vor der entsprechenden Nummer gekennzeichnet. Zum Protokollieren/nicht Protokollieren von aufgeschalteten Leitungen siehe [Ausschalten des Journals](#page-61-0) auf Seite 62.

4. Drücken Sie **Zurück**, um zur Listenansicht zurückzukehren.

# **Einen Eintrag aus der Anrufübersicht zu Ihrer Kontaktliste hinzufügen**

#### **Vorgehensweise**

- 1. Drücken Sie **Journal**.
- 2. Wählen Sie die Nummer aus, die Sie Ihrer Kontaktliste hinzufügen möchten.
- 3. Drücken Sie **+Kontakt**.
- 4. Falls erforderlich, ändern Sie den Namen und die Telefonnummer.
- 5. Drücken Sie **Sichern**.

### **Einen Eintrag aus dem Journal entfernen**

#### **Vorgehensweise**

- 1. Drücken Sie **Journal**.
- 2. Wählen Sie die Nummer aus, die gelöscht werden soll.
- 3. Drücken Sie **Mehr** und anschließend **Löschen**.
- 4. Drücken Sie zur Bestätigung **Ja**, um den Löschvorgang zu bestätigen.

# **Alle Einträge dem Anrufjournal löschen**

#### **Informationen zu diesem Vorgang**

Durch das Löschen aller Einträge aus dem Anrufjournal werden alle Einträge der jeweils angezeigten Liste entfernt. Wenn Sie sich beispielsweise gerade die Liste "Abgehende Anrufe" ansehen, löscht das Telefon ausschließlich die Einträge für ausgehende Anrufe.

#### **Vorgehensweise**

- 1. Drücken Sie **Journal**.
- 2. Drücken Sie **Alle löschen**.
- 3. Drücken Sie **Ja** oder **OK**, um den Löschvorgang zu bestätigen.

# <span id="page-61-0"></span>**Ausschalten des Journals**

Mit dieser Option schalten Sie Journal ein oder aus. Wenn Sie aufgeschaltete Leitungen auf Ihrem Telefon haben, können Sie wählen, ob Sie Anrufe an Ihre aufgeschalteten Leitungen protokollieren möchten oder nicht.

#### **Vorgehensweise**

- 1. Wählen Sie **Optionen + Einstellungen** > **Anwendungseinstellungen**.
- 2. Um die Art des Anrufübersichtsprotokolls zu wählen, das Sie ausschalten möchten, führen Sie einen der folgenden Schritte aus:
	- Um die Protokollierung von Anrufen auszuschalten, wählen Sie **Journal**.
	- Um die Protokollierung aufgeschalteter Leitungen zu deaktivieren, wählen Sie **Aufgeschaltete Anrufe protokollieren**.
- 3. Drücken Sie **Ändern** oder **OK**, um die Anrufprotokollierung zu aktivieren bzw. zu deaktivieren.
- 4. Drücken Sie **Sichern**.

# **Kalender**

### **Verwenden des Kalenders**

Wenn Ihr Administrator die Option **Exchange-Integration** unter **Weitere Optionen** im **Avaya-Menü** eingerichtet hat, können Sie den Kalender vom Microsoft® Exchange Server in Ihr Telefon integrieren. Wenn der Exchange-Kalender aktiv ist, wird unter Ihrer letzten Leitungsanzeige im **Verbindungsmenü** eine **Kalenderbeschriftung** angezeigt. Die Termine werden nach ihrer Startzeit geordnet angezeigt und entfernt, nachdem der jeweilige Termin abgelaufen ist. Die Kalenderinformationen werden aktualisiert, wenn Sie sich bei Ihrem Telefon anmelden, wenn Sie die Kalendereinstellungen ändern, wenn Sie auf den Kalender zugreifen und wenn Sie den Softkey **Aktualisieren** drücken, während Sie einen Termin anzeigen.

### **Termine überprüfen**

#### **Informationen zu diesem Vorgang**

Verwenden Sie diese Aufgabe, um die Kalendertermine auf Ihrem Deskphone anzuzeigen.

#### **Vorgehensweise**

1. Blättern Sie im **Verbindungsmenü** zum **Kalender** und wählen Sie diesen.

Das Telefon zeigt die Termine in der Reihenfolge ihrer Startzeit an.

- 2. Führen Sie einen der folgenden Schritte aus:
	- Um den vorherigen oder nachfolgenden Termin aufzurufen, drücken Sie auf **Vorige** oder **Nächste**.
	- Um die Person anzurufen, mit der Sie einen Termin haben, drücken Sie **Wählen**.

#### **B** Hinweis:

Die Nummer der Person, die Sie anrufen müssen, muss als Termindetail angegeben sein.

- Um den Kalender mit neu eingegebenen Terminen zu aktualisieren, drücken Sie **Mehr** > **Aktualisieren**.
- Wenn Sie auf **Mehr** gedrückt haben und die vorigen Funktionstasten erneut anzeigen möchten, drücken Sie erneut auf **Mehr**.
- Um den Kalender zu verlassen und zum **Verbindungsmenü** zurückzukehren, drücken Sie auf **Mehr** > **Beenden**.

### **Erinnerungen an Kalendertermine**

#### **Informationen zu diesem Vorgang**

Wenn die Option **Exchange-Erinnerungszeit** auf **Ja** gesetzt ist, wird, wenn die Zeit für die Exchange-Erinnerung erreicht ist, ein Pop-up-Fenster angezeigt, das Sie an bevorstehende Termine erinnert.

#### **Vorgehensweise**

Wenn Sie eine Erinnerung erhalten, führen Sie einen der folgenden Schritte aus:

- Wenn Sie die Erinnerung zwar an dieser Stelle ignorieren, aber dennoch im Anschluss an die Schlummerzeit erinnert werden möchten, drücken Sie **Ern Erin**.
- Um die Erinnerung ganz zu ignorieren, drücken Sie **Ablehnen**.

# **Kapitel 5: Anpassung**

# **Anpassen von Funktionen**

# **Über Funktionen**

Dieses Kapitel beschreibt die Sonderfunktionen Ihres Deskphones. Ihr Administrator hat das Deskphone u. U. so eingerichtet, dass die Funktionen und die aufgeschalteten Leitungen auf einem Bildschirm erscheinen. Im **Funktionsmenü** können Sie auf erweiterte Telefonierfunktionen wie Rufumleitungs- und Kurzwahltasten zugreifen. Mit "Alle Anrufe senden" und "Anrufweiterleitung" können Sie Ihre eingehenden Anrufe an andere Nummern weiterleiten. Wenn Sie das EC500 aktivieren, können Sie Gespräche von Ihrem Deskphone an Ihr Mobiltelefon weiterleiten. Über das **Funktionsmenü** stehen Ihnen möglicherweise weitere Funktionen wie "Anruf parken", "Erweiterte Anrufübernahme" und "Umlegen zu Voicemail" zur Verfügung. Darüber hinaus werden im **Umleitungsmenü** die Umleitungsfunktionen aufgeführt. Welche Funktionen verfügbar sind, hängt davon ab, welche Funktionen der Administrator Ihrem Telefon zugewiesen hat.

Sie können diese Funktionen auch mithilfe des Zugriffscodes für Leistungsmerkmale (Feature Access Code, FAC) aufrufen. Wenn Sie eine Funktion mithilfe von FAC aktivieren oder deaktivieren, die entsprechende Funktionstaste jedoch nicht auf dem Deskphone eingerichtet ist, wird Ihnen möglicherweise nicht angezeigt, dass die Funktion aktiviert oder deaktiviert worden ist.

Zusätzlich zum **Funktionsmenü** kann Ihr Administrator auch auf dem Bildschirm für die Anrufanzeige (**Verbindungsmenü**) Funktionstasten mit ausgewählten Funktionen belegen. Weitere Informationen über die auf Ihrer Nebenstelle verfügbaren Funktionen und Optionen erhalten Sie von Ihrem Administrator.

### **Zugriff auf das Funktionsmenü**

#### **Informationen zu diesem Vorgang**

Verwenden Sie diese Aufgabe, um auf das **Funktionsmenü** zuzugreifen.

Die Option im **Funktionsmenü** zeigt eines der folgenden Symbole an:

- Das  $\Box$  Symbol: Weist darauf hin, dass die Funktion verfügbar ist.
- Das  $\boxtimes$  Symbol: Weist darauf hin, dass die Funktion aktiviert ist.

•<br>Das Symbol: Weist darauf hin, dass die Funktion nicht verfügbar ist.

Bei Modellen mit Leuchtdioden zeigt die LED neben dem Funktionsnamen an, ob die Funktion gegenwärtig ein- oder ausgeschaltet ist. Wenn sie leuchtet, ist die Funktion eingeschaltet.

#### **Vorgehensweise**

1. Blättern Sie im **Verbindungsmenü** mit der rechten Navigationstaste, um auf das Menü **Funktionen** zuzugreifen.

Wenn Sie zum **Verbindungsmenü** zurückkehren möchten, drücken Sie **Telefon** oder verschieben Sie den Fensterinhalt nach links.

2. Verschieben Sie den Fensterinhalt nach unten, um die vom Systemadministrator für Ihre Nebenstelle konfigurierten Funktionen anzuzeigen.

### **Verwenden von aufgeschalteten Leitungstasten**

Abgesehen von Ihren eigenen Leitungstasten kann das Telefon eine oder mehrere aufgeschaltete Leitungstasten auf dem Bildschirm anzeigen. Eine aufgeschaltete Leitung stammt von einem anderen Benutzer. Sie können damit bestimmen, ob diese Leitung gerade verwendet wird, Anrufe auf dieser Leitung annehmen und sich von Ihrem Telefon aus in ein laufendes Gespräch einschalten. Sie können auch eigene Anrufe über eine aufgeschaltete Leitung tätigen, wenn diese nicht verwendet wird.

# **Überwachen anderer Nebenstellen auf einen Blick**

#### **Informationen zu diesem Vorgang**

Wenn Sie im Rahmen Ihrer Aufgaben Anrufe an die Telefone von Mitarbeitern entgegennehmen müssen, kann Ihnen der Systemadministrator "Belegt-Anzeigen" einrichten, denen Sie auf einen Blick entnehmen können, ob eine Nebenstelle in Ihrem Aufgabenbereich frei oder besetzt ist. Nebenstellen, die Sie mit Hilfe der Belegt-Anzeigen überwachen können, zeigen neben der jeweiligen Nummer das Wort "Belegt" an.

#### **Vorgehensweise**

- 1. Öffnen Sie im **Verbindungsmenü** das Menü **Systemnummern**.
- 2. Falls erforderlich, verschieben Sie den Bildschirminhalt zu der Leitungstaste für die Nebenstelle, die Sie überprüfen möchten. Wenn diese Nebenstelle besetzt ist, wird die Belegt-Anzeige neben dem Wort "Belegt" angezeigt.
- 3. Um eine überwachte Nebenstelle anzurufen, blättern Sie zur entsprechenden Leitung, und drücken Sie "OK" oder die Leitungstaste, die zu dieser Nebenstelle gehört.

# **SLA Mon™ - Überblick**

Die SLA Mon™-Technologie ist eine patentierte Avaya-Technologie, die in Avaya-Produkte integriert ist, um erweiterte Diagnoseverfahren zu vereinfachen. Die Deskphones unterstützen den SLA Mon™-Agent, der mit einem Avaya Diagnostic Server (ADS) arbeitet. Der SLA Mon™- <span id="page-65-0"></span>Server steuert die SLA Mon™-Agents bei der Ausführung erweiterter Diagnosefunktionen wie z. B.:

- Endpunktdiagnose
	- Möglichkeit zur Remote-Steuerung von IP-Telefonen, um Endbenutzer bei der Konfiguration von IP-Telefonen und der Fehlerbehebung zu unterstützen.
	- Möglichkeit zur Remote-Generierung von Einzel- und Massentestanrufen zwischen IP-Telefonen.
	- Möglichkeit zur Remote-Ausführung von eingeschränkten Paketaufnahmen auf IP-Telefonen zur Fehlerbehebung und Durchführung von Diagnosen für den Netzwerkdatenverkehr über das IP-Telefon.
- Netzwerküberwachung
	- Möglichkeit zur Überwachung der Leistung von mehreren Netzwerksegmenten im Hinblick auf Paketverlust, Jitter und Verzögerung.
	- Möglichkeit zur Überwachung von hopweisen QoS-Markierungen für Sprach- und Video-Datenverkehr.

Weitere Informationen zu Avaya Diagnostic Server finden Sie unter *Verwalten von Avaya Diagnostic Server mit SLA Mon™*. Informationen zu SLA Mon™-Parametern finden Sie unter *Verwalten von Avaya 9601/9608/9611G/9621G/9641G/9641GS IP Deskphones SIP*.

# **Zuweisung von Beschriftungen für Zielwahlnummern**

#### **Informationen zu diesem Vorgang**

Automatisch gewählte Nummern sind häufig verwendete Nummern in Ihrem Büro oder Ihrer Organisation wie beispielsweise die Nummer des Helpdesks. Ihr Systemadministrator richtet automatisch gewählte Nummern ein, aber Sie können diesen Nummern Beschriftungen zuweisen bzw. diese bearbeiten. Der Administrator ordnet der automatischen Wahl vielleicht eine bestimmte Taste zu, aber lässt die Nummer selbst leer. In diesem Fall können Sie die Nummer selbst hinzufügen.

#### **Vorgehensweise**

- 1. Verschieben Sie den Fensterinhalt des **Verbindungsmenüs** zweimal nach rechts, um das Menü **Systemnummern** anzuzeigen.
- 2. Navigieren Sie zu der Zeile, der Sie eine Beschriftung oder Nummer zuweisen möchten.

Einige Beschriftungen können nicht bearbeitet werden. Wenn Sie zu einer bestimmten Zeile nicht navigieren können oder auf Drücken der Leitungstaste einen Fehlerton hören, können Sie diese Beschriftung nicht ändern.

- 3. Drücken Sie **Bearbeiten**.
- 4. Geben Sie den Text für die Beschriftung oder die automatisch gewählte Nummer über das Tastenfeld ein.
- 5. Drücken Sie **Sichern**.

# <span id="page-66-0"></span>**Aktivieren der automatischen Rückruffunktion**

#### **Informationen zu diesem Vorgang**

Wenn die von Ihnen gewählte Nebenstelle besetzt ist, können Sie die Funktion "Automatischer Rückruf" aktivieren, um einen Rückruf zu erhalten, sobald dieser Apparat frei ist.

#### **Vorgehensweise**

- 1. Greifen Sie auf das **Funktionsmenü** zu, wenn Sie ein Besetztzeichen von der angerufenen Nebenstelle erhalten.
- 2. Blättern Sie zu **Automatischer Rückruf**.
- 3. Drücken Sie **OK** oder die entsprechende Leitungstaste.

Wenn Sie den Rückruf aufhängen, wird die Funktion automatisch wieder deaktiviert.

### **Verhindern, dass Ihre Nummer während eines Anrufs angezeigt wird**

#### **Informationen zu diesem Vorgang**

Sie können die Standardsystemeinstellung, bei der Ihre Rufnummer bei ausgehenden Anrufen auf dem Empfängerapparat angezeigt werden, umgehen, indem Sie die Funktion "Anrufernummer sperren" aktivieren.

#### **Vorgehensweise**

- 1. Verschieben Sie den Fensterinhalt des **Verbindungsmenüs** nach rechts, um auf das **Funktionsmenü** zuzugreifen.
- 2. Wählen Sie die Option **Anrufernummer sperren**.

Informationen dazu, wie Sie die Sperrung der Anrufernummer wieder aufheben, finden Sie unter Anzeigen Ihrer Rufnummer bei ausgehenden Anrufen. auf Seite 67

- 3. Geben Sie die Nebenstellennummer ein, die der angerufene Teilnehmer nicht sehen soll.
- 4. Drücken Sie **Enter** oder **OK**, um die Nummer des Anrufers zu sperren.

# **Anzeigen Ihrer Rufnummer bei ausgehenden Anrufen**

#### **Informationen zu diesem Vorgang**

Wenn Sie mit Hilfe der Funktion "Anrufernummer sperren" die Anzeige Ihrer Rufnummer auf dem Empfängerapparat verhindert haben, können Sie die Anzeige durch Anwendung der Funktion "Anrufernummer zulassen" wieder aktivieren. Ist die Funktion "Anrufernummer zulassen" aktiviert, kann der angerufene Teilnehmer Ihre Rufnummer sehen.

#### **Vorgehensweise**

1. Verschieben Sie den Fensterinhalt des **Verbindungsmenüs** nach rechts, um auf das **Funktionsmenü** zuzugreifen.

2. Wählen Sie die Option **Anrufernummer zulassen**.

Informationen dazu, wie Sie die Anzeige der Anrufernummer verhindern, finden Sie unter [Verhindern, dass Ihre Nummer während eines Anrufs angezeigt wird](#page-66-0) auf Seite 67.

- 3. Geben Sie Ihre Nebenstellennummer ein.
- 4. Drücken Sie **Enter** oder **OK**, um das Sperren der Nummer des Anrufers aufzuheben.

# **Einrichten von Benachrichtigungen bei Stummschaltung**

#### **Informationen zu diesem Vorgang**

Sie können die Funktion der Stummschaltungs-Warnung verwenden, um benachrichtigt zu werden, wenn Sie anfangen zu sprechen, während Ihr Telefon auf stumm geschaltet ist. Sie können zwischen einer der folgenden Benachrichtigungen wählen:

- Akustisch: Wenn Sie ein Gespräch stumm schalten und zu sprechen beginnen, erzeugt das Telefon nach 15 Sekunden einen Piepton, um Sie darauf aufmerksam zu machen, dass Sie das Telefon stumm geschaltet haben.
- Visuell: Wenn Sie ein Gespräch stumm schalten und zu sprechen beginnen, wird nach 15 Sekunden in der Statuszeile des Telefons die Nachricht Phone on mute angezeigt.
- Beides: Die Aktionen und Optionen der akustischen und visuellen Benachrichtigung werden kombiniert.

Wenn die Stummschaltungs-Warnung aktiviert ist und Sie ein Gespräch stumm schalten, zeigt das Telefon den Status Mute Alert on auf einer der Anrufanzeigen an. Sie können die Anzeige drücken, um die Funktion der Stummschaltungs-Warnung zu deaktivieren.

#### **Vorgehensweise**

- 1. Drücken Sie **Avaya-Menü**.
- 2. Wählen Sie **Optionen + Einstellungen**.
- 3. Drücken Sie **Auswahl** oder **OK**.
- 4. Wählen Sie **Anrufeinstellungen**.
- 5. Drücken Sie **Auswahl** oder **OK**.
- 6. Wählen Sie **Stummschaltungs-Warnung**.
- 7. Drücken Sie **Ändern** oder **OK**, um zwischen den folgenden Optionen umzuschalten: Keine, Akkustisch, Sichtbar und Beides.
- 8. Drücken Sie **Sichern**.

# **Einrichten von Benachrichtigungen für die erweiterte Anrufübernahme**

#### **Informationen zu diesem Vorgang**

Mittels dieser Funktion können Sie eine akustische und visuelle Benachrichtigung konfigurieren, wenn ein Anruf bei einem Mitglied Ihrer jeweiligen Übernahmegruppe eingeht.

#### **Vorgehensweise**

- 1. Drücken Sie im **Avaya-Menü** auf .
- 2. Wählen Sie **Optionen + Einstellungen**.
- 3. Drücken Sie **Auswahl** oder **OK**.
- 4. Wählen Sie **Anzeige & Töne**.
- 5. Blättern Sie zu **Anrufübernahme-Rufsignaltyp**.
- 6. Drücken Sie **Auswahl** oder **OK**.
- 7. Wählen Sie den Rufton mit den Navigationstasten.
- 8. Um den Benachrichtigungstyp für die Anrufübernahme einzurichten, Wählen Sie **Anrufübernahme-Anzeige**.
- 9. Wählen Sie den Typ der Anrufübernahme-Anzeige mit der rechten oder linken Navigationstaste aus, oder drücken Sie den Softkey **Ändern**.
- 10. Drücken Sie **Sichern**.

# **Verwenden der Fangschaltung**

#### **Informationen zu diesem Vorgang**

Mit der Fangschaltung können Sie den Anrufer eines anonymen Anrufs feststellen. Durch die Aktivierung der Fangschaltung beginnt ein Controller, den Anruf zu verfolgen und Informationen zu diesem Anruf zu melden. Diese Funktion muss von Ihrem Administrator im Telefonsystem konfiguriert werden, und es muss eine für die Beaufsichtigung der Fangschaltung zuständige Person vorhanden sein.

#### **Vorgehensweise**

- 1. Verschieben Sie den Fensterinhalt des **Verbindungsmenüs** während eines aktiven Anrufs nach rechts, um auf das **Funktionsmenü** zuzugreifen.
- 2. Blättern Sie ggf. nach unten zu "Fangschaltung", und drücken Sie OK oder ganz einfach die entsprechende Leitungstaste, um die Fangschaltung zu aktivieren.

Die Aktivierung der Fangschaltung wird durch einen Signalton und/oder eine blinkende LED-Anzeige angezeigt. Durch Auflegen wird die Fangschaltung deaktiviert.

#### **Wichtig:**

In einigen Ländern, Staaten oder Regionen bestimmen Gesetze darüber, ob und unter welchen Umständen Sie Fangschaltungsprotokolle (Malicious Call Trace oder MCT) verwenden dürfen. Bevor Sie die MCT-Funktion verwenden, müssen Sie sich mit diesen Gesetzen vertraut machen und auf ihre Einhaltung achten.

# **Aktivieren der LNCC-Funktion**

#### **Informationen zu diesem Vorgang**

Wenn Sie sich in einem Gespräch befinden und währenddessen nicht von eingehenden Anrufen gestört werden möchten, können Sie auf die Funktion "Begrenzung der Anzahl gleichzeitiger

Anrufe" (Limit Number of Concurrent Calls, LNCC) zurückgreifen. Über die LNCC-Funktion wird die Anzahl an gleichzeitig eingehenden Anrufen festgelegt. Wenn Sie bei aktiver LNCC-Funktion einen eingehenden Anruf erhalten, und Sie bereits einen Anruf tätigen, erhält der Anrufer das Besetztzeichen. Dementsprechend geht der Anrufer nicht irrtümlicherweise davon aus, dass Sie sich nicht am Arbeitsplatz befinden, wenn Sie den Anruf nicht entgegennehmen oder der Anruf an ein Anrufbeantwortungssystem weitergeleitet wird. Wenn das Journal für besetzte Station aktiviert ist, speichert das Deskphone den eingehenden Anruf im Journal als entgangenen Anruf.

Wenn Sie im Wahlbearbeitungsmodus die Funktion "Begrenzung der Anzahl gleichzeitiger Anrufe" (Limit Number of Concurrent Calls, LNCC) aktiviert haben und Sie zu dem Zeitpunkt, an dem Ihr Deskphone einen Anruf empfängt, eine Nummer wählen, zeigt Ihnen das Deskphone diesen Anruf an, anstatt ihn lediglich zu protokollieren.

#### **Vorgehensweise**

- 1. Rufen Sie das **Funktionsmenü** auf.
- 2. Blättern Sie durch das Menü, und wählen Sie **Eing. Anruflimit**.
- 3. Drücken Sie **Auswahl** oder die entsprechende Leitungstaste, um die Funktion zu aktivieren..

Auf dem Deskphone wird der Bestätigungsbildschirm mit der Meldung Limit

Concurrent Incoming Calls sowie einem LNCC-Symbol  $\Box$  angezeigt. in der obersten Zeile des **Verbindungsmenüs**.

4. Um den Bestätigungsbildschirm zu verlassen, drücken Sie die Funktionstaste **OK**.

Sie können den Bestätigungsbildschirm auch verlassen, indem Sie mithilfe von Deskphone-Tasten wie "Kontakte", "Journal" oder "Startseite" zu einem anderen Bildschirm wechseln.

### **Deaktivieren der LNCC-Funktion**

#### **Vorgehensweise**

- 1. Rufen Sie das **Funktionsmenü** auf.
- 2. Blättern Sie durch das Menü, um **Eing. Anruflimit** auszuwählen.
- 3. Drücken Sie **Auswahl** oder die entsprechende Leitungstaste, um die Funktion zu deaktivieren..

#### **Ergebnis**

Daraufhin deaktiviert das Deskphone die Funktion "Begrenzung der Anzahl gleichzeitiger Anrufe" (Limit Number of Concurrent Calls, LNCC) und entfernt das LNCC-Symbol aus der obersten Zeile.

# **Visuelle Benachrichtigung über einen verschlüsselten Anruf**

Auf Ihrem Deskphone können Sie nun sehen, ob ein ein- oder ausgehendes Gespräch verschlüsselt ist. Der Sicherheitsstatus wird durch das Sicherheitssymbol (Vorhängeschloss) auf der aktiven Leitungstaste angezeigt.

### **B** Hinweis:

Das Sicherheitssymbol wird nur angezeigt, wenn ein Gespräch zwischen zwei Teilnehmern verschlüsselt ist. Beim Deskphone 9608/9608G zeigt das Telefon das Sicherheitssymbol selbst dann an, wenn Sie die Anzeigebreite auf "Geteilt" eingestellt haben.

# **Aktivieren von EC500 für gleichzeitige Anrufe auf mehreren Telefonen**

#### **Informationen zu diesem Vorgang**

Mit der EC500-Funktion können Sie Ihr Deskphone so programmieren, dass das Deskphone und Ihr Mobiltelefon bei eingehenden Anrufen gleichzeitig einen Rufton abgeben. Damit können Sie Anrufe im Büro entgegennehmen, auch wenn Sie nicht an Ihrem Schreibtisch sind. Der Systemadministrator muss Ihre Mobiltelefonnummer hinzufügen und Ihr Deskphone programmieren.

#### **Vorgehensweise**

- 1. Greifen Sie vom **Verbindungsmenü** auf das **Funktionsmenü** zu.
- 2. Navigieren Sie zu **EC500**, und drücken Sie **OK/Auswahl** oder die entsprechende Leitungstaste.

# **Erweitern eines Anrufs auf Ihr Handy (EC500)**

#### **Informationen zu diesem Vorgang**

Sie können die Funktion "Anruf erweitern" verwenden, um einen Anruf auf Ihrem Handy entgegenzunehmen, der auf Ihrem Deskphone im Büro aktiv ist. Die Funktion "Anruf erweitern" verwendet EC500 Extension to Cellular. Damit können Sie Anrufe im Büro auf Ihr Handy weiterleiten und Ihren Schreibtisch verlassen. Diese Funktion wird von Ihrem Systemadministrator konfiguriert.

#### **B** Hinweis:

Nur Ihr Administrator kann die Ziel-Handynummer festlegen.

#### **Vorgehensweise**

- 1. Greifen Sie während eines aktiven Anrufs auf das **Funktionsmenü** zu.
- 2. Blättern Sie zu **Anruf erweitern**, und drücken Sie **OK**, um den Anruf an Ihr Handy weiterzuleiten.
- 3. Nehmen Sie den Anruf auf Ihrem Handy entgegen.

Der Anruf bleibt auf Ihrem Deskphone aktiv, so dass Sie jederzeit wieder auf Ihr Deskphone umstellen können.

# **Abrufen einer Voicemail**

#### **Informationen zu diesem Vorgang**

Anhand der folgenden Vorgehensweise können Sie Ihre Sprachnachrichten abhören. Die Taste **Nachrichten** und die Nachrichtenanzeige oben rechts auf dem Telefon leuchten rot, um anzuzeigen, dass Sie eine Nachricht haben.

#### **Voraussetzungen**

- Stellen Sie sicher, dass der Systemadministrator die Voicemail-Option für Ihre Nebenstelle konfiguriert hat.
- Die Benutzer-ID und das Kennwort für Ihre Voicemail erhalten Sie von Ihrem Systemadministrator.

#### **Vorgehensweise**

- 1. Drücken Sie die Taste **Nachricht**, um sich bei Ihrer Voicemail anzumelden.
- 2. Folgen Sie den Sprachanweisungen, um Ihre Voicemails abzuhören.

### **Informationen zur Hotline**

Sie können die Hotline-Funktion verwenden, um eine voreingestellte Nummer zu wählen, die Ihr Systemadministrator für Sie festgelegt hat.

Um die Hotlinenummer zu wählen, heben Sie den Hörer ab oder drücken Sie **LAUTSPRECHER**. Wenn Sie ein Headset verwenden, drücken Sie **HEADSET**. Das Deskphone wählt automatisch die Nummer, die Ihr Systemadministrator für Sie konfiguriert hat.

### **Informationen zur Team-Taste**

Falls der Administrator für Ihr Deskphone die Funktion "Team-Taste" konfiguriert hat, können Sie ein weiteres Deskphone überwachen, um:

- zu sehen, ob das überwachte Deskphone Anrufe an ein anderes Deskphone umleitet.
- zu sehen, ob das überwachte Deskphone in ein aktives Gespräch involviert ist.
- einen der Anrufe entgegenzunehmen, die auf dem überwachten Deskphone eingehen.
- das überwachte Deskphone über die Kurzwahl anzurufen. Drücken Sie hierzu den Softkey "Teamtaste", sofern das überwachte Deskphone nicht in ein aktives Gespräch involviert ist.
- ein aktives Gespräch an das überwachte Deskphone zu vermitteln, indem Sie den Softkey "Teamtaste" drücken.

Die Funktion zur Rufumleitung wie AlleWei, CFWD oder ECF ist auf dem überwachten Deskphone möglicherweise aktiv. Das überwachte Deskphone kann die Rufumleitung bei Kurzwahl oder Übertragen eines aktiven Gesprächs zum überwachten Deskphone aufheben. Durch das Aufheben der Rufumleitung wird sichergestellt, dass der an das überwachte Deskphone gerichtete Anruf tatsächlich auf dem überwachten Deskphone eingeht und nicht stattdessen an die Umleitungsnummer geleitet wird.
<span id="page-72-0"></span>Um die Rufumleitung aufzuheben, muss der Administrator auf SMGR folgende Konfiguration vornehmen:

- Die Einstellung am überwachten Deskphone, mit der das überwachte Deskphone in der Lage ist, die Rufumleitung unmittelbar aufzuheben bzw. dem Nutzer die Entscheidung zu überlassen.
- Die Einstellung am überwachten Deskphone, mit der das Deskphone in der Lage ist, die auf einem überwachten Deskphone aktive Funktion zur Rufumleitung aufzuheben.

Weitere Informationen zum Aufheben der Rufumleitung auf SMGR finden Sie unter *Verwalten von Avaya Aura® System Manager*.

Die folgende Tabelle enthält verschiedene Symbole der Funktion "Team-Taste" für das IP Deskphone 9611G.

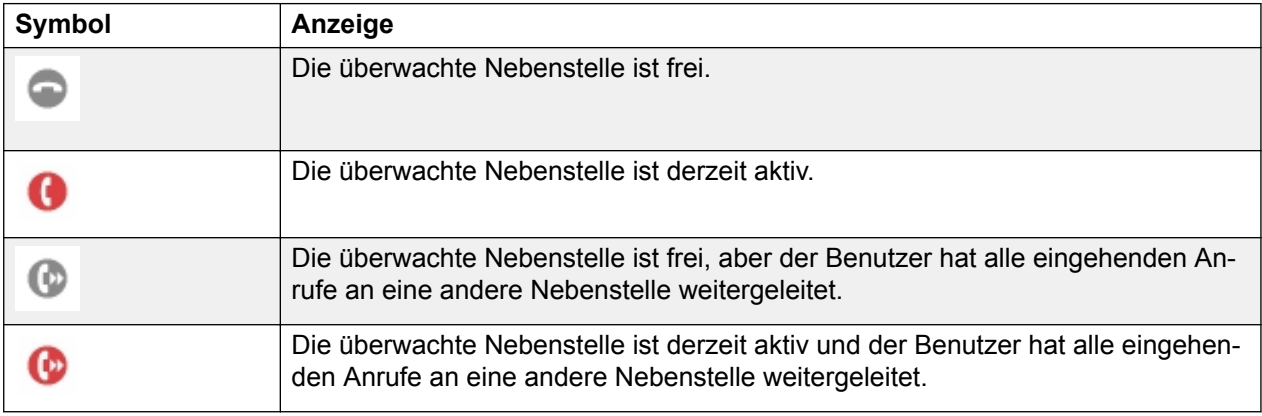

Die folgende Tabelle enthält verschiedene Symbole der Funktion "Team-Taste" für 9608/9608G Deskphones.

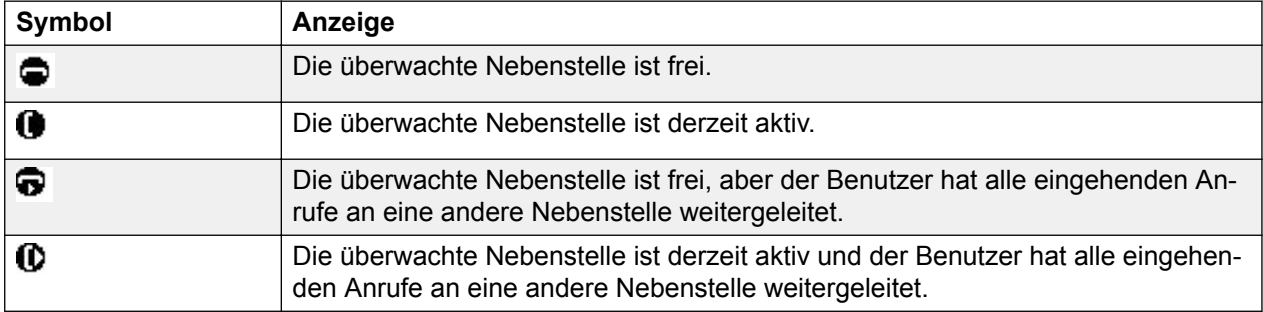

### **Browser**

Ihr Deskphone verfügt über einen WML-Webbrowser, um zusätzliche Anwendungen wie beispielsweise LDAP nutzen zu können. Die über den Browser verfügbaren Anwendungen variieren je nachdem, wie Ihr Systemadministrator Ihr Deskphone konfiguriert hat. Fragen Sie dazu Ihren Administrator.

Greifen Sie über das **Avaya-Menü** auf den Browser zu. Wenn die Option **Browser** nicht im **Avaya-Menü** angezeigt wird, müssen Webanwendungen für Ihr Deskphone verfügbar sein.

### <span id="page-73-0"></span>**Verwenden des WML-Browsers**

#### **Vorgehensweise**

- 1. Drücken Sie im auf **Startseite**.
- 2. Blättern Sie zum **Browser**.
- 3. Drücken Sie **Auswahl** oder **OK**.

Der WML-Browser öffnet die Startseite.

- 4. Blättern Sie zu dem Link, den Sie anzeigen möchten.
- 5. Drücken Sie **OK**, um den Link zu öffnen.
- 6. Führen Sie einen der folgenden Schritte aus:
	- Um den Ladevorgang der aktuellen Seite anzuhalten, drücken Sie auf **Abbrechen**.
	- Um die aktuelle Seite neu zu laden, drücken Sie auf **Aktualisieren**.
	- Um die Startseite zu öffnen, drücken Sie auf **Startseite**.
	- Zum Schließen des Browsers, drücken Sie **TELEFON**.
	- Zum Bearbeiten von Text in einer Anwendung drücken Sie auf der rechten Seite auf die entsprechenden Leitungstasten.

### **Sammelanschluss - Besetzt**

Mit "Sammelanschluss - Besetzt" können Benutzer Anrufe, die zum Sammelanschluss gehören, akzeptieren oder ablehnen. Ein Sammelanschluss ist eine Zusammenstellung von Benutzern, die ähnliche Typen von Anrufen annehmen. Ein Benutzer kann mehreren Sammelanschlüssen angehören.

Im Bildschirm **Funkt.** werden die Tasten **SA besetzt** angezeigt. Jede Taste **SA besetzt** entspricht einem bestimmten Sammelanschluss. Die Tastenbeschriftung **SA besetzt** enthält einen eindeutigen vierstelligen Index für jeden Sammelanschluss.

### **Verwenden von Sammelanschluss - Besetzt**

#### **Informationen zu diesem Vorgang**

Mit den Tasten **SA besetzt** im Bildschirm **Funkt.** können Sie das Empfangen von Anrufen von einem bestimmten Sammelanschluss beenden oder starten.

- 1. Um das Empfangen von Anrufen von einem bestimmten Sammelanschluss zu beenden, tippen Sie auf die entsprechende Taste **SA besetzt**.
- 2. Um die Funktion "Sammelanschluss Besetzt" für einen bestimmten Sammelanschluss zu deaktivieren und das Empfangen von Anrufen zu starten, tippen Sie auf die entsprechende Taste **SA besetzt**.

### <span id="page-74-0"></span>**Info über Umleiten von Anrufen**

Sie können Ihre eingehenden Anrufe an eine andere Nummer oder Voicemail weiterleiten. Wenn die Taste "Umleit." leuchtet, sind eine oder mehrere der Rufumleitungsfunktionen aktiv. Welche Anrufweiterschaltungen im Einzelfall verfügbar sind, hängt von den vom Administrator eingerichteten Optionen ab. Wenden Sie sich an Ihren Administrator, um weitere Informationen über die an Ihrer Nebenstelle verfügbaren Optionen zu erhalten.

### **Aktivieren von Alle Anrufe weiterleiten**

#### **Informationen zu diesem Vorgang**

Wenn die Funktion "Alle Anrufe weiterleiten" (AlleWei) aktiviert ist, werden Ihre eingehenden Anrufe direkt an ein vordefiniertes Anrufbeantwortungssystem (in der Regel Ihre Voicemail) weitergeleitet. Engehende Anrufe klingeln ein Mal auf Ihrer Nebenstelle und gehen dann direkt zu einer Nummer, die Ihr Systemadministrator eingerichtet hat. Wenn die AlleWei-Funktion auf Ihrem Telefon eingerichtet ist, erscheint auf dem **Telefonbildschirm** für ungenutzte Leitungen ein **An alle**-Softkey.

Wenn Sie auf **Alle weiterleiten** drücken, wird die Funktion "Alle Anrufe weiterleiten" eingeschaltet. Ist diese Funktion bereits eingeschaltet, wird sie durch Drücken von **Alle weiterleiten** ausgeschaltet.

Sie können die Funktion **Alle Anrufe weiterleiten** auch über die Deskphone-Funktionsliste einbzw. ausschalten.

Wenn Sie "Nicht stören" (DND) aktiviert haben, hat dies Einfluss auf die Option "Alle Anrufe weiterleiten" (AlleWei), das Deskphone aktiviert die Funktion "Alle Anrufe weiterleiten" (AlleWei), wenn Sie den Präsenzstatus manuell auf "Nicht stören" (DND) ändern.

#### **B** Hinweis:

Sie sollten die AlleWei-Funktion nicht aktivieren, sofern Sie die Option zum Annehmen der gesamten Anrufe für das Anrufbeantwortungssystem ausgewählt haben. Denn das gleichzeitige Aktivieren beider Funktionen führt möglicherweise zu doppelten Einträgen im Journal.

#### **Vorgehensweise**

- 1. Rufen Sie das **Funktionsmenü** auf.
- 2. Blättern und wählen Sie **Alle Anrufe weiterleiten** aus.
- 3. Drücken Sie auf **Auswahl** oder die entsprechende Leitungstaste, um die Funktion zu aktivieren., um die Funktion zu aktivieren.

### **Rufumleitung einschalten**

#### **Informationen zu diesem Vorgang**

Verwenden Sie diese Vorgehensweise, um Ihre Anrufe an eine angegebene Nummer weiterzuleiten.

#### <span id="page-75-0"></span>**Vorgehensweise**

- 1. Rufen Sie das **Funktionsmenü** auf.
- 2. Blättern Sie zur Option **Anrufumleitung** und wählen Sie sie aus.
- 3. Drücken Sie **Auswählen** oder die entsprechende Leitungstaste.
- 4. Geben Sie die Zielnummer ein, an die Sie Ihre Anrufe umleiten möchten.
- 5. Drücken Sie **Enter**.

#### **Hinweis:**

Sie können den Anrufsursprung anzeigen, wenn die Anrufweiterleitungskette aus mindestens zwei Teilnehmern besteht. Diese Funktion kann verwendet werden, wenn Ihr Administrator den zugehörigen Parameter konfiguriert hat.

### **Deaktivieren der Rufumleitung**

#### **Informationen zu diesem Vorgang**

Verwenden Sie diese Aufgabe, um alle von Ihnen aktivierten Rufumleitungen zu deaktivieren.

#### **Vorgehensweise**

- 1. Rufen Sie mithilfe der rechten Navigationstaste das **Funktionsmenü** auf.
- 2. Wählen Sie die Umleitungsfunktion für aktive Anrufe, die Sie deaktivieren möchten.
- 3. Drücken Sie die Taste **OK** oder die Leitungstaste, auf der die Rufumleitung angezeigt wird.

### **Umleiten von Anrufen, wenn Ihre Leitung belegt ist oder Sie den Anruf nicht entgegennehmen**

#### **Informationen zu diesem Vorgang**

Verwenden Sie diese Aufgabe, um eine Nummer festzulegen, an die Ihre Anrufe umgeleitet werden, wenn Ihre Leitung belegt ist oder wenn Sie den Anruf nicht annehmen. Sie müssen die Telefonnummer eingeben, an die Anrufe bei jeder Aktivierung dieser Funktion umgeleitet werden sollen.

- 1. Greifen Sie vom **Verbindungsmenü** auf das **Funktionsmenü** zu.
- 2. Drücken Sie **Auswahl**, um **Anruf-Weiterlt. besetzt/keine Antw.** zu wählen.
- 3. Geben Sie die Nummer ein, an die Sie Ihre Anrufe umleiten möchten.
- 4. Drücken Sie **Enter** oder **OK**, um die Rufumleitung auszuschalten, falls diese Funktion bereits eingeschaltet ist.

### <span id="page-76-0"></span>**Regeln für erweiterte Anrufumleitung festlegen**

#### **Informationen zu diesem Vorgang**

Diese Funktion erlaubt Ihnen die Umleitung der auf Ihrem Deskphone eingehenden Anrufen an verschiedene Zielnummern, je nach Verbindungstyp und Verbindungsstatus.

#### **Vorgehensweise**

1. Greifen Sie auf die Funktion **Erweiterte Anrufumleitung** über die Funktionsliste zu.

Das Deskphone zeigt eine Liste der Regeln zur erweiterten Anrufumleitung an.

- 2. Wählen Sie die erwünschten Regeln aus der folgenden Liste und geben Sie die entsprechenden Nummern ein.
	- Rufweiterleitung aller Anrufe:
	- Intern [Nummer eingeben]
	- Extern [Nummer eingeben]
	- Weiterleitung, falls besetzt:
	- Intern [Nummer eingeben]
	- Extern [Nummer eingeben]
	- Weiterleitung, keine Antwort:
	- Intern [Nummer eingeben]
	- Extern [Nummer eingeben]

Wenn Sie eine Nummer für jeder der obigen Regeln konfiguriert haben, zeigt das Deskphone die konfigurierte Nummer an Stelle des Textes "Nummer eingeben" an.

- 3. Drücken Sie **Sichern**, um die Zielnummer zu speichern.
- 4. Führen Sie einen der folgenden Schritte aus:
	- Um die Weiterleitung für eine Regel zu aktivieren, drücken Sie bei der Regel auf **einsch.**.
	- Um die Weiterleitung für alle Regeln zu aktivieren, drücken Sie auf **Alle ein**.

### **Bearbeiten einer Regel**

- 1. Greifen Sie auf die Funktion **Erweiterte Rufumleitung** über das **Funktionsmenü** zu.
- 2. Wählen Sie die zu bearbeitende Regel aus, und drücken Sie **Bearbeiten**.
- 3. Geben Sie die Zielnummer über den Nummernblock ein.
- 4. Drücken Sie **Sichern**.

### <span id="page-77-0"></span>**Ausschalten einer Regel**

#### **Vorgehensweise**

- 1. Greifen Sie auf die Funktion **Erweiterte Rufumleitung** über das **Funktionsmenü** zu.
- 2. Wählen Sie die Regel, die Sie ausschalten möchten.
- 3. Drücken Sie auf **Aussch.**.
- 4. Um alle aktiven Regeln auszuschalten, drücken Sie **Alle aus**.
- 5. Drücken Sie auf **Beenden** .

## **Anpassen von Einstellungen**

### **Optionen + Einstellungen**

Im Menü **Optionen + Einstellungen** stehen folgende Untermenüs zur Auswahl:

- **Anrufeinstellungen**
- **Kurzwahl-Einträge zuweisen**
- **Hauptnummerneinträge zuweisen**
- **Anwendungseinstellungen**
- **Anzeige & Töne**
- **Sprache & Region**
- **Weitere Optionen**

**Anrufeinstellungen** enthält Auswahlen für automatisches Anzeigen des **Verbindungsmenüs**, wenn ein Anruf bei Ihnen eingeht oder Sie einen Anruf tätigen, der Anruf-Timer ein- und ausgeschaltet wird, Sie prüfen, wie die Wahlwiederholung arbeitet, die **Anruf-LED** ein- oder ausgeschaltet wird usw.

Mit **Kurzwahleinträge zuweisen** können Sie Kurzwahlnummern für bis zu 10 Kontakte zuweisen. Wenn Sie eine einzige Ziffer drücken und diese Taste für eine kurze Dauer gedrückt halten, tätigt das Telefon einen Anruf an diese Person. Weitere Informationen finden Sie unter [Einrichten von Kurzwahlnummern](#page-81-0) auf Seite 82.

Mit der Option **Hauptnummerneinträge zuweisen** können Sie eine Liste von bis zu neun häufig angerufenen Kontakten oder verwendeten Funktionen erstellen. Weitere Informationen erhalten Sie unter [Einrichten von Hauptnummern](#page-81-0) auf Seite 82.

Das Menü **Anwendungseinstellungen** beinhaltet Optionen für benutzerspezifische Tastenbeschriftungen, die Aktivierung bzw. Deaktivierung der **Journal** sowie die Berücksichtigung aufgeschalteter Anrufe in Ihrer **Journal**.

**Anzeige & Töne** enthält Optionen für die Einstellung von Helligkeit und Kontrast, Ruftönen, Hintergrundlogos, Tastenklicks und Fehlertönen, Textgröße und Anzeigebreite.

**Sprache und Region**: Hier finden Sie Optionen für die Anzeigesprache und die verschiedenen Uhrzeitformate.

<span id="page-78-0"></span>Das Menü **Erweiterte Optionen** enthält Optionen zur Integration anderer Anwendungen mit Ihrem Telefon, wie beispielsweise Microsoft® Exchange Server.

Sie können ebenfalls für das Headset, den Hörer und die Freisprecheinrichtung die AGC-Funktion (Automatic Gain Control - automatische Verstärkungsregelung) einstellen.

### **Anzeigen des Verbindungsmenüs beim Wählen**

#### **Informationen zu diesem Vorgang**

Verwenden Sie diese Aufgabe, um das Deskphone so einzurichten, dass das **Verbindungsmenü** angezeigt wird, wenn Sie eine Nummer wählen, um einen Anruf zu tätigen.

#### **Vorgehensweise**

- 1. Drücken Sie **Startbildschirm**.
- 2. Drücken Sie die Taste **Auswahl**, um **Optionen + Einstellungen** > **Anrufeinstellungen** > **Bei Wahl Verbindungsmenü** auszuwählen.
- 3. Drücken Sie **Ändern**, um eine der folgenden Optionen auszuwählen:
	- **Ja**: Zur Anzeige des **Verbindungsmenüs**, wenn Sie eine Nummer wählen.
	- **Nein**: Um im aktuellen Menü zu bleiben, wenn Sie eine Nummer wählen.
- 4. Drücken Sie auf **Sichern**.

### **Anzeige des Verbindungsmenüs bei Annahme eines Anrufs**

#### **Informationen zu diesem Vorgang**

Verwenden Sie diese Aufgabe, um das **Verbindungsmenü** anzuzeigen, wenn Sie einen Anruf erhalten.

#### **Vorgehensweise**

- 1. Drücken Sie **Startbildschirm**.
- 2. Drücken Sie die Taste **Auswahl**, um **Optionen + Einstellungen** > **Anrufeinstellungen** > **Bei Anruf Verbindungsmenü** auszuwählen.
- 3. Drücken Sie **Ändern**, um eine der folgenden Optionen auszuwählen:
	- **Ja**: Zur Anzeige des **Verbindungsmenüs**, wenn Sie einen Anruf erhalten.
	- **Nein**: Um im aktuellen Menü zu bleiben, wenn Sie einen Anruf erhalten.
- 4. Drücken Sie **Sichern**.

### **Anzeigen der Rufdauer**

#### **Informationen zu diesem Vorgang**

Sie können Ihr Telefon so einrichten, dass die Dauer der Anrufe angezeigt wird. Sie können die Rufdaueranzeige ein- oder ausschalten.

#### <span id="page-79-0"></span>**Vorgehensweise**

- 1. Drücken Sie **Startbildschirm**.
- 2. Drücken Sie **Auswählen** und wählen Sie **Optionen + Einstellungen** > **Anrufeinstellungen** > **Rufdauer anzeigen** aus.
- 3. Drücken Sie **Ändern**, um **Ja** oder **Nein** auszuwählen.
- 4. Drücken Sie **Sichern**.

### **Einrichten der Optionen für die Wahlwiederholung**

#### **Informationen zu diesem Vorgang**

Verwenden Sie diese Aufgabe, um eine Liste von mindestens vier Nummern anzuzeigen, die Sie gewählt haben, oder um die zuletzt gewählte Nummer zu wählen, wenn Sie die Wahlwiederholungsfunktion verwenden.

#### **Vorgehensweise**

- 1. Drücken Sie **Startbildschirm**.
- 2. Drücken Sie **Auswählen** und wählen Sie **Optionen + Einstellungen** > **Anrufeinstellungen** > **Wahlwdh.** aus.
- 3. Drücken Sie **Ändern**, um eine der folgenden Optionen auszuwählen:
	- **Eine Nummer**: Um die zuletzt gewählte Nummer zu wählen.
	- **Liste**: Um die vier zuletzt gewählten Nummern anzuzeigen.
- 4. Drücken Sie **Sichern**.

### **Konfigurieren optischer Rufsignale**

#### **Informationen zu diesem Vorgang**

Verwenden Sie diese Aufgabe, damit die LED oben rechts auf dem Telefon aufleuchtet, wenn auf dem Deskphone Anrufe eingehen.

#### **Vorgehensweise**

- 1. Drücken Sie **Startbildschirm**.
- 2. Drücken Sie **Auswählen** und wählen Sie **Optionen + Einstellungen** > **Anrufeinstellungen** > **Anruf-LED** aus.
- 3. Drücken Sie **Ändern**, um **Ein** oder **Aus** auszuwählen.
- 4. Drücken Sie **Sichern**.

### **Einstellen des Audiopfads**

Legt fest, dass das Telefon Anrufe auf dem Lautsprecher oder Headset empfängt.

#### <span id="page-80-0"></span>**Vorgehensweise**

- 1. Drücken Sie **Startbildschirm**.
- 2. Drücken Sie **Auswahl** , um **Optionen und Einstellung** > **Anrufeinstellungen** > **Audiopfad** auszuwählen.
- 3. Drücken Sie **Ändern**, um **Headset** oder **Lautsprecher** auszuwählen.
- 4. Drücken Sie **Sichern**.

### **Auswählen der Wahleinstellungen**

#### **Informationen zu diesem Vorgang**

Ihr Telefon verfügt über zwei Wahloptionen:

- Sie können ein Nummer wählen, indem Sie den Hörer abnehmen, einen Wählton hören und die gewünschte Nummer wählen (Wählen mit abgenommenem Hörer).
- Sie können die Wahlbearbeitungsfunktion verwenden. Wenn Sie diese Funktion wählen, können Sie die gesamte oder einen Teil der Nummer eingeben, bei Bedarf mit der Rücktaste eine Ziffer korrigieren, und, sobald Sie fertig sind, den Wahlprozess mit einem Softkey beginnen.

Wenn Sie im Wahlbearbeitungsmodus die Funktion "Begrenzung der Anzahl gleichzeitiger Anrufe" (Limit Number of Concurrent Calls, LNCC) aktiviert haben und Sie zu dem Zeitpunkt, an dem Ihr Deskphone einen Anruf empfängt, eine Nummer wählen, stellt das Deskphone diesen Anruf als entgangenen Anruf dar.

#### **Vorgehensweise**

- 1. Drücken Sie **Avaya Startseite**.
- 2. Drücken Sie **Auswahl** und wählen Sie **Optionen + Einstellungen** > **Anrufeinstellungen** > **Wähloptionen** aus.
- 3. Drücken Sie **Ändern**, um **Aufgelegt** oder **Editierbar** auszuwählen.

Beim Wählen mit aufgelegtem Hörer steht die Suche über das Nummernfeld (Nummer bearbeiten) nicht zur Verfügung. Wenn Sie während eines aktiven Anrufs die zweite Leitungstaste wählen, wird die erste Leitungstaste gehalten. Der **Bearbeitungsmodus** wird unabhängig von den **Wahleinstellungen** deaktiviert.

4. Drücken Sie **Sichern**.

### **Umschalten zwischen Name und Nummer**

#### **Informationen zu diesem Vorgang**

Auf diese Weise schalten Sie zwischen Name und Nummer des Anrufers um, wenn der Name des Anrufers zu lang ist und nicht in den Telefonbildschirm passt.

#### **Vorgehensweise**

1. Drücken Sie **Avaya Startseite**.

- <span id="page-81-0"></span>2. Drücken Sie **Auswahl** > **Optionen + Einstellungen** > **Anrufeinstellungen** > **Anrufername ↔ Nummer**.
- 3. Drücken Sie **Ändern**, um **Ein** oder **Aus** auszuwählen .
- 4. Drücken Sie **Sichern** .

### **Einrichten von Kurzwahlnummern**

#### **Informationen zu diesem Vorgang**

Verwenden Sie diese Aufgabe, um Ihren Kontakten Kurzwahlnummern zuzuweisen. Sie können bis zu 10 Personen Ihrer Kontaktliste Kurzwahlnummern zuweisen.

#### **Vorgehensweise**

- 1. Drücken Sie **Startseite**.
- 2. Drücken Sie **Auswahl**, um **Optionen + Einstellungen** > **Kurzwahl-Einträge zuweisen** auszuwählen.
- 3. Blättern Sie durch das Menü, und drücken Sie auf **Zuweis.**, um die benötigte, nicht zugewiesene Zeile auszuwählen.
- 4. Drücken Sie auf **Auswahl**, um die Nummer auszuwählen, die Sie zuweisen möchten.

### **Einrichten von Hauptnummern**

#### **Informationen zu diesem Vorgang**

Verwenden Sie diese Aufgabe, um eine Liste mit Hauptkontakten oder häufig verwendeten Funktionen zu erstellen, um schnell darauf zugreifen zu können. In Ihrer Hauptnummernliste können Sie bis zu neun Elemente hinzufügen.

#### **Vorgehensweise**

- 1. Drücken Sie **Avaya Startseite**.
- 2. Drücken Sie **Auswahl** > **Optionen + Einstellungen** > **Hauptnummerneinträge zuweisen**.
- 3. Drücken Sie **Kontakte** oder **Funktionen**, um die Hauptnummern auszuwählen und festzulegen .

### **Tasten beschriften**

#### **Informationen zu diesem Vorgang**

Sie können die Beschriftungen ändern, die das Telefon für die Nebenstellen-, Funktions- und Systemnummern- oder Kurzwahltasten anzeigt. Beispiel: Sie können die Beschriftung für Ihre Nebenstelle in *Meine Leitung* ändern. Ist ein Tastenmodul mit Ihrem Deskphone verbunden, können Sie eine der Beschriftungen ändern. Beispielsweise können Sie eine Helpdesk-Nebenstelle in *Helpdesk* ändern.

#### <span id="page-82-0"></span>**Vorgehensweise**

1. Drücken Sie **Startbildschirm**.

#### **B** Hinweis:

Zum Bearbeiten einer Beschriftung auf einem angeschlossenen Avaya SBM24- Tastenmodul drücken Sie die Taste **Bearbeiten** auf diesem Modul und fahren mit Schritt 10 fort.

- 2. Wählen Sie **Optionen + Einstellungen**.
- 3. Drücken Sie **Auswahl** oder **OK**.
- 4. Wählen Sie **Anwendungseinstellungen**.
- 5. Drücken Sie **Auswahl** oder **OK**.
- 6. Wählen Sie **Tasten beschriften**.
- 7. Drücken Sie **Auswahl** oder **OK**.
- 8. Wählen Sie die Beschriftung aus, die Sie bearbeiten möchten.

Wenn sich die Beschriftung, die Sie bearbeiten möchten, im Menü **Funktionen** befindet, verschieben Sie den Fensterinhalt bis unter Ihre angezeigten Leitungen und wählen Sie die Beschriftung, die Sie bearbeiten möchten. Wenn sich die Beschriftung, die Sie bearbeiten möchten, im Menü **Systemnummern** befindet, blättern Sie nach rechts, und wählen Sie die Systemnummernbeschriftung aus, die Sie anpassen möchten.

- 9. Drücken Sie **Bearbeiten**.
- 10. Geben Sie eine neue Beschriftung ohne Komma (,) ein.

Drücken Sie **Mehr** und anschließend **Löschen**, um alle Textfelder zu löschen und erneut zu beginnen.

- 11. Drücken Sie **Sichern** oder **OK**.
- 12. **(Optional)** Sie können die Standardbeschriftungen für Tasten wiederherstellen, indem Sie **Startseite** > **Optionen + Einstellungen** > **Anwendungseinstellungen** > **Stand. Tastenbeschr.**wählen.
	- a. Drücken Sie **Ausw.**.
	- b. Drücken Sie **Standard**.

### **Anpassen der Helligkeit oder des Kontrasts des Displays**

#### **Informationen zu diesem Vorgang**

Verwenden Sie diese Funktion, um die Helligkeit und den Kontrast des Deskphone-Bildschirms oder Tastenmoduls nach Bedarf anzupassen. Die Einstellung des Kontrasts gilt nur für ein Deskphone mit einem Schwarz-/Weiß-Display oder für ein an ein Deskphone mit einem Farbdisplay angeschlossenes Tastenmodul. Der Kontast auf Deskphones mit farbigem Display kann nicht angepasst werden.

#### **Vorgehensweise**

1. Drücken Sie **Startseite**.

- <span id="page-83-0"></span>2. Drücken Sie auf **Auswahl**, um **Optionen + Einstellungen** > **Anzeige & Töne** auszuwählen.
- 3. Drücken Sie auf **Helligkeit** oder **Kontrast**.
- 4. Wählen Sie je nach Bedarf "Telefon" bzw. "angeschlossenes Tastenmodul".
- 5. Stellen Sie mit den Pfeiltasten die gewünschte Helligkeitsstufe ein.
- 6. Drücken Sie **Sichern**.

### **Einstellen der Textgröße**

#### **Informationen zu diesem Vorgang**

Verwenden Sie diese Aufgabe, um die Textgröße zu ändern. Die Option "Größere Textdarstellung" ist nur für Englisch verfügbar.

#### **Voraussetzungen**

Sie können dieses Verfahren nur verwenden, wenn der Administrator die Option für Ihr Deskphone aktiviert.

#### **Vorgehensweise**

- 1. Drücken Sie **Startbildschirm**.
- 2. Drücken Sie **Auswählen** und wählen Sie **Optionen + Einstellungen** > **Anzeige & Töne** > **Textgröße**.
- 3. Drücken Sie **Ändern**, um eine der folgenden Optionen auszuwählen:
	- **Normal**: Um die Standardtextgröße einzustellen.
	- **Groß**: Um die große Textgröße einzustellen.
- 4. Drücken Sie **Sichern**.

### **Einstellen eines Ruftons für eingehende weitergeleitete Anrufe**

#### **Informationen zu diesem Vorgang**

Verwenden Sie diese Aufgabe, um den Rufton für eingehende Anrufe zu bestimmen, die an Ihr Deskphone weitergeleitet werden. Sie können den Rufton hören, den Sie für Folgendes bestimmt haben:

- Anrufer.
- Erstes Deskphone, das den Anruf weitergeleitet hat.

- 1. Drücken Sie **Startseite**.
- 2. Drücken Sie auf **Auswahl**, um **Optionen + Einstellungen** > **Anzeige & Töne** > **Ton f. Rufw.** auszuwählen.
- 3. Drücken Sie **Ändern**, um eine der folgenden Optionen auszuwählen:
	- **Anrufer**: Um den Rufton zu hören, den Sie dem Anrufer zugewiesen haben.
- <span id="page-84-0"></span>• **Ton f. WL**: Um den Rufton zu hören, den Sie dem ersten Deskphone zugewiesen haben, das den Anruf weitergeleitet hat.
- 4. Drücken Sie **Sichern**.

### **Einrichten eines Ruftons für Ihr Deskphone**

#### **Informationen zu diesem Vorgang**

Verwenden Sie diese Funktion, um einen Rufton für eingehende Anrufe auszuwählen. Sie haben die Auswahl zwischen klassichen und persönlichen Ruftönen. Klassische Ruftöne sind einfache synthetische Klänge. Persönliche Ruftöne sind klangvollere und komplexere Klänge.

#### **Vorgehensweise**

- 1. Drücken Sie **Startseite**.
- 2. Drücken Sie **Auswählen** und wählen Sie **Optionen + Einstellungen** > **Anzeige & Töne** > **Rufton einstellen**.
- 3. Drücken Sie **Ändern** und wählen Sie den gewünschten Rufton.
- 4. Drücken Sie **Sichern**.

### **Einrichten eines Ruftons für Team-Taste**

#### **Informationen zu diesem Vorgang**

Verwenden Sie diese Aufgabe, um einen Rufton für Deskphones einzurichten, die Sie überwachen.

#### **Vorgehensweise**

- 1. Drücken Sie **Startseite**.
- 2. Drücken Sie auf **Auswahl**, um **Optionen + Einstellungen** > **Anzeige & Töne** > **Rufsignaltyp Teamtaste** auszuwählen.
- 3. Drücken Sie auf **Ändern** und wählen Sie den gewünschten Rufton.
- 4. Drücken Sie **Sichern**.

### **Zuweisen von Ruftönen an eine überwachten Station**

#### **Informationen zu diesem Vorgang**

Verwenden Sie diese Aufgabe, um einen Rufton für eine bestimmte überwachte Station einzurichten.

- 1. Drücken Sie **Home**.
- 2. Wählen Sie **Optionen + Einstellungen** > **Anzeige & Töne** > **Rufsignaltyp Teamtaste**.
- 3. Blättern Sie durch die Liste, um das überwachte Deskphone zu wählen.

<span id="page-85-0"></span>4. Wählen Sie den gewünschten Rufton in der Liste aus, und drücken Sie **Sichern**.

### **Einrichten eines Alarms für eine Anrufübernahmegruppe**

#### **Informationen zu diesem Vorgang**

Wählen Sie diese Aufgabe, um einen Übernahmegruppen-Alarm auf Ihrem Deskphone einzurichten. Beim Übernahmegruppen-Alarm erscheint auf Ihrem Deskphone eine Anzeige oder es ertönt ein Warnton.

#### **Vorgehensweise**

- 1. Drücken Sie **Startseite**.
- 2. Drücken Sie auf **Auswahl**, um **Optionen + Einstellungen** > **Anzeige & Töne** > **Anrufübernahmeanzeige** auszuwählen.
- 3. Drücken Sie **Ändern**, um eine der folgenden Optionen auszuwählen:
	- **Warnton**: Löst einen Warnton aus.
	- **Anzeige**: Löst eine Anzeige aus.
	- **Beides**: Löst einen Warnton und eine Anzeige aus.
	- **Ohne**: Löst keinen Alarm aus.
- 4. Drücken Sie **Sichern**.

### **Einrichtung eines Ruftons für eine Anrufübernahmegruppe**

#### **Informationen zu diesem Vorgang**

Verwenden Sie diese Aufgabe, um einen Rufton als Warnton für eine Anrufübernahmegruppe zu wählen.

#### **Vorgehensweise**

- 1. Drücken Sie **Startseite**.
- 2. Drücken Sie auf **Auswahl**, um **Optionen + Einstellungen** > **Anzeige & Töne** > **Anrufübernahme-Rufsignaltyp** auszuwählen.
- 3. Drücken Sie **Ändern** und wählen Sie den gewünschten Rufton.
- 4. Drücken Sie **Sichern**.

### **Ändern des Hintergrund-Logos**

#### **Informationen zu diesem Vorgang**

Falls Ihr Systemadministrator verschiedene Hintergrunddesigns eingerichtet hat, können Sie das auf Ihrem Bildschirm angezeigte Logo ändern. Auf 9608 Deskphones sind Logos nicht verfügbar.

#### <span id="page-86-0"></span>**Hinweis:**

Der Systemadministrator kann das Hintergrund-Logo auch über die Einstellungsdatei ändern.

#### **Vorgehensweise**

- 1. Drücken Sie **Startbildschirm**.
- 2. Drücken Sie auf **Auswahl**, um **Optionen + Einstellungen** > **Anzeige & Töne** > **Hintergrundlogo** auszuwählen.
- 3. Verwenden Sie die **Rechts-/Linkspfeile**, um das gewünschte Logo auszuwählen.
- 4. Drücken Sie **Sichern**.

### **Ein- und Ausschalten der Tasten-Klicktöne**

#### **Informationen zu diesem Vorgang**

Verwenden Sie dieses Verfahren, um die Tastentöne auszuschalten.

#### **Vorgehensweise**

- 1. Drücken Sie **Startbildschirm**.
- 2. Drücken Sie **Auswahl**, und wählen Sie **Optionen + Einstellungen** > **Anzeige & Töne** > **Tastentöne**.
- 3. Drücken Sie **Ändern**, um Töne zu aktivieren bzw. zu deaktivieren.
- 4. Drücken Sie **Sichern**.

### **Ein- und Ausschalten der Fehlertöne**

Wenn Sie einen Fehler machen oder eine unerlaubte Aktion ausführen, ertönt am Deskphone ein Signalton. Wenn Sie diese Signaltöne bei Fehlern nicht hören möchten, können Sie sie ausschalten.

- 1. Drücken Sie **Startbildschirm**.
- 2. Drücken Sie **Auswahl**, und wählen Sie **Optionen + Einstellungen** > **Anzeige & Töne** > **Fehlertöne**.
- 3. Drücken Sie **Ändern**, um die Fehlertöne zu aktivieren bzw. zu deaktivieren.
- 4. Drücken Sie **Sichern**.

### <span id="page-87-0"></span>**Einstellen der Tastenwiederholungsverzögerung**

#### **Informationen zu diesem Vorgang**

Verwenden Sie diese Funktion, um festzulegen, wie lange Sie die Navigationstaste drücken müssen, bis der automatische Wiederholungsvorgang eingeleitet wird. Sie haben die Auswahl zwischen folgenden Optionen:

- Keine Wiederholung
- Standard
- Kurz
- Lang
- Sehr lang

#### **Vorgehensweise**

- 1. Drücken Sie **Startbildschirm**.
- 2. Drücken Sie auf **Auswahl**, um **Optionen + Einstellungen** > **Anzeige & Töne** > **Tastenverzögerung** auszuwählen.
- 3. Drücken Sie **Ändern**, um die gewünschte Option auszuwählen.
- 4. Drücken Sie **Sichern**.

### **Stummschaltungs-Warnung aktivieren**

Sie können Ihr Deskphone so konfigurieren, dass Sie auf die eingeschaltete Stummschaltung aufmerksam gemacht werden. Die Warnung kann aus einem Piepton und einem Hinweis in der obersten Zeile des Telefondisplays bestehen. Die Stummschaltungs-Warnung wird automatisch deaktiviert, wenn Sie die Taste "Stummschaltung" drücken, um die Stummschaltung eines Anrufs zu deaktivieren.

- 1. Drücken Sie **Startseite**.
- 2. Drücken Sie auf **Auswahl**, um **Optionen + Einstellungen** > **Anrufeinstellungen** > **Stummschaltungs-Warnung** auszuwählen.
- 3. Drücken Sie **Ändern**, um eine der folgenden Optionen auszuwählen:
	- Audio: Wenn Sie ein Gespräch stumm schalten und zu sprechen beginnen, erzeugt das Telefon nach 15 Sekunden einen Piepton, um Sie darauf aufmerksam zu machen, dass Sie das Telefon stumm geschaltet haben.
	- LED: Wenn Sie ein Gespräch stumm schalten und zu sprechen beginnen, erscheint nach 15 Sekunden in der Statuszeile des Telefons die Nachricht "Telefon ist stumm geschaltet".
	- Beides: Die Aktionen und Optionen der akustischen (Audio) und visuellen (LED) Benachrichtigung werden kombiniert.
	- Keine: Die Stummschaltungs-Warnung für das Deskphone wird deaktiviert.

<span id="page-88-0"></span>4. Drücken Sie auf **Sichern**.

### **Aktivieren der bidirektionalen Signalisierung für das drahtlose Headset**

#### **Voraussetzungen**

Überprüfen Sie, ob das Headset die EHS-Signalisierung unterstützt.

#### **Vorgehensweise**

- 1. Drücken Sie **Startbildschirm**.
- 2. Drücken Sie auf **Auswahl**, um **Optionen + Einstellungen** > **Anrufeinstellungen** > **Headset-Anschluss** auszuwählen.
- 3. Drücken Sie **Ändern**, um eine der folgenden Optionen auszuwählen:
	- **Deaktiviert**: Deaktiviert die Signalisierung vom Deskphone zum Headset.
	- **RA an Telefon + Headset**: Aktiviert die drahtlose Verbindung mit dem Headset, wenn Sie **Headset** drücken. Sobald das Deskphone einen eingehenden Anruf empfängt, hören Sie den entsprechenden Benachrichtigungston über das Headset.
	- **RA nur am Telefon**: Deaktiviert die drahtlose Verbindung mit dem Headset, wenn Sie **Headset** drücken. Sobald das Deskphone einen eingehenden Anruf empfängt, hören Sie den entsprechenden Benachrichtigungston nicht über das Headset.

### **Einrichten der Bildschirmbreite**

#### **Vorgehensweise**

- 1. Drücken Sie **Startbildschirm**.
- 2. Drücken Sie auf **Auswahl**, um **Optionen + Einstellungen** > **Anzeige & Töne** > **Telefondisplay-Breite** auszuwählen.
- 3. Drücken Sie **Ändern**, um eine der folgenden Optionen auszuwählen:
	- Voll: Jede Leitungstaste oder Funktion belegt die gesamte Zeilenbreite.
	- Geteilt: Jede Leitungstaste oder Funktion belegt die halbe Zeilenbreite und teilt somit den Bildschirm in zwei Hälften.
- 4. Drücken Sie **Sichern**.

### **Ein- oder Ausschalten des fortlaufenden Scrollens**

#### **Informationen zu diesem Vorgang**

Mit diesem Verfahren können Sie die Funktion des fortlaufenden Scrollens für Ihr Deskphone steuern.

#### <span id="page-89-0"></span>**Vorgehensweise**

- 1. Drücken Sie **Startseite**.
- 2. Drücken Sie **Auswahl**, und wählen Sie **Optionen + Einstellungen** > **Anzeige & Töne** > **Fortlaufend Scrollen**.
- 3. Drücken Sie **Ändern**, um den fortlaufenden Bildlauf ein- oder auszuschalten.
- 4. Drücken Sie **Sichern**.

### **Ändern der Displaysprache**

#### **Informationen zu diesem Vorgang**

Verwenden Sie diese Aufgabe, um die Displaysprache Ihres Deskphones zu ändern.

#### **Vorgehensweise**

- 1. Drücken Sie **Startseite**.
- 2. Drücken Sie auf **Auswahl**, um **Optionen + Einstellungen** > **Sprache und Region** > **Sprache** auszuwählen.
- 3. Drücken Sie **Auswahl** oder **OK**, um die Sprache zu ändern.
- 4. Drücken Sie **Sichern**.

### **Einstellen des Uhrzeitformats**

Sie können einstellen, wie die Uhrzeit im **Verbindungsmenü** angezeigt wird. Das Uhrzeitformat wird entweder im 12- oder im 24-Stunden-System angezeigt.

#### **Vorgehensweise**

- 1. Drücken Sie **Startseite**.
- 2. Drücken Sie auf **Auswahl**, um **Optionen + Einstellungen** > **Sprache und Region** > **Uhrzeitformat** auszuwählen.
- 3. Drücken Sie **Ändern**, und wählen Sie das gewünschte Uhrzeitformat.
- 4. Drücken Sie **Sichern**.

### **Einrichten des Headset-Profils**

#### **Informationen zu diesem Vorgang**

Mit diesem Verfahren können Sie das Headset-Profil auswählen, das am besten zu den akustischen Eigenschaften des Headsets passt.

#### **Vorgehensweise**

1. Drücken Sie **Startbildschirm**.

- <span id="page-90-0"></span>2. Drücken Sie auf **Auswahl**, um **Optionen + Einstellungen** > **Weitere Optionen** > **Headset-Profil** auszuwählen.
- 3. Drücken Sie **Ändern** oder **OK**, und wählen Sie das Profil aus, das zu Ihrem Headset passt.

Für Information zu den von Avaya unterstützten Headset-Profilen lesen Sie *Avaya one-X® 96X1 Series IP Deskphone Headset-Profile* auf der [Support-Website](HTTPS://SUPPORT.AVAYA.COM/) von Avaya.

4. Drücken Sie **Sichern**.

### **Ein- und Ausschalten der automatischen Verstärkungsregelung (Automatic Gain Control)**

#### **Informationen zu diesem Vorgang**

Die automatische Verstärkung (AGC) reguliert die Audio-Ausgabestufe automatisch, um eine konstante und bessere Audioqualität zu erzielen.

#### **Vorgehensweise**

- 1. Drücken Sie **Startbildschirm**.
- 2. Drücken Sie auf **Auswahl**, um **Optionen + Einstellungen** > **Weitere Optionen** > **Autom. Verstärkung (AGC)** auszuwählen.
- 3. Wählen Sie das Gerät bzw. die Funktion (Hörer, Headset oder Freisprecheinrichtung) aus, für das bzw. die Sie die AGC-Funktion ein- bzw. ausschalten möchten.
- 4. Drücken Sie **Ändern**, um die AGC ein- oder auszuschalten.
- 5. Drücken Sie **Sichern**.

### **Die Kompatibilität mit Hörgeräten konfigurieren**

- 1. Drücken Sie **Startseite**.
- 2. Drücken Sie auf **Auswahl**, um **Optionen + Einstellungen** > **Weitere Optionen** > **Hörer-Klangregelung** auszuwählen.
- 3. Drücken Sie **Ändern**, um eine der folgenden Optionen auszuwählen:
	- Standard
	- Audio Opt bedeutet Audiooptimierung
	- HG Opt bedeutet Optimierung der Hörgerätekompatibilität.
- 4. Drücken Sie **Sichern**.

### <span id="page-91-0"></span>**Integrieren anderer Anwendungen in Ihr Telefon**

#### **Informationen zu diesem Vorgang**

Wenn Ihr Administrator diese Option eingerichtet hat, können Sie Microsoft-Anwendungen wie beispielsweise Kalender und Kontakte aus Microsoft® Exchange Server in Ihr Telefon integrieren. Richten Sie zunächst Ihre Authentifizierungsdaten ein, indem Sie Benutzernamen und Kennwort, die Sie für Microsoft Exchange Server-E-Mail-Zwecke verwenden, sowie die Domäne Ihres Exchange-Servers eingeben. Nachdem Sie Ihre Authentifizierungsdaten eingerichtet haben, können Sie Ihre Kalendereinstellungen festlegen.

- 1. Drücken Sie im auf **Startseite**.
- 2. Drücken Sie **Auswählen** und wählen Sie **Einstellungen** > **Weitere Optionen** > **Integration von Exchange**.
- 3. Wenn Sie bereits Ihre Anmeldeinformationen eingegeben haben und diese nicht ändern möchten, fahren Sie fort zu Schritt 5. Um Ihre Authentifizierungsdaten einzurichten oder zu ändern, wählen Sie die Option **E-Mail-Name und Kennwort** und geben Folgendes ein:
	- Ihren Benutzernamen für die E-Mail von Microsoft Exchange Server
	- Ihr Kennwort für die E-Mail von Microsoft Exchange Server
	- Die Domäne des Servers, auf dem Microsoft Exchange ausgeführt wird.
	- Ob Sie möchten, dass das Deskphone Sie jedes Mal auffordert, Ihren Benutzernamen und Ihr Kennwort einzugeben, wenn Sie von Ihrem Telefon den Microsoft Exchange Kalender aufrufen. Drücken Sie **Ändern**, um die Einstellung entsprecchend zu ändern.
- 4. Drücken Sie **Sichern**.
- 5. Um die Voreinstellungen für die Kalenderanwendung einzurichten oder zu ändern, wählen Sie die Option **Kalender** und geben Sie Folgendes an:
	- Ob auf Ihrem Telefon die Kalenderfunktion aktiviert werden soll. Drücken Sie **Ändern**, um die Einstellung **Exchange-Kalender verwenden** auf **Ja** oder **Nein** festzulegen.
	- Ob Ihr Telefon Sie an die Einträge in Ihrem Kalender erinnern soll. Drücken Sie **Ändern**, um die Einstellung **Exchange-Erinnerung aktivieren** auf **Ja** oder **Nein** festzulegen.
	- Geben Sie an, wie viele Minuten im Voraus Sie an Kalendereinträge erinnert werden möchten, wenn Sie diese Funktion aktiviert haben. Wenn Sie beispielsweise den Wert 120 eingeben, erscheint eine Popup-Erinnerung zwei Stunden vor Beginn des Termins; bei einem Wert von 5 erscheint die Erinnerung fünf Minuten vor Beginn des Termins. Bei einem Wert von 0 Minuten wird die Erinnerung zu Beginn des Termins angezeigt. Wählen Sie zur Eingabe von Minuten **Mehr** und anschließend **123**. Geben Sie dann die Anzahl der Minuten ein.
	- Ob die Erinnerung nach einer Schlummerzeit, deren Länge Sie in Minuten angeben können, erneut angezeigt werden soll. Wenn Sie beispielsweise die **Exchange-Schlummerzeit** auf 5 stellen, erscheint die Pop-up-Erinnerung fünf Minuten, nachdem Sie sie ausgeblendet haben, erneut.
- Ob das Pop-up-Fenster der Erinnerung von einem Ton begleitet werden soll. Drücken Sie **Ändern**, um die Einstellung **Exchange-Erinnerungston** auf **Ja** oder **Nein** festzulegen.
- 6. Um Ihre Kontakt-Voreinstellungen zu ändern, wählen Sie **Kontakt** und konfigurieren Sie folgende Einstellungen:
	- Ob Ihr Telefon Sie an die Einträge in Ihrem Kalender erinnern soll. Drücken Sie **Ändern**, um die Einstellung **Exchange-Kontakte verwenden** auf **Ja** oder **Nein** festzulegen.
	- Wenden Sie sich an Ihren Administrator, wenn Sie den Exchange-Abonnementzeitraum ändern möchten.
- 7. Drücken Sie **Speichern**, um Ihre Einstellungen zu speichern.

#### **B** Hinweis:

Wenn der Exchange-Kalender aktiv ist, wird unter Ihrer letzten Leitungsanzeige im **Verbindungsmenü** eine Kalenderbeschriftung angezeigt.

# <span id="page-93-0"></span>**Kapitel 6: Fehlerbehebung**

### **Eingeschränkter Zugriff während eines Failovers**

Für Verbindungen, Funktionen und Funktionsfähigkeit Ihres Telefons sind ein oder mehrere Telefonsystemserver verantwortlich. Bei einem Verbindungsausfall oder beim Umschalten von einem auf einen anderen Server wird Ihr Telefon in einen "Failover"-Modus versetzt, um den Betrieb aufrecht zu erhalten, während eine Verbindung über einen alternativen Server hergestellt wird. Je nach dem Server, auf dem Ihr Telefonsystem ausgeführt wird, wird möglicherweise in der oberen Displayzeile ein Symbol angezeigt, um Sie über den aktivierten Failover zu informieren.

Ein Failover findet in verschiedenen Phasen statt. So ist beispielsweise die Funktionalität Ihres Telefons eventuell "eingeschränkt", während es an einen neuen Server geleitet wird. Sobald der Ersatzserver die Aufgaben des alten Servers übernommen hat, kann Ihr Telefon die auf diesem Server verfügbaren Funktionen ausführen. Dabei können sich diese Funktionen von denen des ursprünglichen Servers unterscheiden. Wenn der ursprüngliche Server wiederhergestellt ist, wird Ihr Telefon während des Rückwechsels (Failback) in den Failback-Modus versetzt, und die Funktionalität ist möglicherweise in dieser Phase erneut eingeschränkt. Sobald Ihr Telefon wieder über den ursprünglichen Server geleitet wird, stehen alle normalen Funktionen wieder zur Verfügung. Failover und Failback werden automatisch ausgeführt; Sie haben keinerlei Kontrolle über den Ausfallmodus.

Denken Sie also daran, dass während des Failovers bestimmte Funktionen möglicherweise nicht verfügbar sind und die Funktionsfähigkeit ebenfalls eingeschränkt sein kann. Überprüfen Sie die Funktionstasten unten im Display, um herauszufinden, welche Aktionen Ihnen während eines Failovers zur Verfügung stehen. Sie können auch mit der **Telefon**-Taste das **Avaya-Menü** aufrufen, um verfügbare Aktionen anzuzeigen.

#### **Wichtig:**

Melden Sie sich während eines Failovers nicht von Ihrem Telefon ab; warten Sie damit, bis der Normalbetrieb auf Ihrem ursprünglichen Telefonserver wiederhergestellt worden ist. Wenn Sie sich während eines Failovers, während des Wechselns auf einen Ersatzserver oder während Ihr Telefon auf einem Ersatzserver aktiv ist, abmelden, kann dadurch das Telefon funktionsunfähig werden.

Folgendes trifft zu, wenn Ihr Telefon im Failover-Modus ausgeführt wird:

- Wenn Sie gerade ein Gespräch führen, wenn der Failover auftritt, bleibt dieser Anruf aktiv. Während Ihr Telefon auf den Ersatzserver umgeleitet wird, können Sie keine neuen Anrufe tätigen.
- Bestimmte Softkeys werden u. U. nicht angezeigt, und die dazugehörigen Funktionen sind erst dann wieder verfügbar, wenn der Wechsel auf den Ersatzserver abgeschlossen ist.
- Der Verbindungsaufbau kann länger als gewöhnlich dauern.
- Während des Wechsels auf einen neuen Server werden aktive Konferenzschaltungen, Anrufübergaben und auf Halten gesetzte Anrufe möglicherweise unterbrochen. Eingehende Anrufe erreichen Sie möglicherweise nicht; diese Anrufe werden eventuell an die Voicemail weitergeleitet.
- Je nach der Failover-Phase und den auf dem Ersatzserver verfügbaren Funktionen können Notrufe unter Umständen nicht getätigt werden.
- Die Nachrichtenanzeige wird gelöscht, aber Voicemail ist eventuell weiterhin verfügbar, wenn der Voicemail-Server, an den diese Anrufe weitergeleitet werden, sich nicht im Failover-Modus befindet.
- Nach dem Wechsel zurück auf den normalen Server funktioniert alles wieder wie zuvor.

# <span id="page-95-0"></span>**Kapitel 7: Ressourcen**

### **Dokumentation**

Folgende weiterführende Dokumente finden Sie auf [http://support.avaya.com.](http://support.avaya.com/)

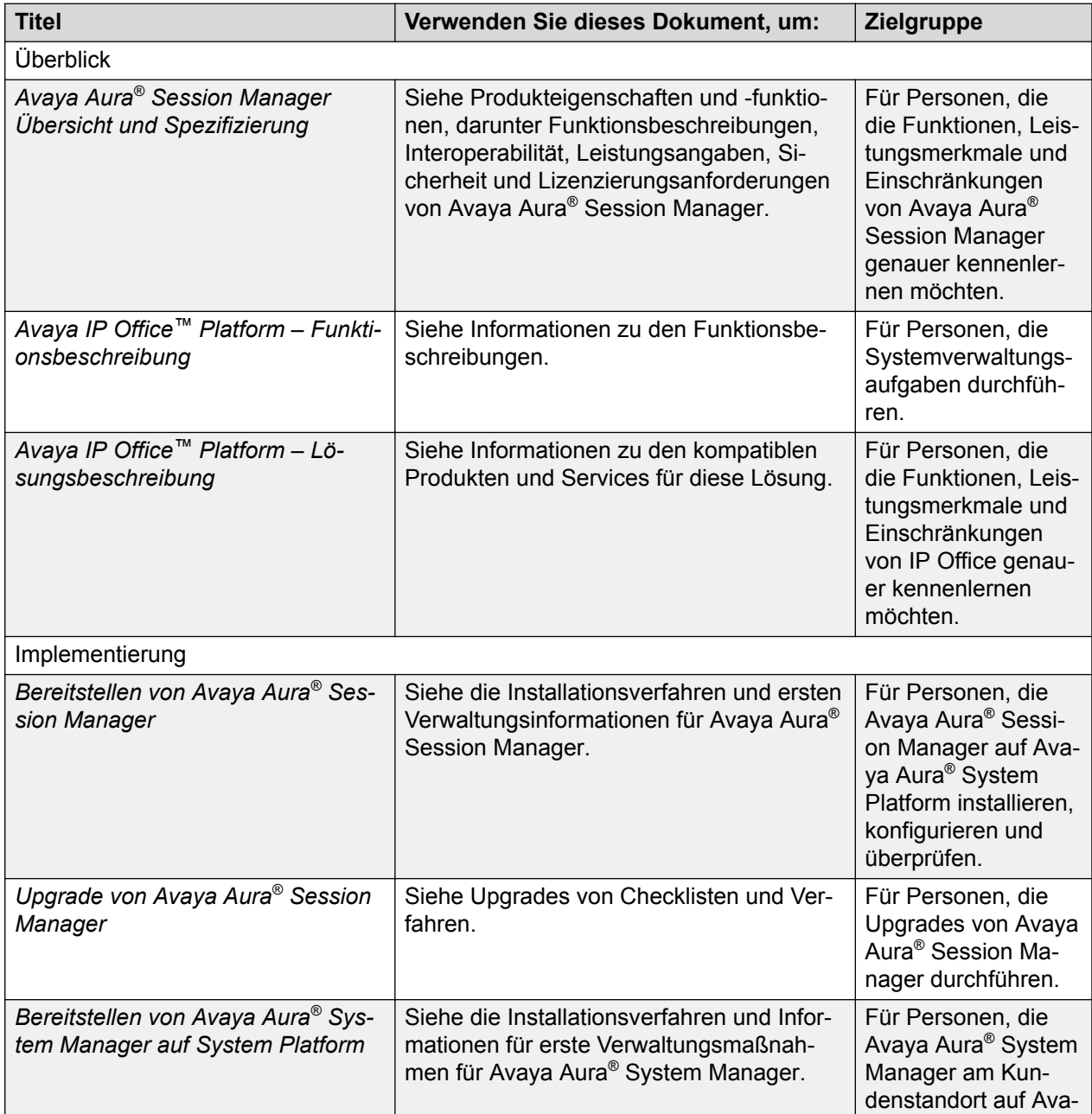

*Die Tabelle wird auf der nächsten Seite fortgesetzt …*

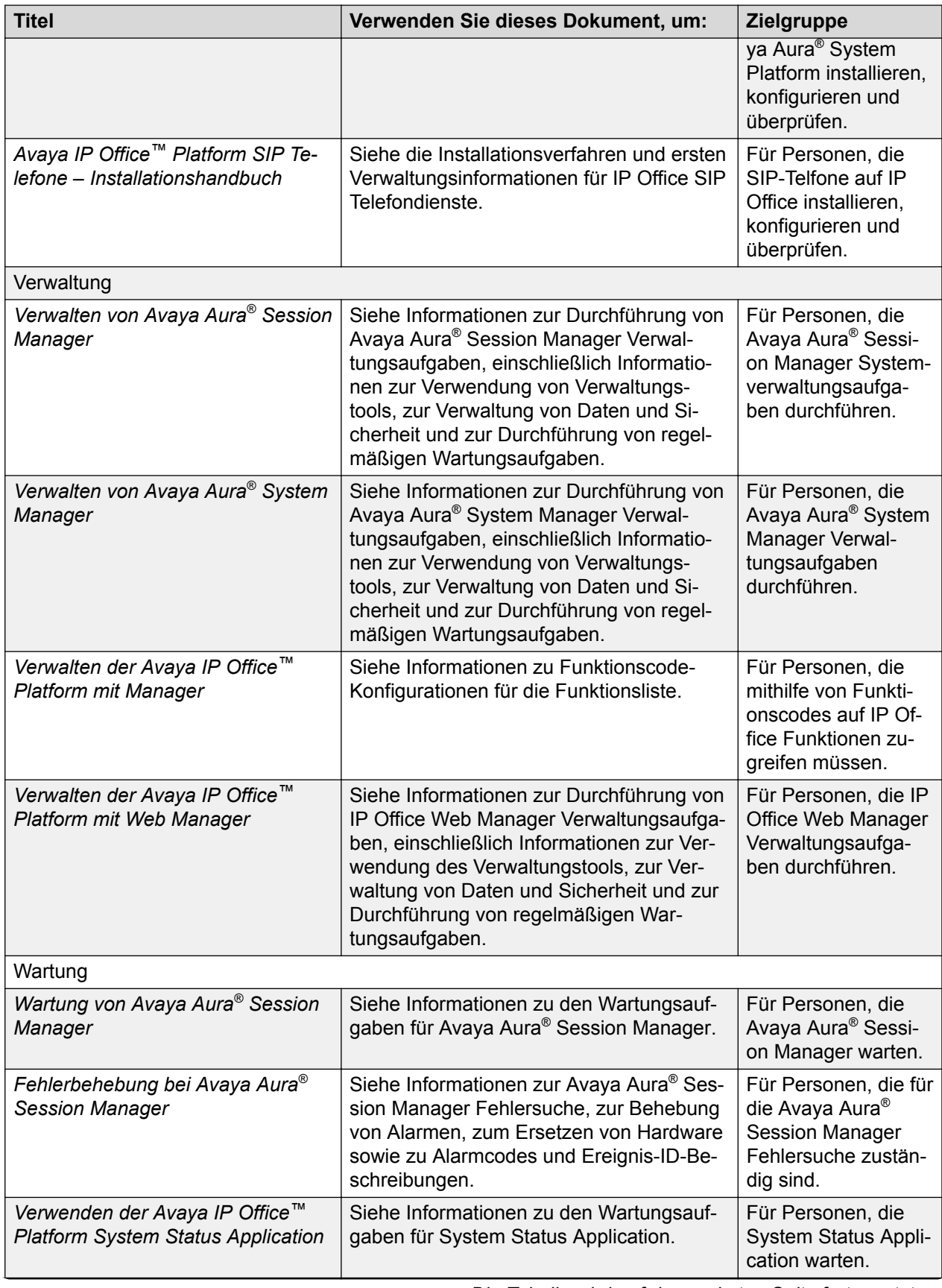

*Die Tabelle wird auf der nächsten Seite fortgesetzt …*

<span id="page-97-0"></span>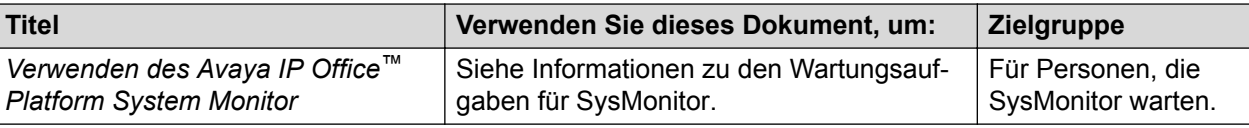

#### **Verwandte Links**

Auffinden von Dokumenten auf der Avaya Kundendienst-Webseite auf Seite 98

### **Auffinden von Dokumenten auf der Avaya Kundendienst-Webseite**

#### **Vorgehensweise**

- 1. Navigieren Sie zu [http://support.avaya.com/.](http://support.avaya.com/)
- 2. Geben Sie oben auf dem Bildschirm Ihren Benutzernamen und Ihr Kennwort ein und klicken Sie auf **Login**.
- 3. Klicken Sie auf **Support by Product** > **Documents**.
- 4. Geben Sie in **Enter your Product Here** den Produktnamen ein und wählen Sie das Produkt aus der Liste aus.
- 5. Wählen Sie in **Choose Release** eine entsprechende Release-Nummer aus.
- 6. Klicken Sie im **Content Type**-Filter auf einen Dokumenttyp oder klicken Sie auf **Select All**, um eine Liste aller verfügbaren Dokumente anzuzeigen.

Wenn Sie beispielsweise nach Benutzerhandbüchern suchen, klicken Sie im **Content Type**-Filter auf **User Guides**. Die Liste zeigt dann nur Dokumente der ausgewählten Kategorie an.

7. Klicken Sie auf **Enter**.

#### **Verwandte Links**

[Dokumentation](#page-95-0) auf Seite 96

### **Anzeigen von Avaya Mentor-Videos**

Avaya Mentor-Videos enthalten technische Inhalte mit Anleitungen zur Installation, Konfiguration und Fehlerbehebung für Avaya-Produkte.

#### **Informationen zu diesem Vorgang**

Die Videos stehen auf der Support-Website von Avaya unter dem Dokumenttyp "Videos" sowie in dem von Avaya betriebenen Kanal auf YouTube zur Verfügung.

- Rufen Sie die Website [http://support.avaya.com](http://support.avaya.com/) auf und gehen Sie danach wie folgt vor, um Videos auf der Support-Website von Avaya zu suchen:
	- Geben Sie in das Feld **Search** den Text Avaya Mentor Videos ein, um eine Liste der verfügbaren Videos anzuzeigen.
- <span id="page-98-0"></span>- Geben Sie in das Feld **Search** den Produktnamen ein. Wählen Sie auf der Seite **Search Results** den Eintrag **Video** in der Spalte **Content Type** auf der linken Seite aus.
- Um die Avaya Mentor-Videos auf YouTube zu finden, rufen Sie [www.youtube.com/](http://www.youtube.com/AvayaMentor) [AvayaMentor](http://www.youtube.com/AvayaMentor) auf, und führen Sie die folgenden Schritte aus:
	- Geben Sie ein oder mehrere Schlüsselwörter in das Feld **Im Kanal suchen** ein, um nach einem bestimmten Produkt oder Thema zu suchen.
	- Blättern Sie in den **Playlists** nach unten, und klicken Sie auf den Namen eines Themas, um die auf der Website veröffentlichte Liste verfügbarer Videos anzuzeigen.

#### **Hinweis:**

Es stehen nicht für alle Produkte Videos zur Verfügung.

### **Support**

Die aktuelle Dokumentation sowie Produktmitteilungen und Wissensartikel finden Sie auf der Avaya-Support-Website unter <http://support.avaya.com>. Sie können auch nach Versionshinweisen, Downloads und Problemlösungen suchen. Verwenden Sie das Online-Kundendienstsystem, um eine Anfrage an den Kundendienst zu erstellen. Chatten Sie live mit Agenten, um Antworten auf Ihre Fragen zu erhalten, oder lassen Sie sich von einem Agenten mit einem Support-Team verbinden, wenn ein Problem zusätzliches Fachwissen erfordert.

# **Index**

### **A**

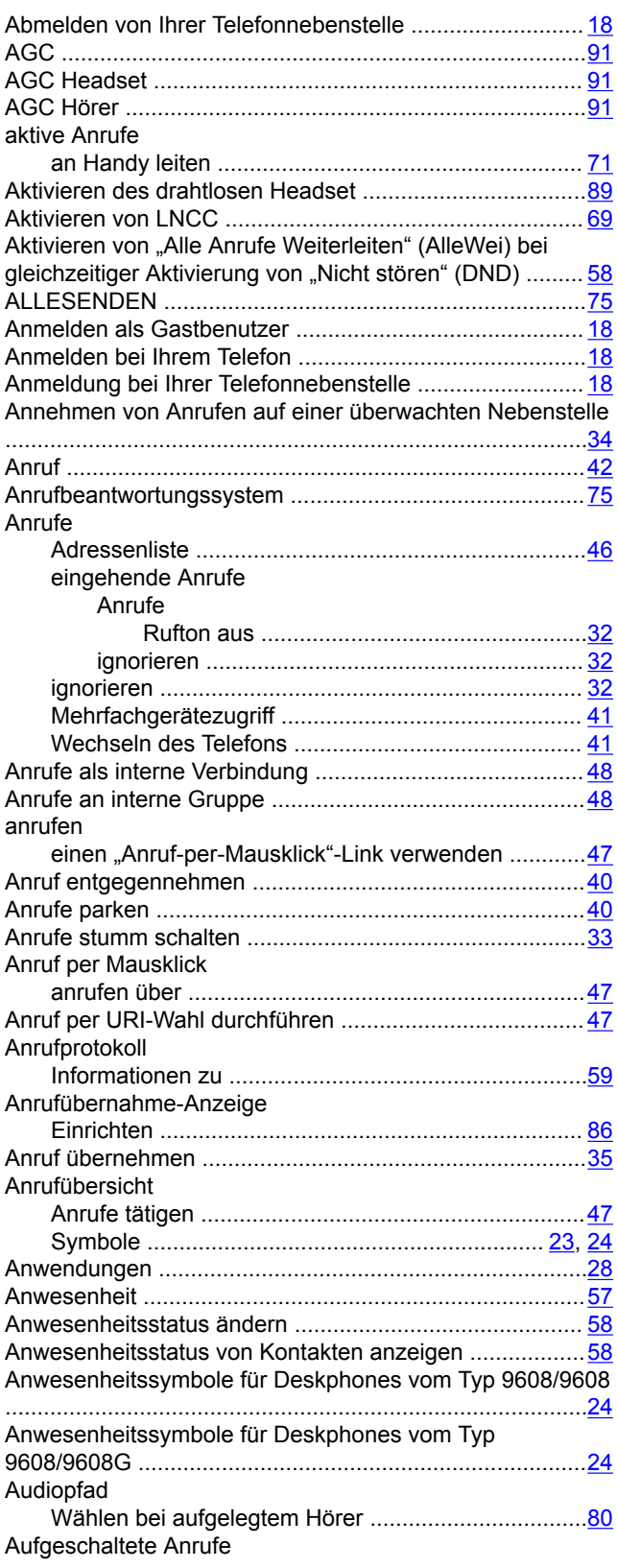

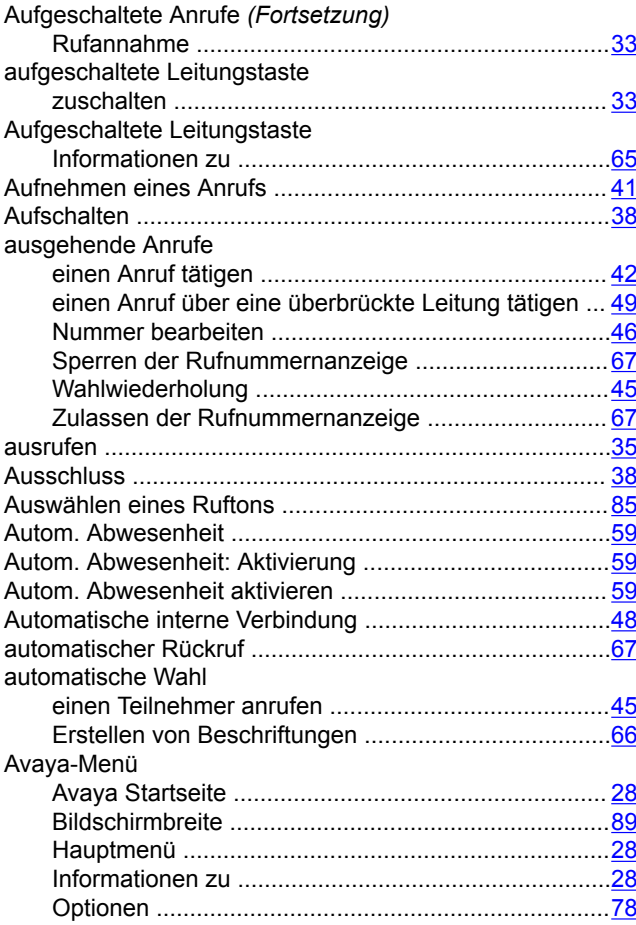

### **B**

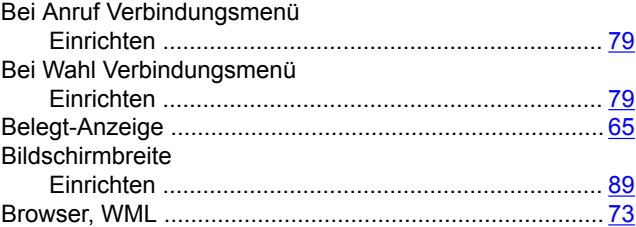

### **D**

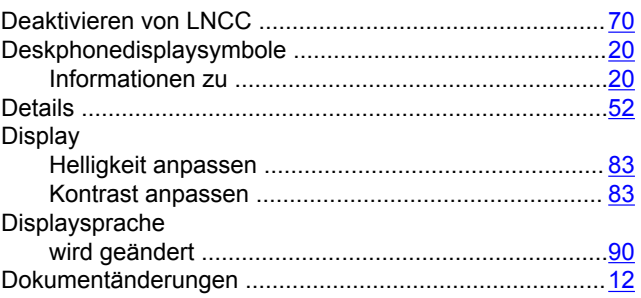

### **E**

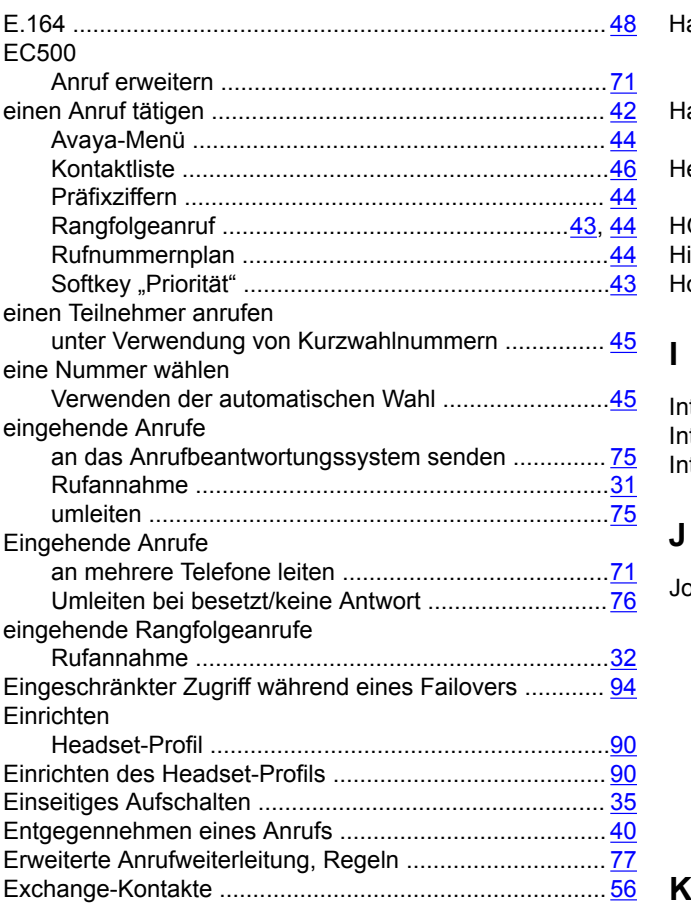

### **F**

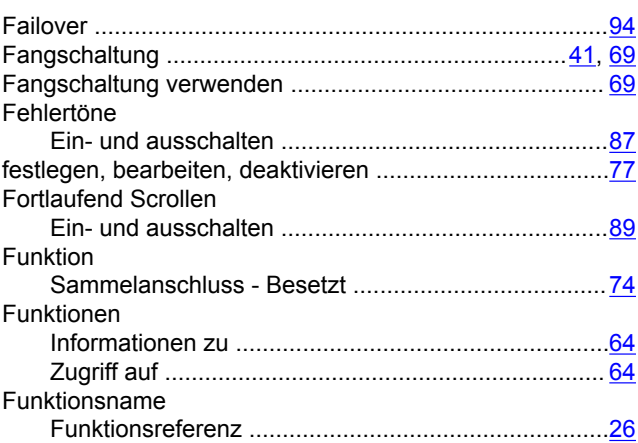

### **G**

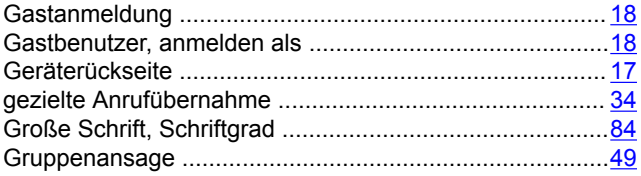

### **H**

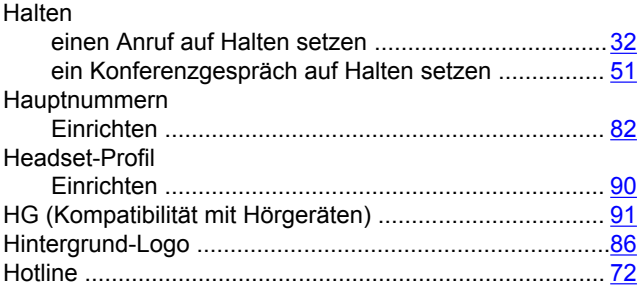

### **I**

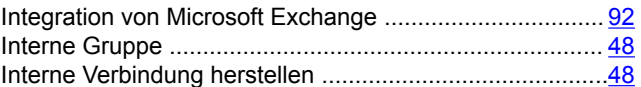

### **J**

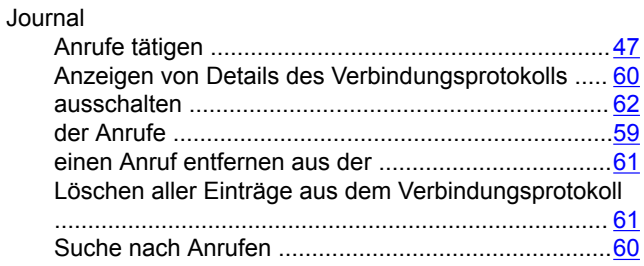

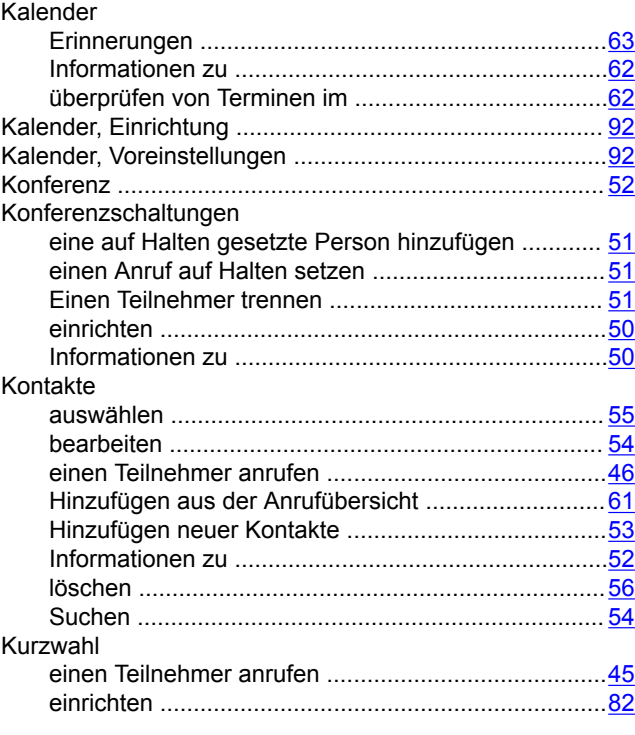

#### **L**

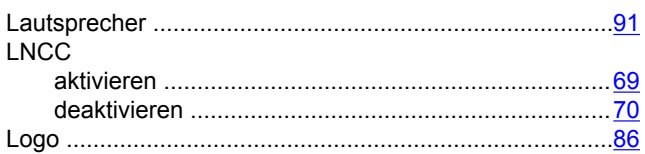

#### **M**

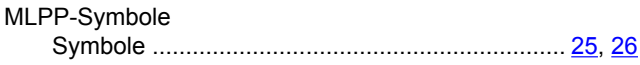

### **N**

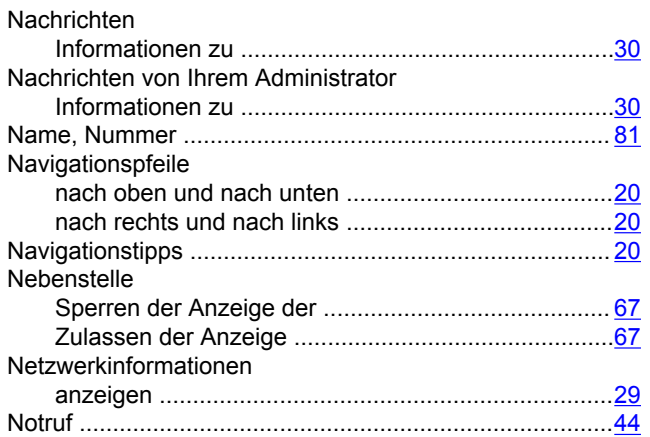

### **O**

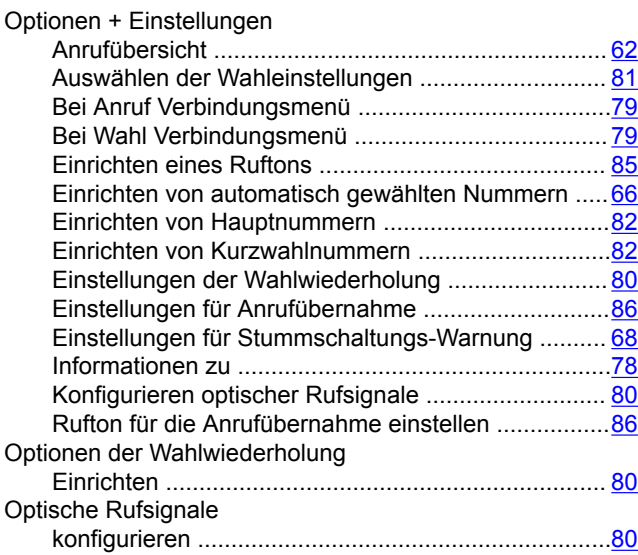

### **P**

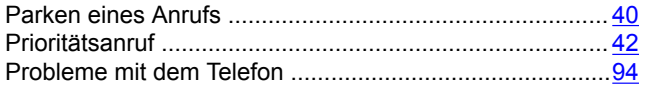

### **R**

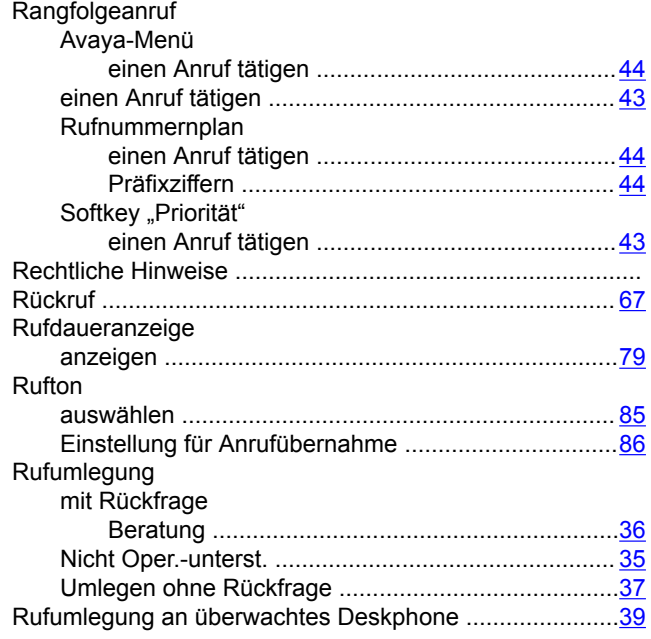

### **S**

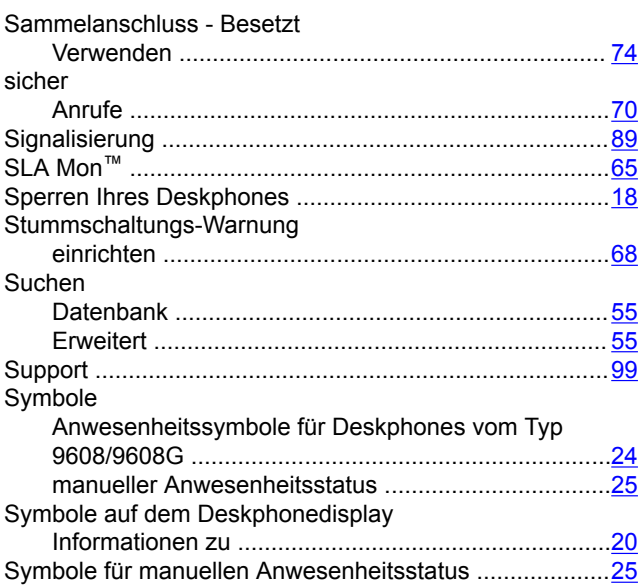

### **T**

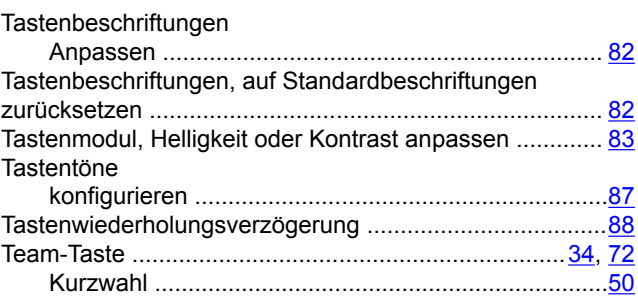

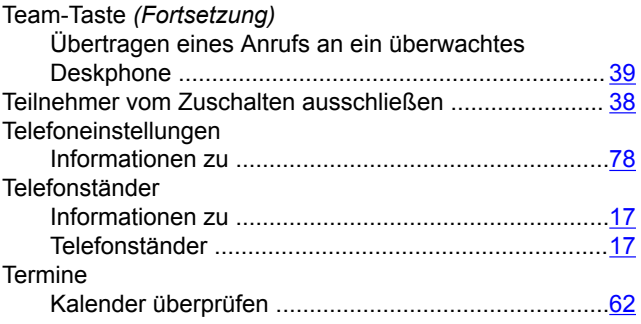

### **U**

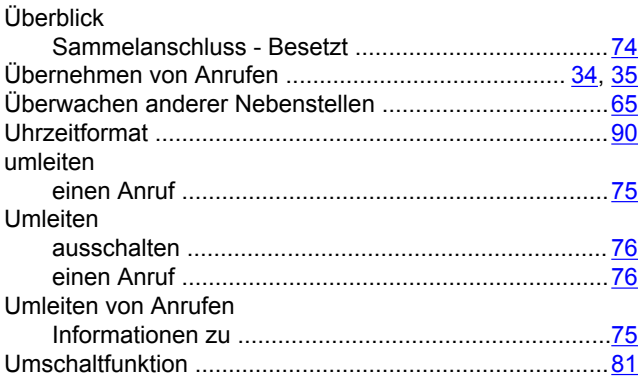

#### **V**

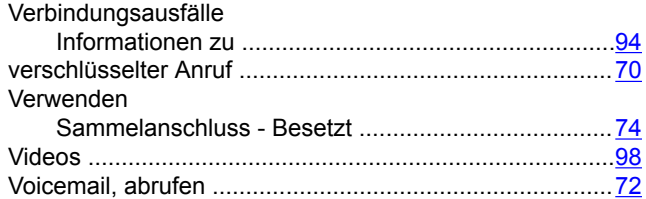

#### **W**

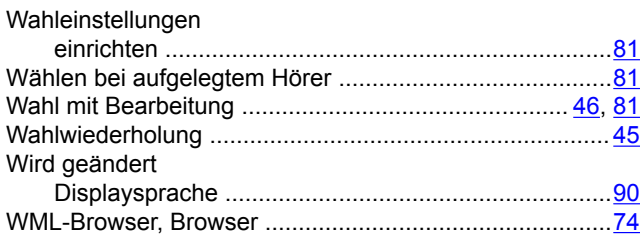

### **Z**

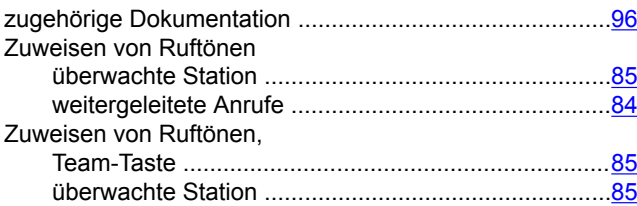